### <span id="page-0-0"></span>**SONY**

[Справочное руководство](#page-0-0)

Смартфон Xperia 5 V XQ-DE54/XQ-DE72

### **Популярные темы**

**[Изменения после обновления программного обеспечения до Android 14](#page-7-0) [Создание скриншота](#page-39-0) [Начальный экран](#page-29-0) [Названия частей](#page-9-0)**

### **Темы для запуска устройства**

**[Установка SIM-карты и карты памяти](#page-12-0) [Конфигурирование eSIM \(только XQ-DE54\)](#page-14-0) [Зарядка устройства](#page-20-0)**

**Внешние сайты для справки**

**[Информация о поддержке Xperia 5 V](https://www.sony.net/support/xperia-5-v/?source=hg) [Справка Android](https://support.google.com/android/)**

Функции обновления программного обеспечения

[Изменения после обновления программного обеспечения до Android 14](#page-7-0)

Начало работы

[Названия частей](#page-9-0)

[Установка SIM-карты и карты памяти](#page-12-0)

[Конфигурирование eSIM \(только XQ-DE54\)](#page-14-0)

[Установка SIM-карт](#page-15-0)

[Включение устройства](#page-17-0)

[Включение и выключение экрана](#page-18-0)

[Настройка учетной записи Google на устройстве](#page-19-0)

[Зарядка устройства](#page-20-0)

[Зарядка устройства с помощью беспроводного зарядного устройства](#page-22-0)

Передача контента

[Синхронизация данных с помощью учетной записи Google](#page-24-0)

[Передача контента с использованием компьютера](#page-26-0)

L <u>Передача контента с помощью SD-к</u>арты

Основная информация

[Начальный экран](#page-29-0)

Значки в строке состояния

[Строка состояния и панель уведомлений](#page-32-0)

[Значки состояния](#page-34-0)

[Значки уведомлений](#page-36-0)

[Панель "Быстрые настройки"](#page-37-0)

[Создание скриншота](#page-39-0)

[Запись с экрана устройства](#page-42-0)

[Сканирование QR-кодов](#page-43-0)

[Использование Side sense](#page-44-0)

[Использование меню Side sense и меню режима нескольких окон](#page-48-0)

[Режим разделенного экрана \(Переключатель нескольких окон\)](#page-51-0)

[Режим всплывающего окна](#page-54-0)

[Будильник](#page-57-0)

Photo Pro (Photography Pro)

[Откройте для себя Photo Pro](#page-58-0)

Режим BASIC (Основной)

[Обзор режима BASIC \(Основной\)](#page-61-0)

[Фотосъемка или запись видео](#page-64-0)

[Просмотр фотографий и видео](#page-66-0)

[Сканирование QR-кодов с помощью Photo Pro](#page-68-0)

[Часто используемые функции в режиме BASIC \(Основной\)](#page-69-0)

Селфи

[Съемка селфи](#page-72-0)

[Съемка селфи со спуском затвора движением руки](#page-73-0)

Настройки режима BASIC (Основной)

[Цвет и яркость](#page-74-0)

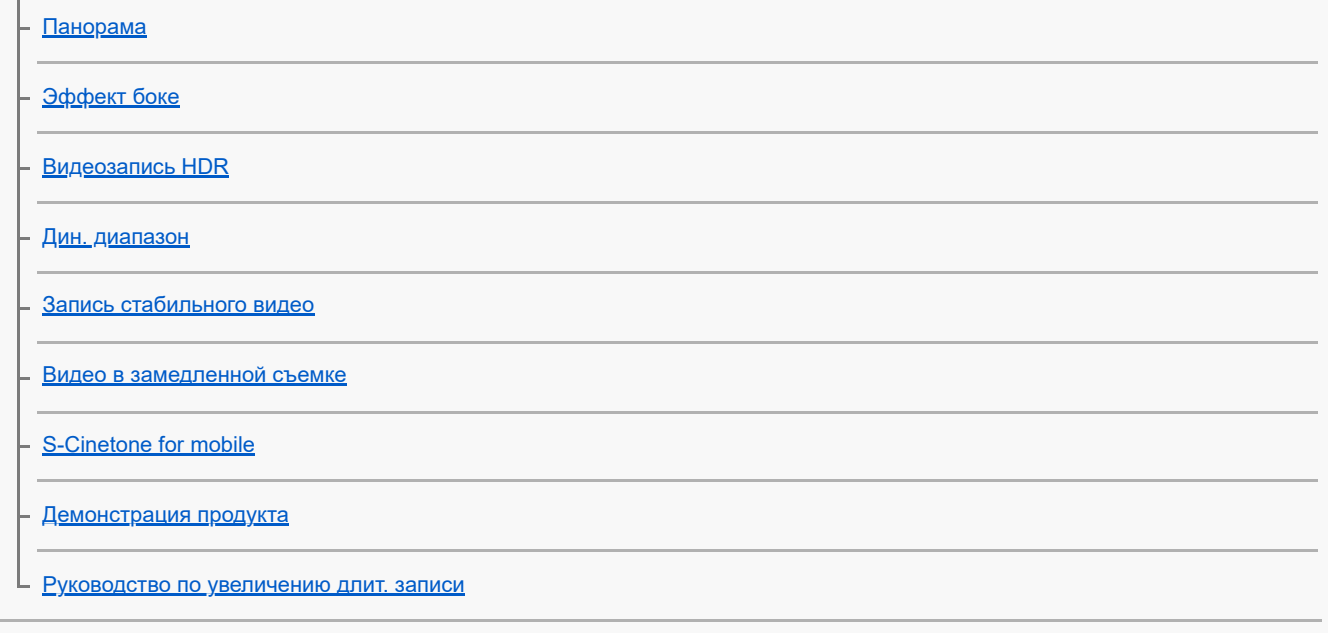

### Использование режимов AUTO/P/S/M

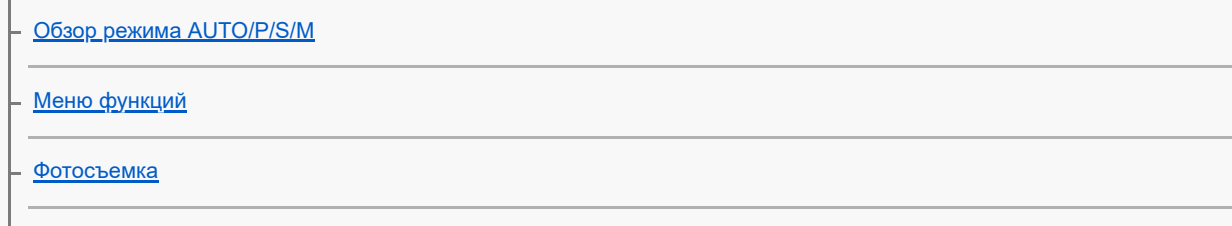

[Использование функций помощи при фокусировке](#page-93-0)

### Выбор режима съемки

[Автоматический режим \(AUTO\)](#page-94-0)

[Автопрограмма \(P\)](#page-95-0)

– <u>[Приоритет скорости затвора \(S\)](#page-97-0)</u>

[Экспозиция в ручном режиме \(M\)](#page-99-0)

### Регистрация и вызов настроек камеры

[Регистрация настроек камеры](#page-101-0)

[Вызов памяти \(MR\)](#page-102-0)

### Выбор режима протяжки (непрерывная съемка/автоспуск)

[Непрерывная съемка](#page-103-0)

L <u>[Таймер автоматической съемки](#page-105-0)</u>

[Использование вспышки](#page-106-0)

### Дополнительные настройки камеры

[Установка фокуса путем касания видоискателя](#page-107-0)

[AF на глаз/лицо \(фотоснимок/видео\)](#page-109-0)

[Смягчение оттенка кожи](#page-111-0)

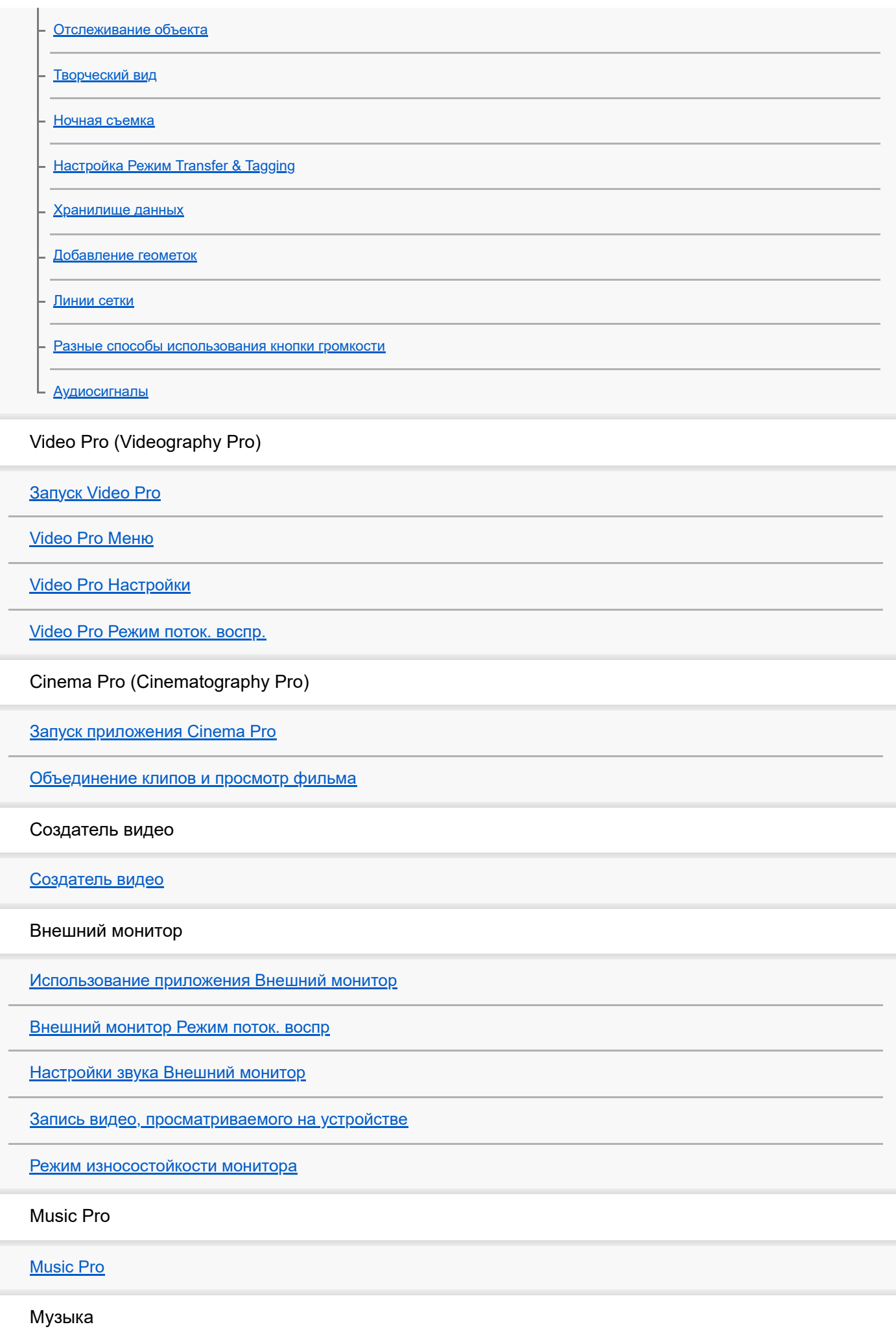

[Передача музыки с компьютера на устройство](#page-148-0)

[Прослушивание музыки](#page-149-0)

[Функции приложения "Музыка"](#page-151-0)

Игровой усилитель

[Запуск приложения Игровой усилитель](#page-152-0)

[Использование меню Игровой усилитель](#page-154-0)

Приложение поддержки пользователей

[О приложении поддержки](#page-156-0)

Настройки

[Меню Настройки](#page-157-0)

Громкость, вибрация и звук

[Громкость и вибрация](#page-160-0)

[Звуки и тоновые сигналы](#page-161-0)

[Ограничение прерываний режимом \[Не беспокоить\]](#page-163-0)

[Настройки экрана](#page-164-0)

[Настройка опций Side sense](#page-166-0)

[Использование служб определения местоположения](#page-167-0)

[Дата и время](#page-168-0)

Управление электропитанием

- [Уход за батареей](#page-169-0)
- **[Режим STAMINA](#page-170-0)**

[Управление аккумулятором и электропитанием](#page-171-0)

[Проверка расхода заряда аккумулятора приложениями](#page-173-0)

### Повышение качества звука

[Улучшение параметров звука с помощью Dolby Sound](#page-174-0)

[Настройка качества звука с помощью 360 Reality Audio](#page-175-0)

[Улучшение параметров звука с помощью 360 Upmix](#page-176-0)

[Улучшение качества звучания сжатых музыкальных файлов \(DSEE Ultimate\)](#page-177-0)

[Уменьшение шума ветра во время записи](#page-178-0)

### Динамическая вибрация

[Использование динамической вибрации](#page-179-0)

L <u>[Регулировка настроек динамичной вибрации](#page-180-0)</u>

[Интеллект. обработка](#page-181-0)

### Обслуживание

### Обновление устройства

[Перед обновлением устройства](#page-182-0)

[Обновление устройства через беспроводное соединение](#page-183-0)

[Обновления приложений](#page-184-0)

### Перезапуск, сброс и восстановление

[Перезапуск и сброс параметров устройства](#page-185-0)

[Восстановление программного обеспечения с помощью Xperia Companion](#page-187-0)

[Сброс приложений](#page-188-0)

### Улучшение производительности памяти

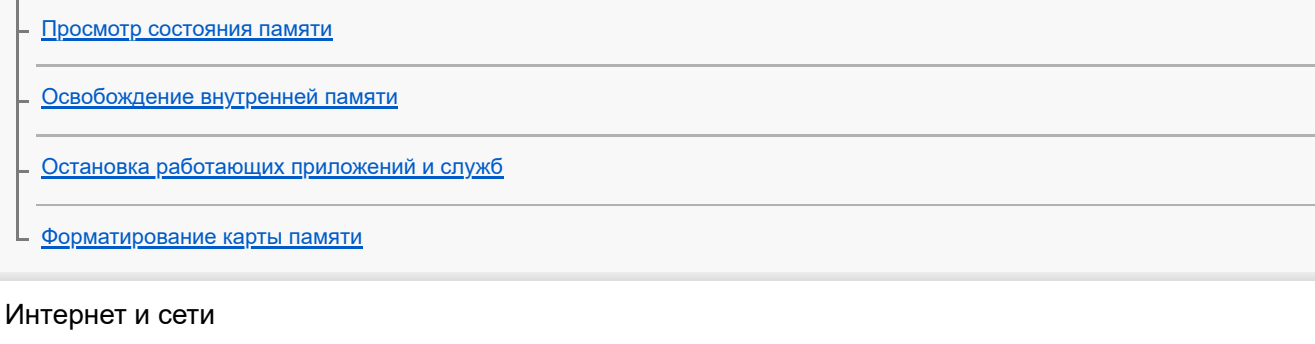

[Подключение для передачи мобильных данных](#page-193-0)

[Увеличение мощности сигнала Wi-Fi](#page-194-0)®

[Контроль использования данных](#page-195-0)

Подключения

Беспроводная технология Bluetooth®

[Включение и выключение функции Bluetooth](#page-197-0)

[Присвоение имени устройству](#page-198-0)

[Сопряжение с другим устройством Bluetooth](#page-199-0)

[Сопряжение с пультом дистанционного управления или зажимом Bluetooth](#page-201-0)

[Отправка объектов с помощью технологии Bluetooth](#page-204-0)

[Прием объектов с помощью технологии Bluetooth](#page-205-0)

[Трансляция \(Bluetooth LE Audio\)](#page-206-0)

[NFC \(технология коммуникация ближнего поля\)](#page-209-0)

[Использование устройства в качестве кошелька](#page-210-0)

[Беспроводное дублирование экрана устройства на телевизоре](#page-211-0)

[Подключение устройства к устройствам USB](#page-213-0)

Безопасность устройства

[Проверка защиты устройства](#page-215-0)

[Поиск номеров IMEI на устройстве](#page-216-0)

[Поиск, блокировка и разблокировка потерянного устройства](#page-217-0)

Примечания по использованию, специальные возможности и юридическая информация

[Об этом Справочном руководстве](#page-218-0)

[Специальные возможности](#page-219-0)

[Использование устройства во влажных и пыльных условиях](#page-220-0)

[Юридическая информация](#page-222-0)

[Гарантия, SAR и руководства по эксплуатации](#page-224-0)

## <span id="page-7-0"></span>**Изменения после обновления программного обеспечения до Android 14**

Помимо обновления программного обеспечения до Android 14, в имеющиеся функции были внесены определенные изменения. Ниже описаны некоторые из основных изменений после обновления устройства до Android 14.

Данное Справочное руководство не содержит описания всех особенностей и функций Android 14. После обновления устройства до Android 14 некоторые функции, параметры и элементы дизайна экранов могут отличаться от приведенных в настоящем Справочное руководство.

## **Новые функции экрана блокировки**

Теперь можно отобразить значки быстрых действий, такие как [Фонарик] или [Не беспокоить], для быстрого доступа ко всем функциям с экрана блокировки.

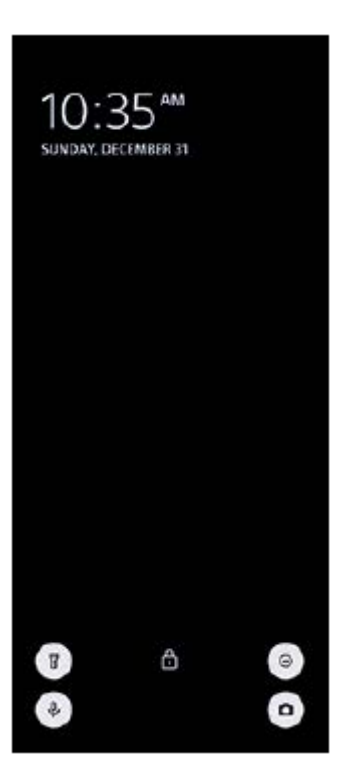

**1.** Коснитесь пустой области на начальном экране и удерживайте ее, а затем коснитесь [Обои и стиль].

**2.** Коснитесь [Заблокированный экран] > [Быстрые действия].

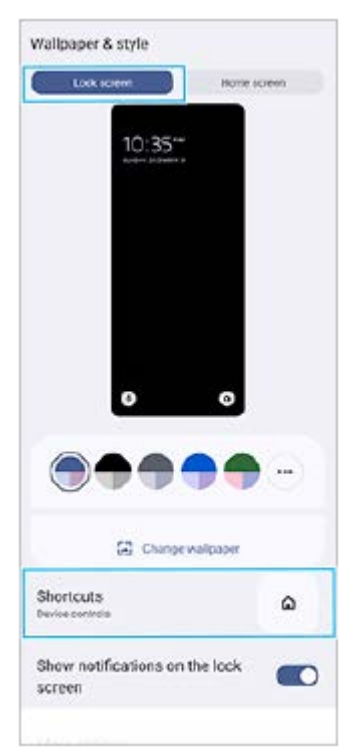

3. Коснитесь [Ярлык слева] или [Ярлык справа], а затем выберите значок, который необходимо отобразить на экране блокировки.

### **Примечание**

Переключатель [Показывать кошелек] и переключатель [Показывать виджеты управления устройством] в [Настройки] > [Экран] > [Заблокированный экран] были удалены.

### **Новые функции внешнего монитора**

### **Аудиовход при подключении видеоустройства с помощью кабеля USB 3.0 Super Speed**

Теперь вы можете контролировать, записывать или транслировать входной звук с подключенного внешнего устройства, например, камеры, даже при подключении с помощью кабеля USB 3.0 Super Speed. Для получения подробных сведений см. соответствующую тему в "См. также".

### **См. также**

[Настройки звука Внешний монитор](#page-143-0)

TP1001326190

## <span id="page-9-0"></span>**SONY**

[Справочное руководство](#page-0-0)

Смартфон Xperia 5 V XQ-DE54/XQ-DE72

## **Названия частей**

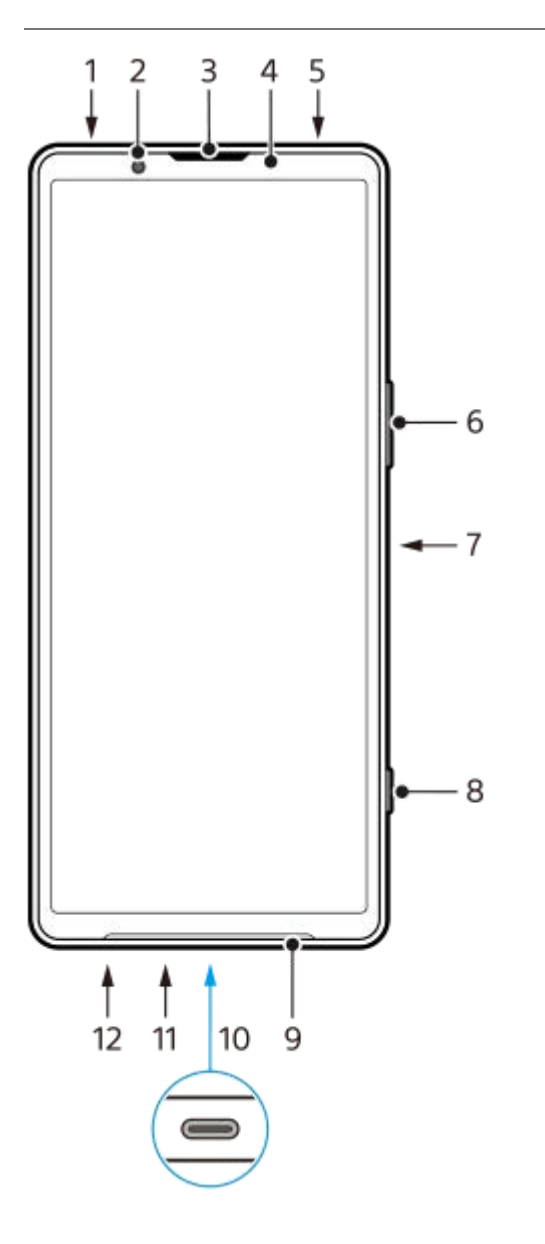

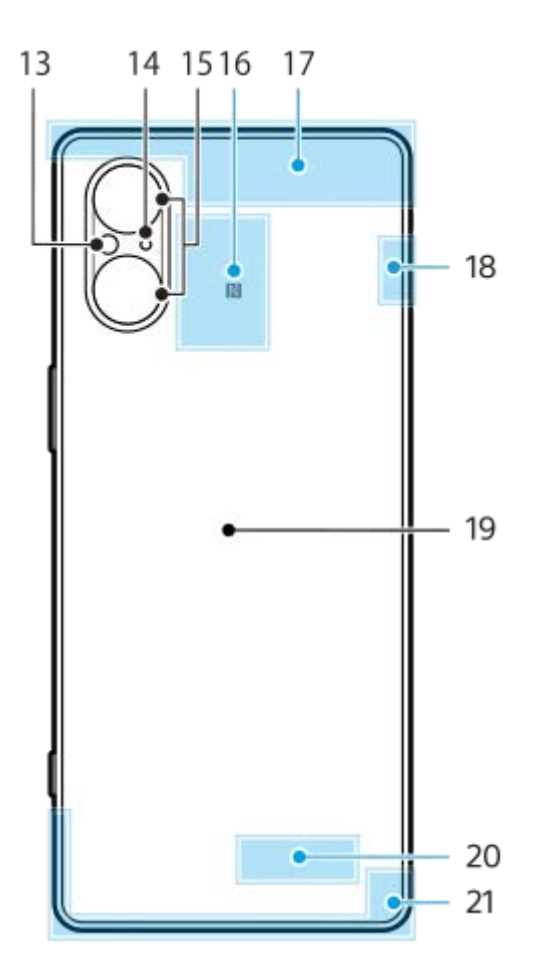

- **1.** Аудиовыход 3,5 мм
- **2.** Фронтальная камера
- **3.** Динамик/дополнительный громкоговоритель
- **4.** Датчик приближения/освещенности
- **5.** Дополнительный микрофон
- **6.** Кнопка громкости/увеличения
- **7.** Кнопка питания/датчик отпечатков пальцев
- **8.** Кнопка затвора
- **9.** Основной громкоговоритель
- 10. Порт USB/зарядное устройство

Вы можете просматривать экран устройства на телевизоре или другом большом устройстве с помощью USB Type-C™-кабеля.

Вы также можете получить доступ к Интернету через кабель локальной сети с помощью имеющегося в продаже адаптера USB-LAN.

### **Примечание**

- При подключении устройства к телевизору или к другому большому дисплею с помощью кабеля USB Type-C, кабель должен быть совместим со стандартом порта дисплея. Обратите внимание, что некоторые функции или контент на устройстве Xperia могут не воспроизводиться на телевизоре или дисплее.
- Некоторые адаптеры USB-LAN могут работать неправильно.
- **11.** Основной микрофон
- **12.** Гнездо лотка карты нано-SIM/карты памяти
- **13.** Светодиодная вспышка
- **14.** 3-й микрофон
- **15.** Основная камера
- **16.** Зона обнаружения NFC
- **17.** Антенна сотовой связи
- **18.** Антенна сотовой связи/антенна Wi-Fi/Bluetooth/GPS
- **19.** Беспроводная зарядная катушка
- **20.** Антенна Wi-Fi/Bluetooth

TP1001276402

<span id="page-12-0"></span>[Справочное руководство](#page-0-0)

Смартфон Xperia 5 V XQ-DE54/XQ-DE72

## **Установка SIM-карты и карты памяти**

Ваше устройство поддерживает карты нано-SIM.

XQ-DE54 поддерживает использование одной нано-SIM-карты и карты памяти. Вы можете использовать данное устройство в качестве устройства с двумя SIM-картами, вставив нано-SIM-карту и настроив eSIM. XQ-DE72 поддерживает использование двух нано-SIM-карт или нано-SIM-карты и карты памяти.

### **Примечание**

- XQ-DE54: Вам не нужно вставлять нано-SIM-карту, если вы будете использовать только eSIM.
- Для предотвращения потери данных отключите карту памяти перед ее извлечением. Для безопасного извлечения карты памяти найдите и коснитесь [Настройки] > [Хранилище], коснитесь [Это устройство], чтобы выбрать имя SD-карты, а затем коснитесь • (Значок "Больше") > [Извлечь].

## **Сборка - XQ-DE54**

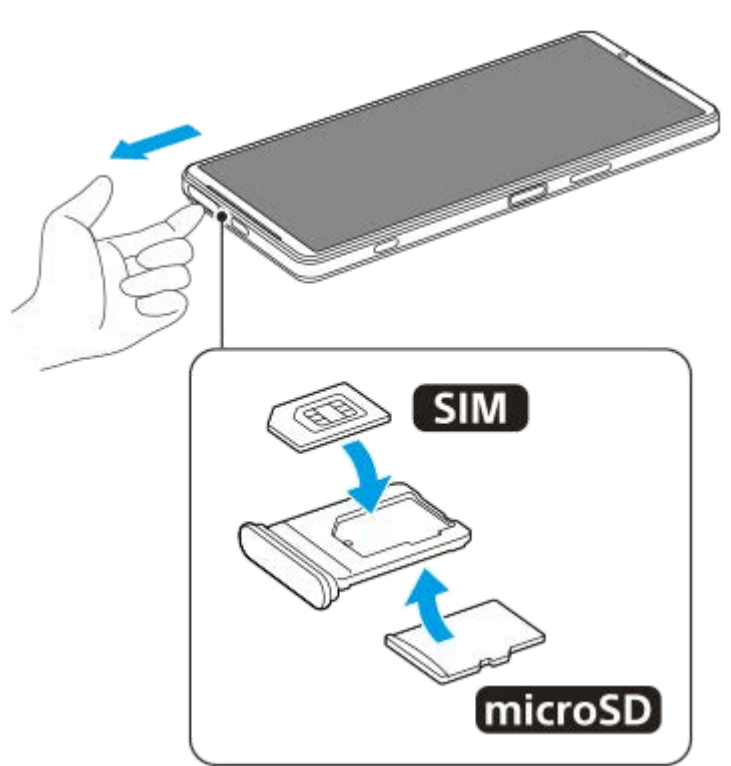

**Сборка - XQ-DE72**

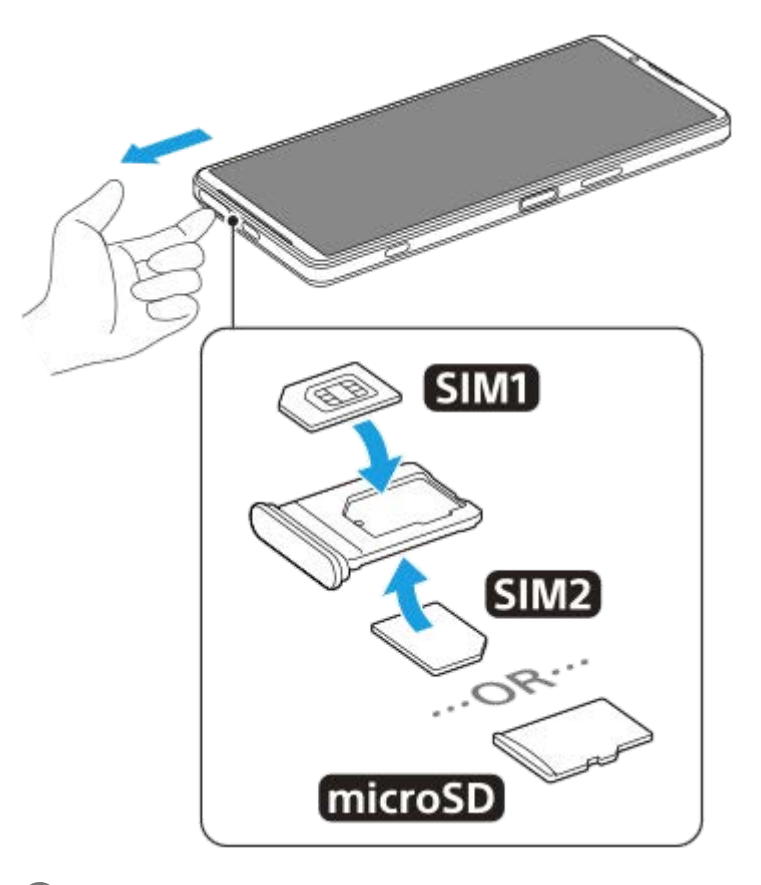

**1 Извлеките лоток.**

**2 Поместите основную SIM-карту в место для SIM1 в правильной ориентации.**

**3 Вставьте вторую SIM-карту (SIM2) или карту памяти в правильном положении в лоток.**

**4 Аккуратно вставьте пластину в гнездо до нужного положения.**

### **См. также**

- [Меню Настройки](#page-157-0)
- [Конфигурирование eSIM \(только XQ-DE54\)](#page-14-0)
- [Установка SIM-карт](#page-15-0)
- [Поиск номеров IMEI на устройстве](#page-216-0)

TP1000670571

## <span id="page-14-0"></span>**Конфигурирование eSIM (только XQ-DE54)**

Ваше устройство поддерживает eSIM (загруженные SIM-карты). Для использования eSIM выполните настройку в меню Настройки.

### **Найдите и коснитесь [Настройки] > [Сеть и интернет] > [SIM-карты].**

Если вставлена SIM-карта или eSIM уже загружена, коснитесь + (Значок "Добавить").

**2 Следуйте указаниям на экране, чтобы отсканировать QR-код, предоставленный оператором сети.**

**3 Для загрузки eSIM следуйте указаниям на экране.**

**По завершении загрузки eSIM коснитесь кнопки [Настройки], а затем коснитесь переключателя [Использовать эту SIM-карту], чтобы включить SIM-карту.**

### **Примечание**

Процедура настройки eSIM отличается в зависимости от оператора сети. Если настройку не удается выполнить в соответствии с описанной здесь процедурой, обратитесь к процедуре, предоставленной оператором сети.

### **Совет**

**1**

**4**

Использование SIM-карт можно включить или выключить. Найдите и коснитесь [Настройки] > [Сеть и интернет] > [SIMкарты], выберите SIM-карту при появлении запроса, а затем коснитесь переключателя [Использовать эту SIM-карту], чтобы включить или выключить SIM-карту.

#### **См. также**

- [Меню Настройки](#page-157-0)
- [Установка SIM-карты и карты памяти](#page-12-0)
- [Установка SIM-карт](#page-15-0)

TP1000670572

## <span id="page-15-0"></span>**SONY**

**3**

[Справочное руководство](#page-0-0)

Смартфон Xperia 5 V XQ-DE54/XQ-DE72

## **Установка SIM-карт**

**1 Найдите и коснитесь [Настройки] > [Сеть и интернет] > [SIM-карты].**

**2 Выберите SIM-карту.**

**Коснитесь параметра, который нужно изменить.**

Коснитесь переключателей или выберите параметры для регулировки.

### **Основные настройки**

- **Использовать эту SIM-карту**: Коснитесь переключателя для включения или отключения SIM-карты.
- **Настройки звонков**: Выберите SIM-карту, которая будет использоваться для вызовов. Можно установить выбор SIM-карты при каждом вызове.
- **Настройки SMS**: Выберите SIM-карту, которая будет использоваться для SMS.
- **Моб. интернет**: Коснитесь переключателя, чтобы установить, использовать ли SIM-карту для передачи данных.

### **Совет**

 $\blacksquare$  Имя и цвет SIM-карты можно отредактировать, коснувшись  $\blacktriangleright$  (Значок "Редактирование").

### **Автоматическое переключение SIM-карты для передачи данных (Автопереключение SIM)**

Вы можете установить автоматическое переключение на другую SIM-карту, если одна SIM-карта находится вне зоны обслуживания или скорость передачи данных для SIM-карты снизилась.

- **1.** Найдите и коснитесь [Настройки] > [Сеть и интернет] > [Автопереключение SIM].
- 2. Коснитесь переключателя для режима, который вы хотите использовать, чтобы включить его, а затем выберите опции для регулировки.
	- [Переключать данные SIM-карты при нахождении вне покрытия сети]: Автоматическое переключение на другую SIM-карту, когда одна SIM-карта находится вне зоны обслуживания. При использовании режима [Переключать данные SIM-карты при нахождении вне покрытия сети] установите предпочитаемую SIMкарту для передачи данных.
	- [Переключайте данные SIM-карты при низкой скорости передачи]: Автоматическое переключение на другую SIM-карту в случае низкой скорости передачи данных. При использовании режима [Переключайте данные SIM-карты при низкой скорости передачи] установите порог скорости передачи данных для переключения SIM-карты для передачи данных.

### **Включение функции [Умная переадресация]**

При использовании двух SIM-карт можно переадресовывать вызовы на другую SIM-карту, если одна из SIM-карт недоступна.

- **1.** Запустите приложение "Телефон".
- **2.** Коснитесь (Значок "Больше") > [Настройки] > [Аккаунты для звонков] > [Умная переадресация].
- **3.** Коснитесь переключателя, чтобы включить функцию.
- **4.** Для завершения процедуры следуйте инструкциям на экране.

### **Примечание**

- Функция [Умная переадресация] может быть недоступна в зависимости от комбинации операторов сети, предоставивших SIM-карты.
- Функция [Умная переадресация] недоступна, если в приложении "Телефон" включена функция [Переадресовывать всегда].

#### **Совет**

- При установке одной SIM-карты для вызовов, а другой SIM-карты для передачи данных может отсутствовать доступ к Интернету во время разговора по телефону. В этом случае включите переключатель [Передача данных во время звонков] SIM-карты для вызовов. После этого вы сможете передавать данные даже во время звонков.
- Если функция [Умная переадресация] не работает после включения, убедитесь, что телефонные номера для обеих SIMкарт введены правильно. В некоторых случаях эти номера определяются автоматически при настройке. Если нет, отобразится запрос на их ввод вручную.

### **См. также**

- [Меню Настройки](#page-157-0)
- [Установка SIM-карты и карты памяти](#page-12-0)
- [Конфигурирование eSIM \(только XQ-DE54\)](#page-14-0)

TP1001272882

<span id="page-17-0"></span>[Справочное руководство](#page-0-0)

Смартфон Xperia 5 V XQ-DE54/XQ-DE72

## **Включение устройства**

При первом запуске устройства откроется руководство по настройке, которое помогает настроить основные параметры, персонализировать устройство и войти в учетные записи, например в учетную запись Google.

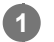

**Нажмите и удерживайте кнопку питания, пока устройство не завибрирует.**

По завершении запуска отображается экран блокировки.

### **Отключение устройства**

- **1.** Одновременно нажмите кнопку увеличения громкости и кнопку питания.
- **2.** В открывшемся меню коснитесь [Выключить].

### **Совет**

- Устройство можно выключить с панели "Быстрые настройки". Дважды проведите пальцем вниз от верхней части экрана, а затем коснитесь (1) (Кнопка "Меню кнопки питания") > [Выключить].
- В некоторых странах/регионах нажатие и удержание кнопки питания по умолчанию запускает помощник. Для выключения устройства нажатием и удержанием кнопки питания найдите и коснитесь [Настройки] > [Система] > [Жесты] > [Меню кнопки питания], а затем коснитесь переключателя [Запускать Ассистента долгим нажатием], чтобы выключить эту функцию.

### **См. также**

- [Названия частей](#page-9-0)
- [Зарядка устройства](#page-20-0)
- [Панель "Быстрые настройки"](#page-37-0)
- [Меню Настройки](#page-157-0)
- [Перезапуск и сброс параметров устройства](#page-185-0)

TP0001882673

<span id="page-18-0"></span>[Справочное руководство](#page-0-0)

Смартфон Xperia 5 V XQ-DE54/XQ-DE72

### **Включение и выключение экрана**

После отключения экрана устройство может быть заблокировано или оставаться разблокированным (в зависимости от настройки блокировки экрана).

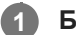

**1 Быстро нажмите кнопку питания.**

### **Совет**

- Для включения экрана путем нажатия кнопки затвора или кнопки громкости коснитесь [Настройки] > [Система] > [Жесты], а затем коснитесь переключателя [Активировать дисплей при нажатии клавиши] для включения этой функции.
- $\bullet$  Экран блокировки можно настроить, например, путем отображения или скрытия (=) (Значок "Кошелек") и ( $\widehat{a}$ ) (Значок "Виджеты управления устройством"). Кроме того, можно использовать "Автоматич. включение экрана" для отображения даты, времени, уведомлений, а также уровня и состояния аккумулятора даже в режиме сна. Найдите и коснитесь [Настройки] > [Экран] > [Заблокированный экран].
- Чтобы установить способ разблокировки экрана, найдите и коснитесь [Настройки] > [Безопасность].

### **См. также**

- [Меню Настройки](#page-157-0)
- [Проверка защиты устройства](#page-215-0)

TP0001882720

## <span id="page-19-0"></span>**Настройка учетной записи Google на устройстве**

Настройка учетной записи Google на устройстве делает доступными ряд приложений и служб Google, таких как Gmail, Google Maps, YouTube и Google Play. При необходимости появится экран настройки для учетной записи Google, например, при запуске приложения, которому требуется учетная запись Google. Учетная запись Google позволяет выполнять следующие действия:

- загружать и устанавливать приложения в Google Play;
- синхронизировать электронную почту, контакты и календарь в приложении Gmail;
- выполнять резервное копирование, восстановление и передачу данных;
- синхронизировать журнал обозревателя и закладки с помощью веб-браузера Chrome;
- удаленно определять местоположение потерянного или украденного устройства, блокировать его или удалять с него данные с использованием службы "Найти мое устройство".

Для получения дополнительной информации перейдите к [support.google.com/](https://support.google.com/).

**1 Найдите и коснитесь [Настройки] > [Пароли и аккаунты] > [Добавить аккаунт] > [Google].**

**Следуйте инструкциям на экране, чтобы создать учетную запись Google, или выполните вход в уже существующую учетную запись.**

### **См. также**

**2**

- [Синхронизация данных с помощью учетной записи Google](#page-24-0)
- [Меню Настройки](#page-157-0)

TP0001882809

# <span id="page-20-0"></span>**Зарядка устройства**

Уровень заряда аккумулятора устройства на момент приобретения недостаточен. Зарядите устройство перед использованием.

Всегда используйте зарядное устройство и кабель USB марки Sony, поскольку другие типы зарядных устройств и кабелей USB могут представлять повышенную угрозу безопасности.

### **Примечание**

Устройство оснащено встроенным аккумулятором, который следует заменять только у авторизованных сервисных партнеров Sony. Не пытайтесь самостоятельно вскрывать или разбирать устройство. Это может привести к его повреждению и прекращению действия гарантии.

### **Совет**

При использовании зарядного устройства, подключаемого к розетке, смартфон зарядится быстрее, чем при зарядке от компьютера.

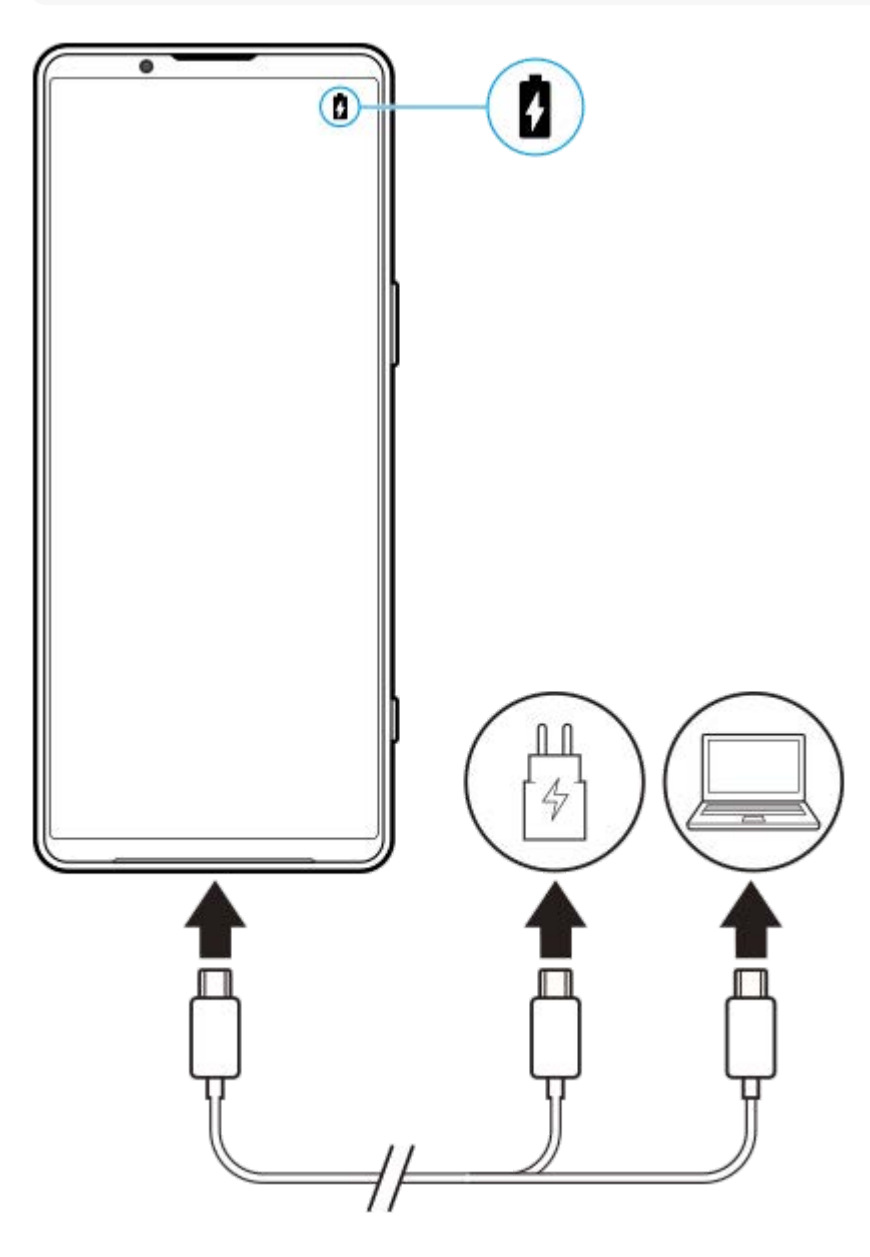

**1 Подсоедините один конец кабеля USB к зарядному устройству или к USB-порту компьютера.**

**2 Подключите другой конец кабеля к порту USB своего устройства.**

**Когда устройство полностью зарядится, отсоедините от него кабель, аккуратно потянув его на себя.** Постарайтесь не погнуть разъем.

### **Примечание**

**3**

Если на устройстве появится приведенное ниже сообщение, произошел сбой в зарядке. Прекратите пользоваться устройством и обратитесь к авторизованному сервисному партнеру Sony для ремонта.

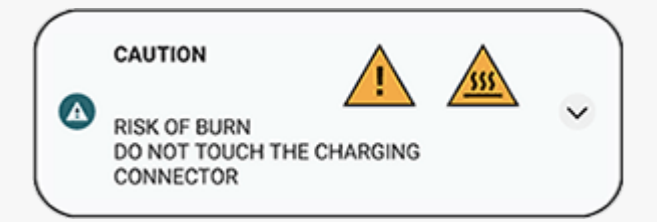

### **Совет**

Установив "Автоматич. включение экрана", можно проверить уровень заряда и состояние аккумулятора даже в режиме сна. Найдите и коснитесь [Настройки] > [Экран] > [Заблокированный экран], а затем коснитесь переключателя [Время и информация] для включения функции.

#### **См. также**

- [Включение устройства](#page-17-0)
- [Зарядка устройства с помощью беспроводного зарядного устройства](#page-22-0)
- [Управление аккумулятором и электропитанием](#page-171-0)
- [Уход за батареей](#page-169-0)
- [Меню Настройки](#page-157-0)

TP0001882968

## <span id="page-22-0"></span>**Зарядка устройства с помощью беспроводного зарядного устройства**

Для беспроводной зарядки устройства вы можете приобрести Qi-сертифицированное устройство для беспроводной зарядки.

Если вы используете устройство во время зарядки, скорость зарядки может уменьшиться или зарядка может прекратиться в целях защиты аккумулятора. Использование некоторых приложений во время зарядки может отключить зарядку или повлиять на эту функцию. Например, использование камеры во время зарядки может привести к появлению цифрового шума на изображении.

Снимите защитные средства с телефона при использовании беспроводной зарядки. Обратите внимание на следующее:

- Не помещайте никакие металлические предметы между устройством и зарядным устройством, так как это может привести к повреждению от перегрева.
- Не помещайте кредитные карты в зарядное устройство, так как это может размагнитить или повредить их.

### **Примечание**

Если устройство неправильно помещено на беспроводное зарядное устройство, время зарядки значительно увеличится.

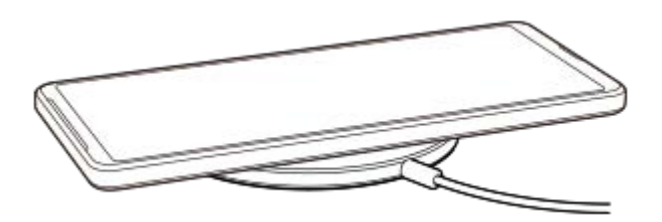

**Поместите устройство на зарядное устройство в соответствии с инструкциями.**

Беспроводная зарядная катушка на задней панели устройства должна соприкасаться с зарядным устройством.

Когда начнется зарядка, в строке состояния появится значок зарядки аккумулятора.

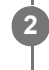

**1**

**После того как устройство будет полностью заряжено, снимите его с беспроводного зарядного устройства.**

## **Беспроводная зарядка другого устройства от аккумулятора своего устройства (Функция "Общий аккумулятор")**

- **1.** Найдите и коснитесь [Настройки] > [Батарея] > [Функция "Общий аккумулятор"].
- Коснитесь переключателя, чтобы включить функцию. **2.** Появится символ, который указывает место расположения другого устройства на тыльной стороне вашего устройства.

Для прекращения совместного использования аккумулятора в зависимости от уровня оставшегося заряда или времени совместного использования аккумулятора коснитесь [Ограничение заряда аккум.] или [Ограничение времени зарядки], а затем выберите функцию.

Приложите другое устройство к тыльной стороне своего устройства и совместите его с символом. **3.** При зарядке мобильного телефона расположите устройство и мобильный телефон крест-накрест.

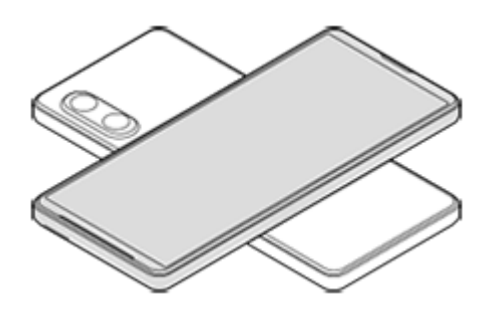

### **Примечание**

- Функция "Общий аккумулятор" нельзя использовать при беспроводной зарядке своего устройства.
- Заряд аккумулятора можно передавать устройству, поддерживающему Qi. Однако возможность передачи заряда аккумулятора всем устройствам, поддерживающим Qi, не гарантируется.

### **Совет**

Функция "Общий аккумулятор" можно использовать во время зарядки устройства с помощью кабеля USB.

#### **См. также**

- [Названия частей](#page-9-0)
- [Меню Настройки](#page-157-0)

TP0001927779

## <span id="page-24-0"></span>**Синхронизация данных с помощью учетной записи Google**

Данные можно передавать путем синхронизации с вашей учетной записью. Существует несколько способов синхронизации данных в зависимости от типа устройства или контента, для которого необходимо выполнить резервное копирование и синхронизацию. Данные можно синхронизировать автоматически при использовании нового устройства или вручную с помощью приложения, в котором находится контент.

### **Синхронизация данных при использовании нового устройства**

При первом включении нового устройства настройте вашу учетную запись Google и следуйте указаниям на экране, чтобы синхронизировать контент со старого устройства. Для получения дополнительной информации перейдите к [support.google.com/android/answer/6193424](https://support.google.com/android/answer/6193424).

### **Примечание**

- Если вы не синхронизировали данные при первом включении нового устройства, вы можете передать данные со старого устройства, коснувшись уведомления в строке состояния нового устройства. Потяните строку состояния вниз, коснитесь уведомления о завершении настройки, а затем следуйте указаниям на экране.
- Приложения, настройки, история звонков и SMS/MMS не могут передаваться вручную. Для их передачи следуйте указаниям на экране при первом включении нового устройства.
- Типы данных, которые можно передавать, зависят от типа устройства и способа передачи данных.

### **Gmail, календарь и контакты**

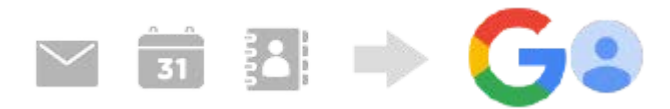

- **1.** Найдите и коснитесь [Настройки] > [Пароли и аккаунты].
- Если учетная запись Google еще не установлена, коснитесь [Добавить аккаунт], а затем следуйте инструкциям **2.** на экране по добавлению учетной записи.
- 3. Коснитесь переключателя [Автоматически синхронизировать данные приложений], чтобы включить функцию. Будет автоматически создана резервная копия Gmail, календаря и контактов. Более подробную информацию см. в справке приложения.

## **Изображения (фотографии) и видео**

Фотографии и видео можно переносить путем сохранения их резервной копии на другом устройстве с помощью Google Фото.

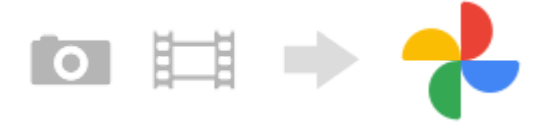

На старом устройстве создайте резервную копию фотографий и видео на сервере Google с помощью Google **1.** Фото, а затем включите настройки синхронизации.

- На новом устройстве войдите в систему с той же учетной записью Google, которая использовалась на старом **2.** устройстве.
- Запустите приложение Google Фото. **3.**

Фотографии и видео, резервная копия которых была создана на старом устройстве, можно просматривать и редактировать.

Если вы хотите сохранить файлы на внутренний накопитель нового устройства, то их можно загрузить. Более подробную информацию см. в справке приложения.

### **Музыка и другие файлы документов**

Музыка и другие файлы документов передаются путем создания их резервной копии вручную на Google Диск на старом устройстве.

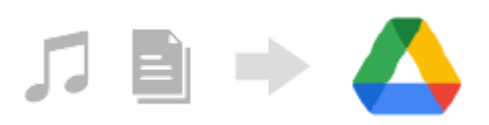

- **1.** На старом устройстве запустите приложение "Музыка" или приложение "Файл".
- Выберите файл для загрузки на Google Диск, а затем сохраните его на Google Диск с помощью функции **2.** обмена данными.
- 3. На новом устройстве войдите в систему с той же учетной записью Google, которая использовалась на старом устройстве.
- 4. Запустите приложение Google Диск.

Файлы, резервные копии которых сохранены на старом устройстве, можно просматривать или загружать. Более подробную информацию см. в справке приложения.

### **Совет**

Для создания резервной копии музыки и других файлов документов на новом устройстве коснитесь нужного файла и удерживайте его, а затем коснитесь (Значок "Поделиться") для его сохранения на Google Диск.

### **См. также**

**[Настройка учетной записи Google на устройстве](#page-19-0)** 

TP1000432117

[Меню Настройки](#page-157-0)

**2**

<span id="page-26-0"></span>[Справочное руководство](#page-0-0)

Смартфон Xperia 5 V XQ-DE54/XQ-DE72

### **Передача контента с использованием компьютера**

Вы можете передать большой объем данных на новое устройство со старого устройства с помощью компьютера.

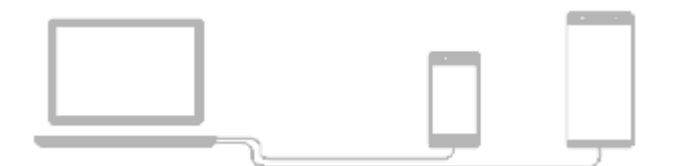

#### **Подключите новое устройство и старое устройство к компьютеру с помощью кабеля USB. 1**

На любом устройстве Android потяните вниз строку состояния, коснитесь уведомления об USB-соединении, а затем коснитесь [Нажмите, чтобы показать дополнительные параметры.] > [Передача файлов]. Если старое устройство является устройством iOS, следуйте указаниям на экране.

**На компьютере выберите файлы для передачи, а затем скопируйте и вставьте или перетащите файлы в необходимое место на новом устройстве.**

При копировании файлов со старого устройства на новое устройство убедитесь в том, что имена папок совпадают на обоих устройствах.

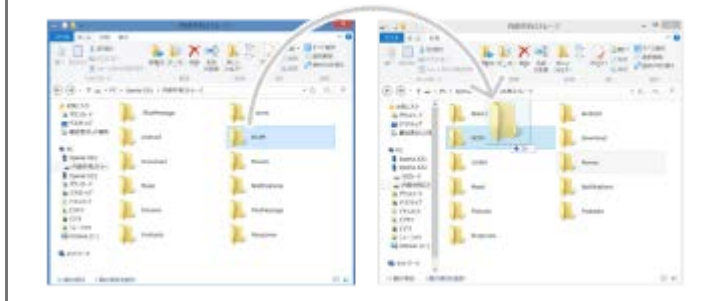

#### **Примечание**

- Всегда используйте кабель USB марки Sony, поскольку другие типы кабелей USB могут представлять повышенную угрозу безопасности.
- Убедитесь, что кабель USB полностью сухой.

#### **Совет**

Кроме того, можно установить [Передача файлов] путем поиска и касания [Настройки] > [Подключение устройства] > [USB].

### **См. также**

[Меню Настройки](#page-157-0)

## <span id="page-28-0"></span>**Передача контента с помощью SD-карты**

С помощью SD-карты можно переносить фотографии, видео, музыку и другие файлы документов со старого устройства.

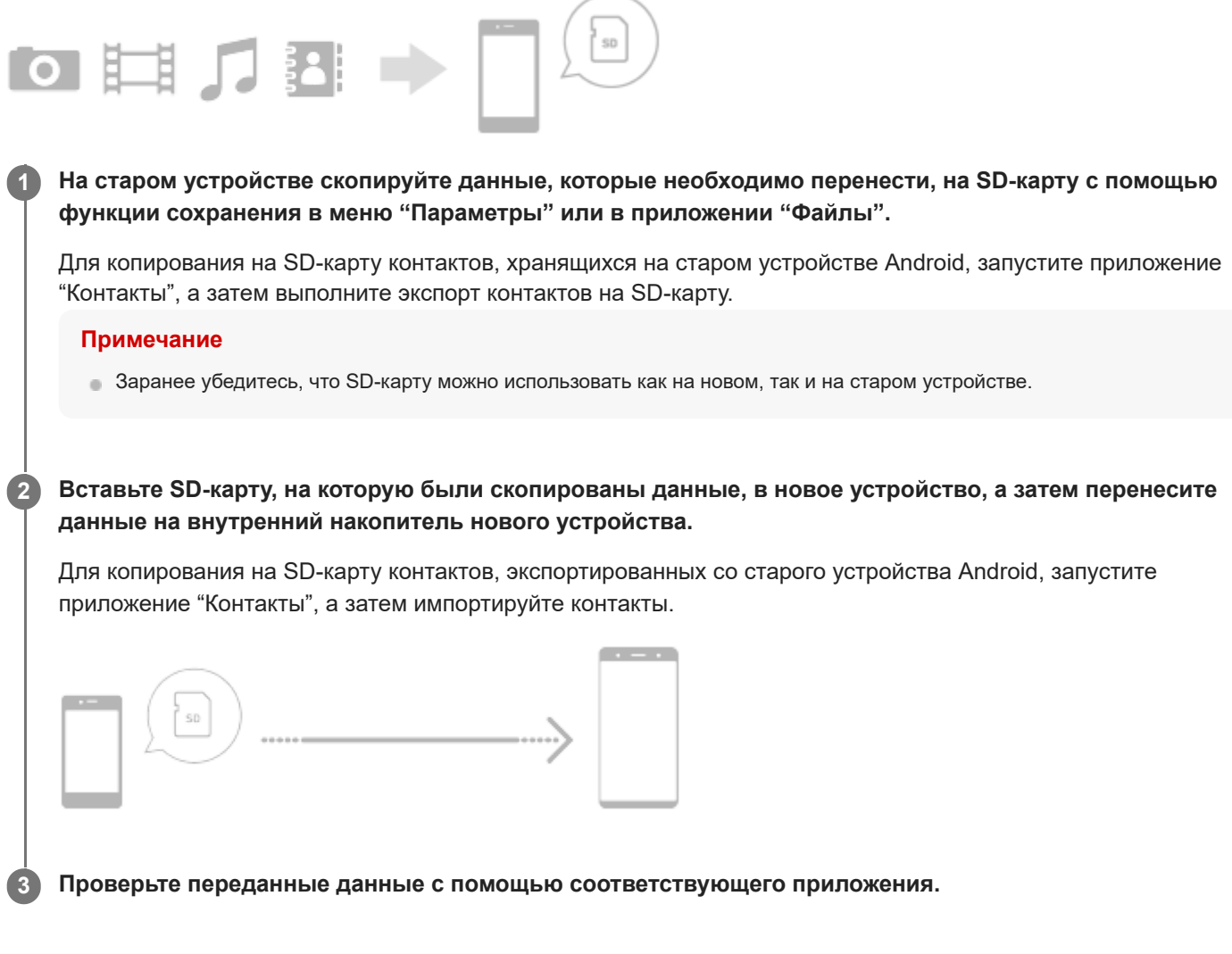

TP1000432119

<span id="page-29-0"></span>[Справочное руководство](#page-0-0)

Смартфон Xperia 5 V XQ-DE54/XQ-DE72

## **Начальный экран**

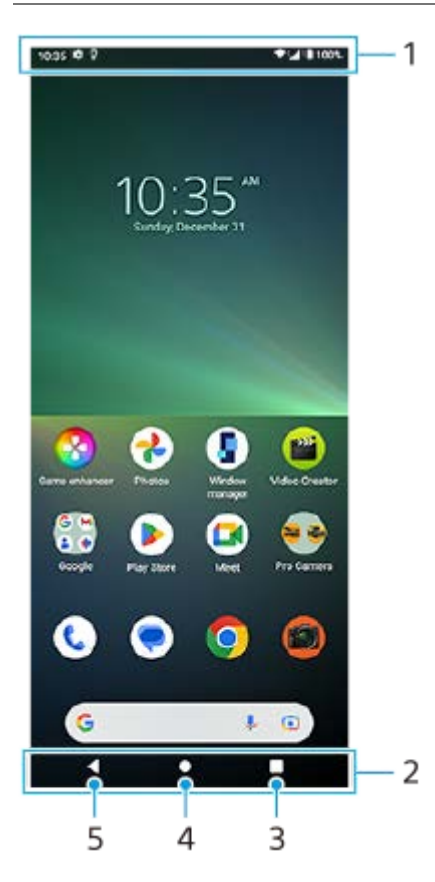

- **1.** Строка состояния
- **2.** Панель навигации
- 3. Кнопка "Обзор приложений"

Коснитесь, чтобы найти все открытые приложения.

- Чтобы открыть другое приложение, коснитесь кнопки обзора, проведите пальцем влево или вправо, чтобы выбрать приложение, которое необходимо открыть, а затем коснитесь приложения.
- Чтобы закрыть приложение, коснитесь кнопки обзора, проведите пальцем влево или вправо, чтобы выбрать приложение, которое нужно закрыть, а затем проведите пальцем вверх на приложении.
- Вы можете использовать режим [Скриншот], [Всплывающее окно] и [Переключатель нескольких окон] (режим разделенного экрана).
- 4. Кнопка "Начальный экран"

Коснитесь, чтобы выйти из приложения и вернуться к начальному экрану.

5. Кнопка "Назад"

Коснитесь, чтобы вернуться к предыдущему экрану приложения или закрыть приложение.

### **Совет**

Если 3 кнопки "Начальный экран", "Назад" и "Обзор приложения" не отображаются в нижней части экрана, найдите и коснитесь [Настройки] > [Система] > [Жесты] > [Навигация в системе] > [Навигация с помощью трех кнопок].

Если ориентация устройства и ориентация отображаемого экрана отличаются, на панели навигации отображается (Значок "Повернуть"). Отображаемый экран можно повернуть, коснувшись  $\bullet\bullet\bullet$  (Значок "Повернуть"). С помощью функции [Автоповорот экрана] можно установить автоматический поворот экрана в соответствии с ориентацией устройства. Найдите и коснитесь [Настройки] > [Экран], а затем коснитесь переключателя [Автоповорот экрана] для включения функции.

### **Открытие панели "Быстрые настройки"**

**1.** Дважды проведите пальцем вниз от верхней части экрана.

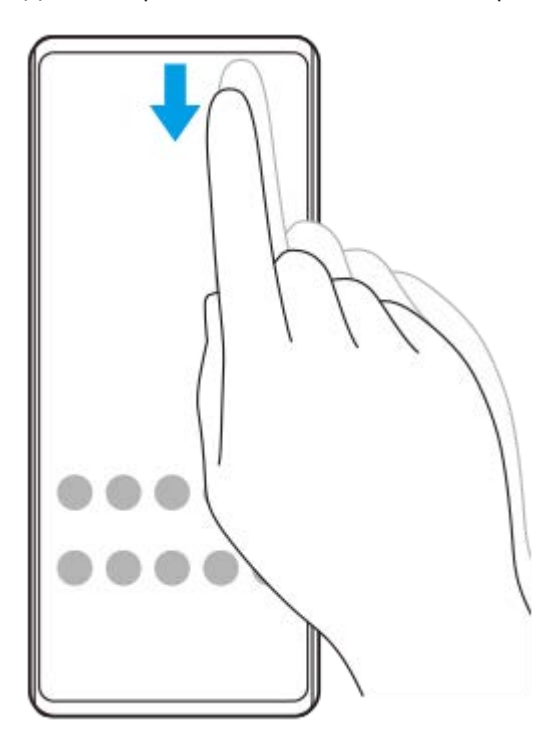

### **Открытие области приложений**

**1.** Проведите пальцем от нижнего края экрана вверх.

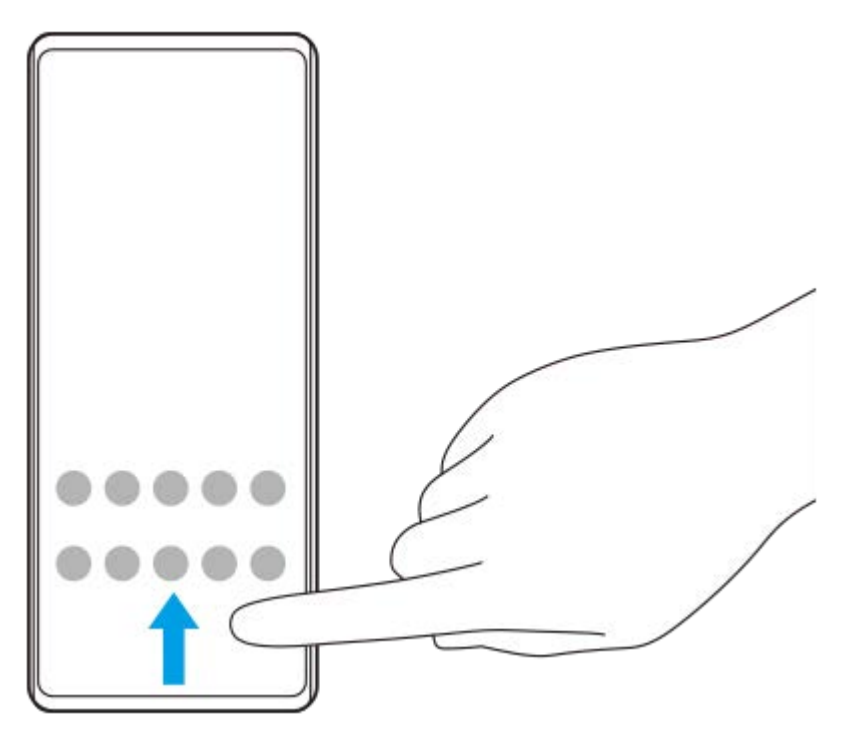

### **Изменение обоев**

Обои можно заменить на предустановленное изображение или избранную фотографию.

1. Коснитесь пустой области на начальном экране и удерживайте ее, а затем коснитесь [Обои и стиль] > [Сменить обои].

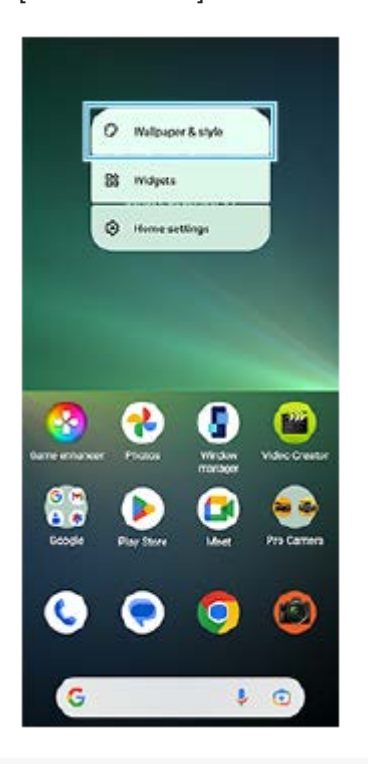

### **Совет**

- Вы можете изменить основной системный цвет в соответствии с выбранными обоями. Выберите нужные цвета или настройки на экране настроек [Обои и стиль].
- Чтобы добавить виджет на начальный экран, коснитесь и удерживайте пустую область на начальном экране, а затем коснитесь [Виджеты].

### **См. также**

- [Создание скриншота](#page-39-0)
- [Режим всплывающего окна](#page-54-0)
- [Режим разделенного экрана \(Переключатель нескольких окон\)](#page-51-0)
- [Меню Настройки](#page-157-0)
- [Настройки экрана](#page-164-0)
- [Панель "Быстрые настройки"](#page-37-0)

TP1000432120

## <span id="page-32-0"></span>**Строка состояния и панель уведомлений**

Значки уведомлений и значки состояния отображаются в строке состояния верхней части экрана. Значки уведомлений информируют о событиях, включая новые сообщения. Значки состояния информируют о состояниях, таких как состояние аккумулятора и уровень сигнала сети мобильной связи или Wi-Fi.

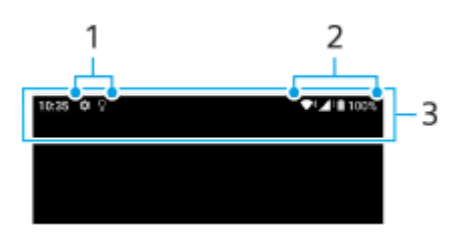

- **1.** Значки уведомлений
- **2.** Значки состояния
- **3.** Строка состояния

## **Просмотр содержимого уведомления**

Открыв панель уведомлений, можно просмотреть содержимое отображаемых значков уведомлений.

**1.** Потяните строку состояния вниз, чтобы открыть панель уведомлений.

### **Совет**

- $\bullet$  Чтобы увидеть дополнительные сведения об уведомлении, коснитесь  $\checkmark$  (Значок "Развернуть"). Не все уведомления можно развернуть.
- Чтобы открыть приложение во всплывающем окне из уведомления, коснитесь (Значок "Всплывающее окно"). Не все приложения можно открыть во всплывающем окне.
- Чтобы удалить уведомление из панели уведомлений, проведите пальцем по уведомлению влево или вправо. Не все уведомления можно удалить.
- Для изменения настроек уведомлений коснитесь и удерживайте уведомление, чтобы открыть (Значок "Настройки"), а затем коснитесь этого значка.
- Параметр "Автоматич. включение экрана" позволяет установить включение экрана для новых уведомлений в режиме сна. Найдите и коснитесь [Настройки] > [Экран] > [Заблокированный экран], а затем коснитесь переключателя [При новых уведомлениях] для включения функции.
- Уведомления можно отключить с использованием режима [Не беспокоить].

### **См. также**

- [Значки уведомлений](#page-36-0)
- [Значки состояния](#page-34-0)
- [Меню Настройки](#page-157-0)
- [Ограничение прерываний режимом \[Не беспокоить\]](#page-163-0)

## <span id="page-34-0"></span>**Значки состояния**

- (Значок "Мощность сигнала"): Во время отправки и загрузки мобильных данных также отображается режим мобильной сети.
- △ (Значок "Сигнал отсутствует")
- $\blacksquare$   $\mathbb{R}$   $\blacklozenge$  (Значок "Роуминг данных"): Используется международный роуминг.
- (Значок "Сигнала Wi-Fi"): Подключение Wi-Fi активно и данные передаются.
- **• 1+ (Значок "Ошибка подключения к Wi-Fi"): Подключение Wi-Fi активно, но отсутствует Интернет-соединение.** Этот значок также отображается при попытке подключения к порталу авторизации в сети. После успешного входа в систему восклицательный знак исчезает.

Если веб-сайт Google заблокирован, восклицательный знак может отображаться, даже когда устройство подключено к сети с действующим Интернет-соединением Wi-Fi.

- (Значок "Состояние аккумулятора")
- (Значок "Зарядка аккумулятора")
- $\blacksquare$  (Значок "Режим STAMINA")
- (Значок "Экономия трафика")
- $\blacklozenge$  (Значок "Режима полета")
- $\bullet\cdot\mathbf{\hat{x}}\cdot$  (Значок "Bluetooth"): Ваше устройство подключено к устройству, совместимому с Bluetooth.
- Ѯ (Значок "Отключение микрофона")
- ₹ (Значок громкой связи)
- $\Theta$  (Значок "Не беспокоить")
- $\bullet$   $\mathbf{\hat{N}}$  (Значок "Приглушение звука")
- $\Pi$  (Значок "Вибросигнал")
- (Значок "Будильник")
- (Значок "GPS")

### **Примечание**

В список включены не все значки, которые могут отображаться на экране устройства. Данный список приведен в ознакомительных целях и может быть изменен без предварительного уведомления.

[Зарядка устройства](#page-20-0)

- **[Режим STAMINA](#page-170-0)**
- [Контроль использования данных](#page-195-0)
- **[Включение и выключение функции Bluetooth](#page-197-0)**
- [Ограничение прерываний режимом \[Не беспокоить\]](#page-163-0)
- [Громкость и вибрация](#page-160-0)
- [Будильник](#page-57-0)
- [Использование служб определения местоположения](#page-167-0)
- [Значки уведомлений](#page-36-0)

TP0002935580
# **Значки уведомлений**

- • (Значок "Новое SMS-сообщение")
- С (Значок "Текущий звонок")
- $\leq$  (Значок "Пропущенный звонок")
- $\bullet$   $\mathbf{U}$  (Значок "Звонок на удержании")
- $\left( \frac{1}{2} \right)$  (Значок "Переадресация звонка"): Включена переадресация вызовов
- (Значок "Загрузка данных")
- $\bullet$   $\uparrow$  (Значок "Передача данных")
- $\bullet$  (Значок "Настройка программного обеспечения"): Доступна настройка основных функций устройства
- $\bullet$   $\Omega$  (Значок "Установка последней версии программного обеспечения"): Доступно обновление программного обеспечения
- © (Значок "Обновление системы"): Доступны обновления системы
- $\vert$  3начок "Загрузка обновлений системы")
- В (Значок "Установка загруженного обновления системы")
- (Значок "Уход за батареей")  $\bullet$
- (Значок "Общий аккумулятор")
- $\bullet$   $\blacktriangleleft$  (Значок "Динамическая вибрация")
- (Значок "Другие уведомления"): Другие не отображенные на экране уведомления

### **Примечание**

В список включены не все значки, которые могут отображаться на экране устройства. Данный список приведен в ознакомительных целях и может быть изменен без предварительного уведомления.

### **См. также**

- [Уход за батареей](#page-169-0)
- [Зарядка устройства с помощью беспроводного зарядного устройства](#page-22-0)
- [Использование динамической вибрации](#page-179-0)
- [Значки состояния](#page-34-0)

# <span id="page-37-0"></span>**Панель "Быстрые настройки"**

С помощью панели "Быстрые настройки" можно быстро находить и менять настройки с любого экрана.

**1 Дважды проведите пальцем вниз от верхней части экрана.**

## **Обзор панели "Быстрые настройки"**

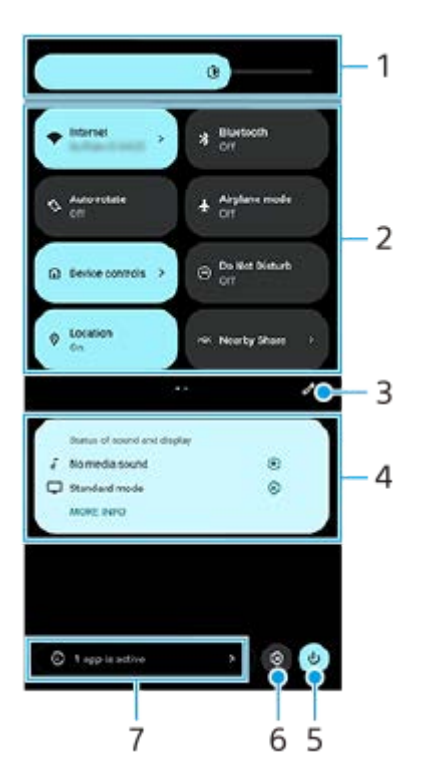

- Уровень яркости **1.** Настройте уровень яркости.
- Быстрые настройки **2.**

Проведите пальцем влево или вправо, чтобы найти нужную настройку, а затем коснитесь ее, чтобы включить или выключить функцию.

В зависимости от настройки можно отрегулировать дополнительные опции, коснувшись и удерживая ее.

- 3. Коснитесь для отображения экрана редактирования. Быстрые настройки можно добавлять, удалять или изменять.
- 4. Состояние звука и экрана

Отображаются текущее состояние звука и настройки качества изображения. Коснитесь  $\mathcal{B}$  (Значок "Настройки"), чтобы изменить настройки звука и качества изображения.

- **5.** Коснитесь, чтобы открыть "Меню кнопки питания".
- **6.** Коснитесь, чтобы открыть меню Настройки.
- 7. Коснитесь, чтобы просмотреть активные приложения, которые могут сокращать время работы от аккумулятора, даже если они не используются. Вы можете выбрать работающее приложение и остановить его. Не все приложения можно остановить.

### **См. также**

- [Громкость и вибрация](#page-160-0)
- [Звуки и тоновые сигналы](#page-161-0)
- [Настройки экрана](#page-164-0)

TP1001272883

# <span id="page-39-0"></span>**Создание скриншота**

Вы можете создавать изображения любого экрана устройства в виде скриншотов. После создания скриншота можно просматривать, редактировать и распространять изображение. Создаваемые скриншоты автоматически сохраняются во внутренней памяти устройства.

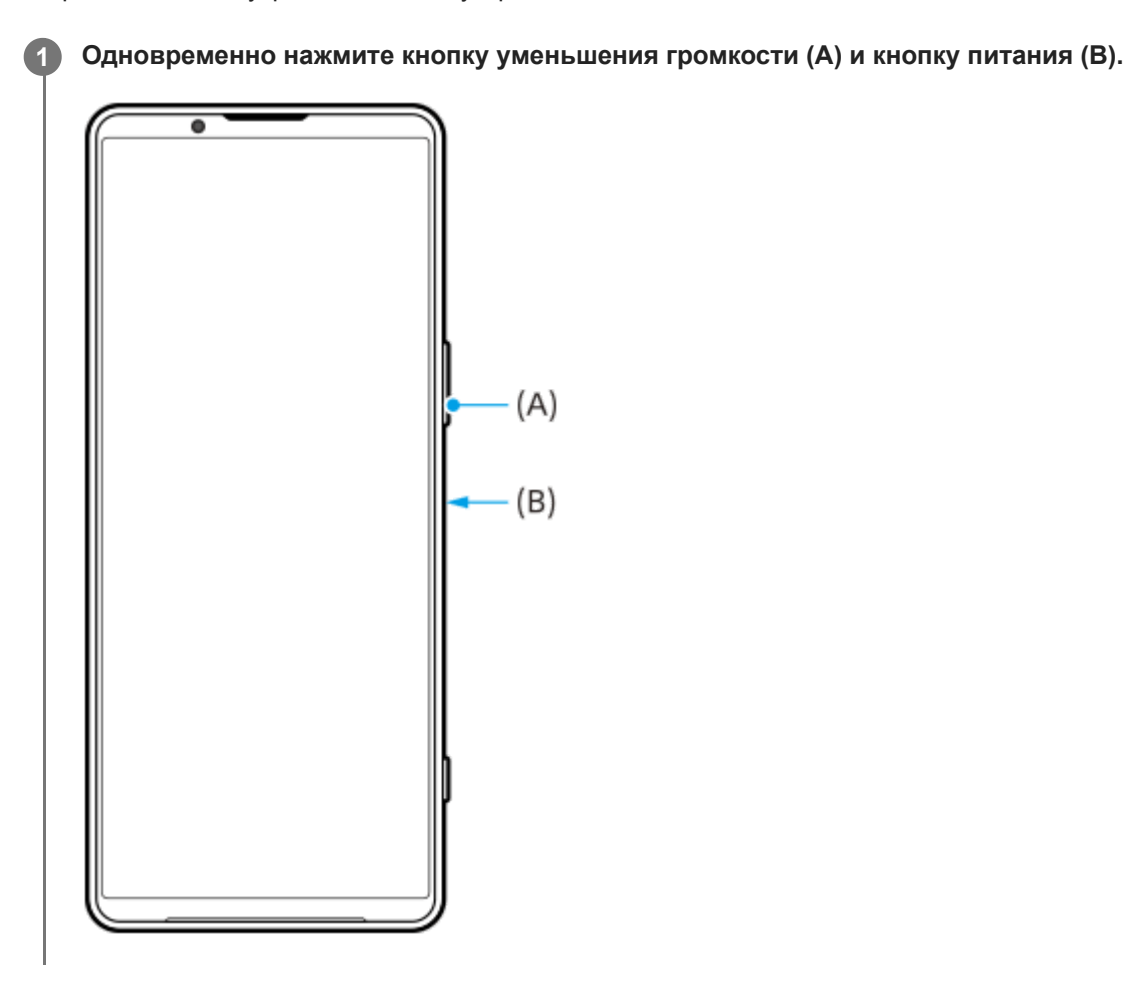

### **Совет**

- $\bullet$  С помощью меню Side sense можно сделать скриншот. Дважды коснитесь панели Side sense или найдите и коснитесь  $\bigcirc$ (Значок "Диспетчер окон"), чтобы открыть меню Side sense, а затем коснитесь [Снимок экрана].
- Получение снимков экрана можно назначить жесту на панели Side sense или (Плавающий значок). Найдите и коснитесь [Настройки] > [Работа и экран] > [Side sense] > [Назначения функций жестам], выберите жест из [Дважды коснуться], [Сдвинуть вверх] и [Сдвинуть вниз], а затем коснитесь [Сделать снимок экрана].

## **Создание скриншота с прокруткой**

Вы можете сделать скриншот пролистываемого экрана.

### **Примечание**

- Скриншоты с прокруткой доступны, если приложение поддерживает эту функцию.
- **1.** Одновременно нажмите кнопку уменьшения громкости и кнопку питания.

**2.** Коснитесь [Увеличить площадь скриншота].

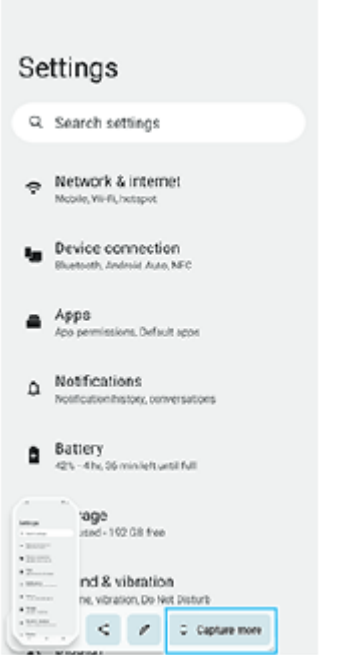

**3.** Перетащите линию, чтобы настроить область скриншота, а затем коснитесь [Сохранить].

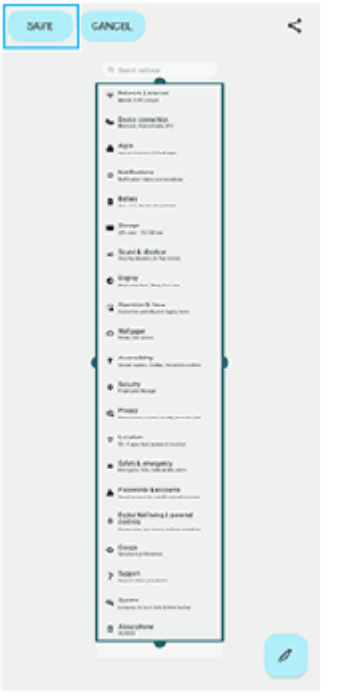

# **Скриншот недавно использованного приложения**

1. Коснитесь **(Кнопка "Обзор приложения") на панели навигации.** 

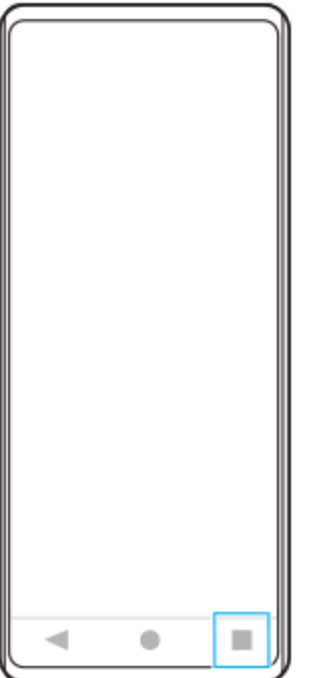

Проведите пальцем влево или вправо, чтобы выбрать приложение, для которого необходимо сделать **2.** скриншот, а затем коснитесь [Скриншот].

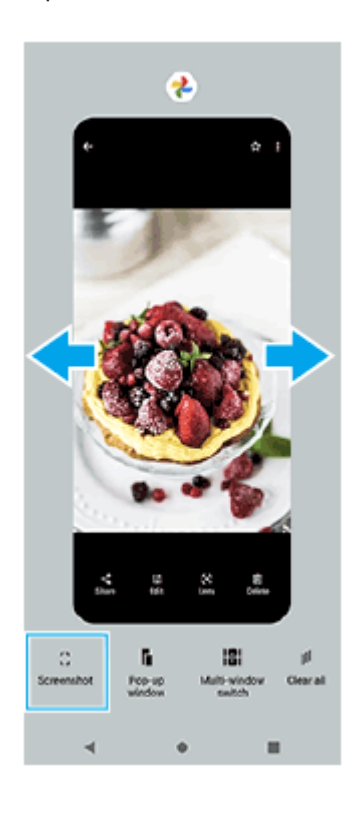

### **См. также**

- [Использование меню Side sense и меню режима нескольких окон](#page-48-0)
- **[Настройка опций Side sense](#page-166-0)**
- [Меню Настройки](#page-157-0)

TP0001882585

# **Запись с экрана устройства**

Вы можете записать видео с экрана устройства. Записанные видео с экрана автоматически сохраняются во внутренней памяти устройства.

**Дважды проведите пальцем вниз от верхней части экрана, чтобы открыть панель "Быстрые настройки".**

Проведите пальцем влево или вправо, чтобы найти (•) (Значок "Запись видео с экрана"), а затем **коснитесь его.**

Если не удается найти значок на панели быстрых настроек, коснитесь  $\diagup$  (Значок "Редактирование"), а затем перетащите (Значок "Запись видео с экрана") в верхнюю часть экрана.

**Следуйте инструкциям на экране, чтобы начать запись с экрана.**

Вы можете выбрать, что записывать (аудио с устройства, аудио с микрофона и/или касания экрана). Для остановки записи перетащите строку состояния, чтобы открыть панель уведомлений, а затем коснитесь уведомления "Запись экрана".

### **Примечание**

**1**

**2**

**3**

- Функция записи с экрана и аналогичные функции, предоставляемые другими приложениями, не могут использоваться одновременно с функцией [Снимки экрана] или функцией [Запись] приложения "Игровой усилитель".
- Возможно, вы не сможете записать данные с экрана устройства в зависимости от приложения.

### **См. также**

[Начальный экран](#page-29-0)

TP1000432121

# <span id="page-43-0"></span>**Сканирование QR-кодов**

Вы можете открыть сканер QR-кодов с панели "Быстрые настройки" и сканировать QR-коды.

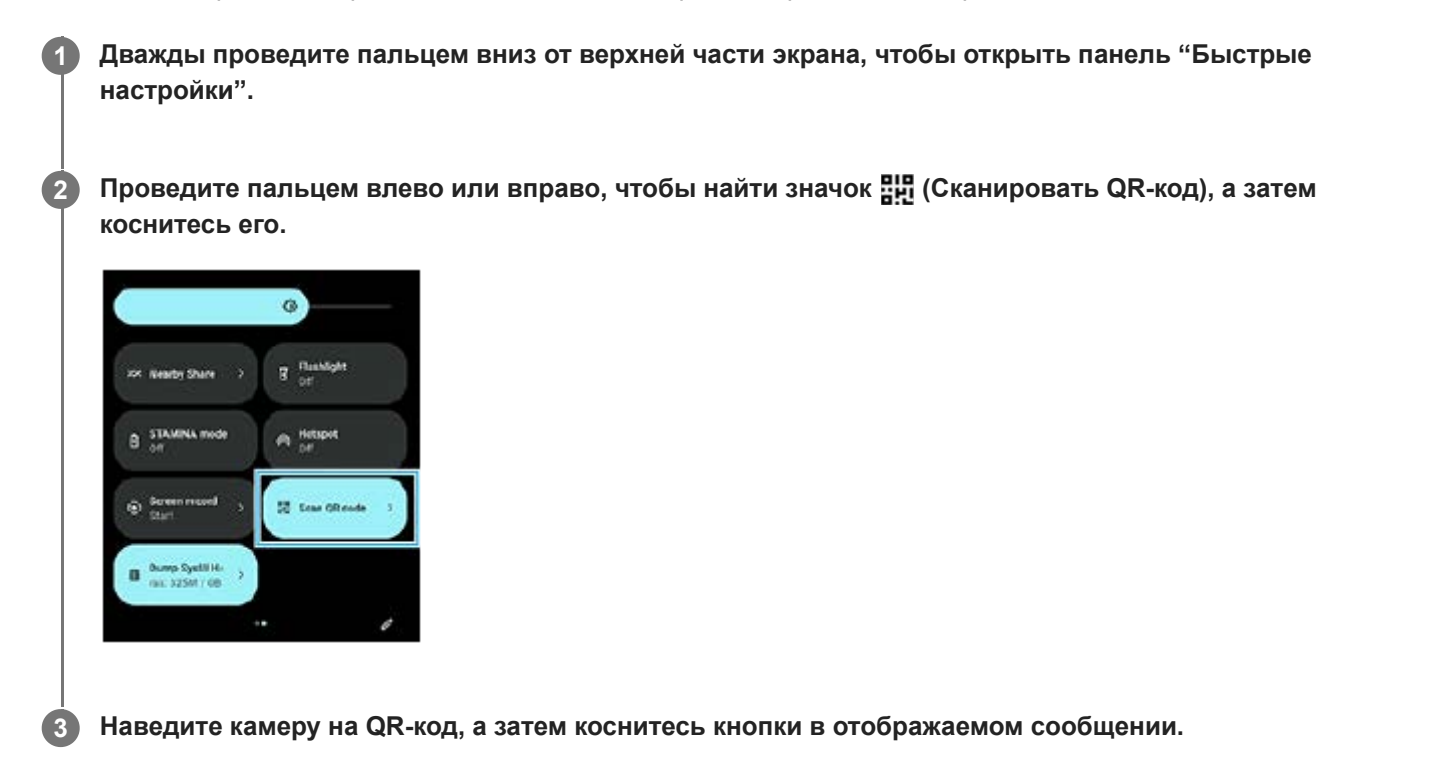

### **Совет**

Для сканирования QR-кодов также можно использовать Photo Pro.

### **См. также**

- [Сканирование QR-кодов с помощью Photo Pro](#page-68-0)
- [Панель "Быстрые настройки"](#page-37-0)

TP1001272884

# <span id="page-44-0"></span>**Использование Side sense**

Side sense поддерживает управление устройством одной рукой, позволяя выполнять жесты на панели Side sense.

- Дважды коснитесь панели Side sense для отображения меню Side sense, которое позволяет открывать приложения и выполнять другие операции.
- Для возврата к предыдущему экрану сдвиньте вниз панель Side sense (вернуться назад).
- Сдвиньте вверх панель Side sense для отображения меню режима нескольких окон.

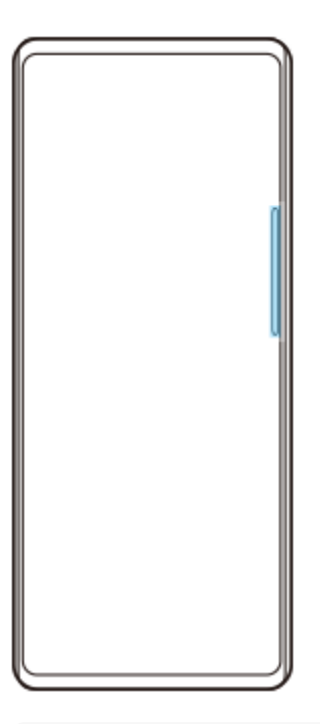

### **Примечание**

- **Side sense недоступно в следующих случаях:** 
	- отображается видоискатель;
	- используется режим управления одной рукой.

### **Совет**

Действие на экране, назначенное жестам Side sense (двойное касание, сдвиг вверх и сдвиг вниз), можно изменить в настройках Side sense.

# **Отображение Меню Side sense**

**1.** Дважды коснитесь панели Side sense.

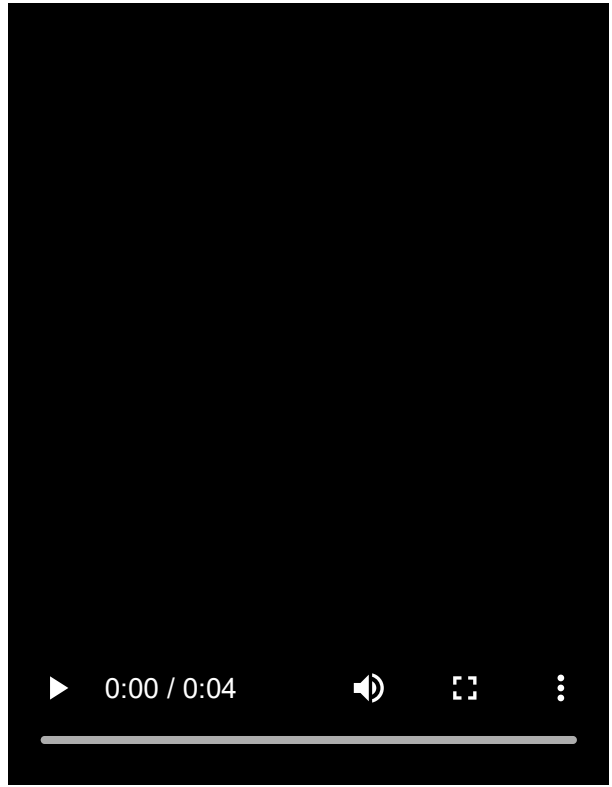

# **Возврат к предыдущему экрану с помощью Side sense**

**1.** Сдвиньте вниз панель Side sense.

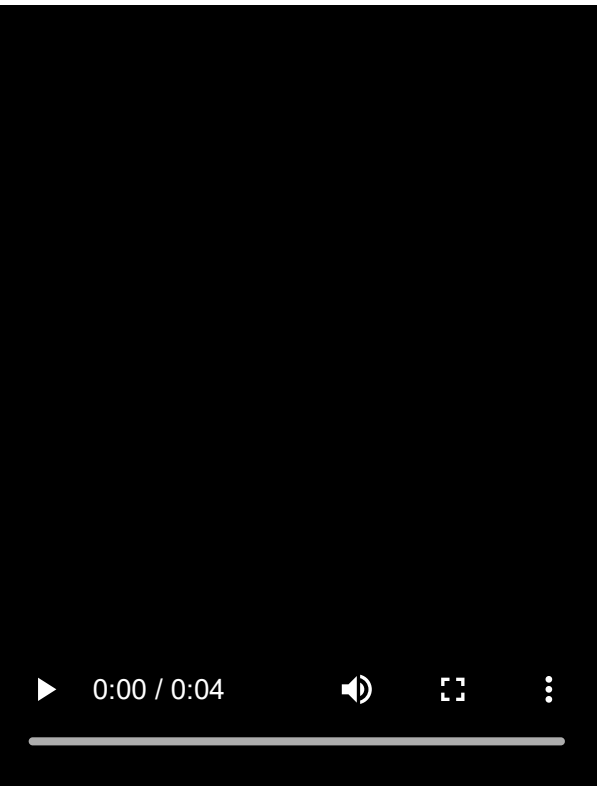

# **Отображение меню режима нескольких окон**

**1.** Сдвиньте вверх панель Side sense.

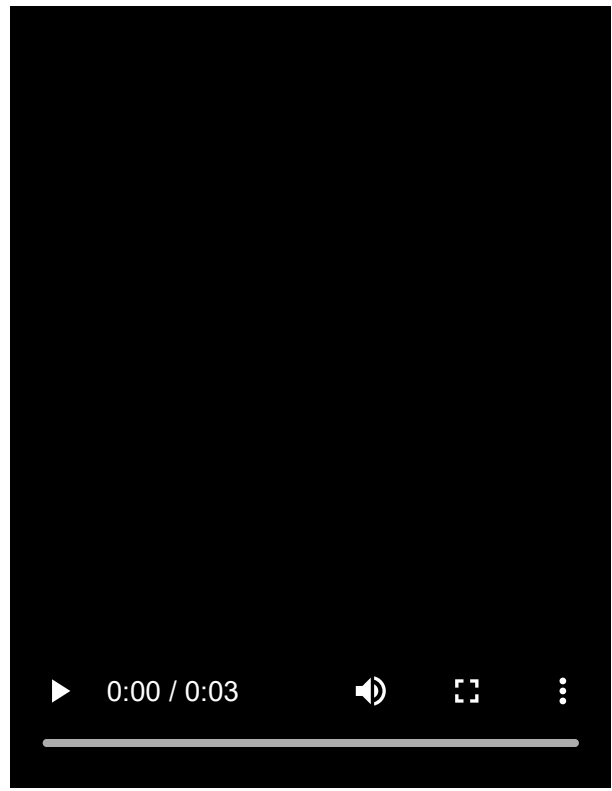

# **Перемещение панели Side sense**

- **1.** Коснитесь и удерживайте панель Side sense.
- Перетащите панель Side sense в нужное положение. **2.** При перемещении панели Side sense в положение, отличное от левого или правого края экрана, форма панели Side sense меняется на (;;) (Плавающий значок). Для возвращения исходной формы панели Side sense перетащите (...) (Плавающий значок) обратно к левому или правому краю экрана.

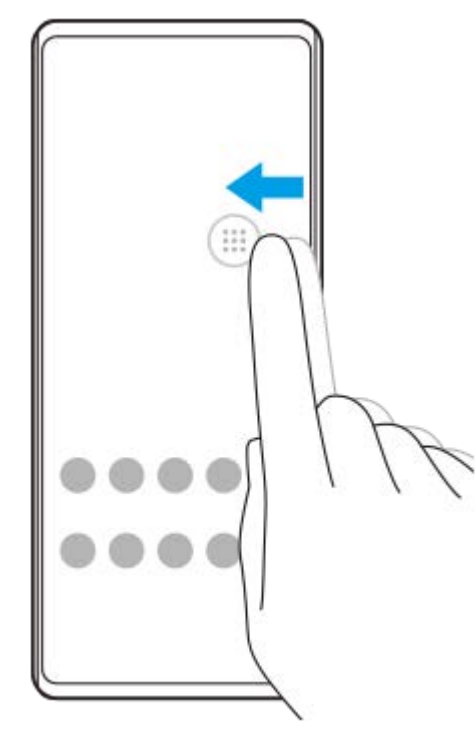

## **См. также**

**[Настройка опций Side sense](#page-166-0)** 

[Использование меню Side sense и меню режима нескольких окон](#page-48-0)

- [Режим всплывающего окна](#page-54-0)
- [Режим разделенного экрана \(Переключатель нескольких окон\)](#page-51-0)

TP1000765780

<span id="page-48-0"></span>[Справочное руководство](#page-0-0)

Смартфон Xperia 5 V XQ-DE54/XQ-DE72

## **Использование меню Side sense и меню режима нескольких окон**

### **Дважды коснитесь панели Side sense или найдите и коснитесь (Значок "Диспетчер окон"). 1**

Откроется меню Side sense.

Для отображения меню режима нескольких окон коснитесь вкладки [Несколько окон 21:9] или проведите пальцем по экрану влево.

## **Обзор меню Side sense**

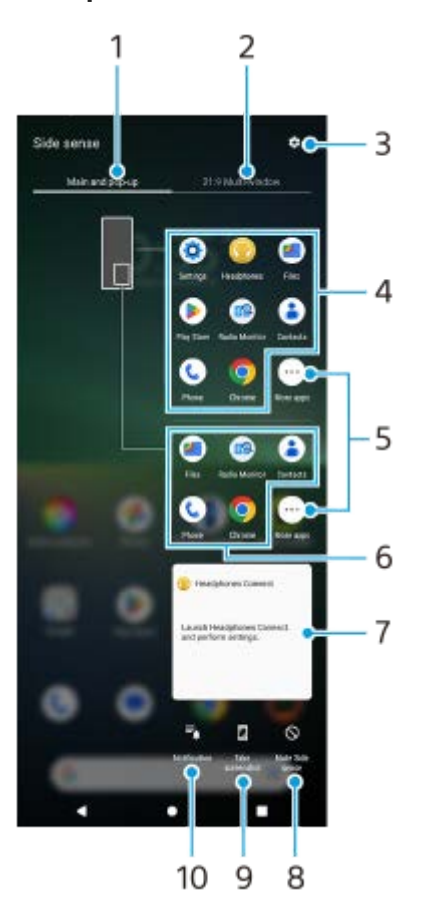

- Главное меню и всплывающие окна **1.** Коснитесь для отображения меню Side sense.
- Несколько окон 21:9 **2.**

Коснитесь для отображения меню режима нескольких окон. Меню режима нескольких окон также можно открыть, сдвигая панель Side sense вверх. Для переключения между меню Side sense и меню режима нескольких окон нужно провести пальцем по экрану влево или вправо.

- **3.** Коснитесь для отображения [Side sense] в меню Настройки.
- Список значков приложений (полноэкранный режим) **4.** Отображаются приложения, предлагаемые на основе использования устройства. Коснитесь значка приложения, чтобы открыть его в полноэкранном режиме.
- **5.** Коснитесь, чтобы показать другие приложения, которых нет в списке.
- Список значков приложений (режим всплывающего окна) **6.** Отображаются приложения, предлагаемые на основе использования устройства. Коснитесь значка приложения, чтобы открыть его в режиме всплывающего окна.
- Панель управления наушниками (Headphones Connect) **7.**

Вы можете управлять наушниками производства Sony, которые имеют функцию привязки к приложению. Панель управления наушниками отображается, если на устройстве установлено приложение Headphones Connect и переключатель [Добавить эл. упр-я гарнит.] в [Настройки] > [Работа и экран] > [Side sense] включен.

- **8.** Коснитесь, чтобы указать, показывать или скрывать панель Side sense для каждого приложения.
- **9.** Коснитесь для создания скриншота.
- **10.** Коснитесь для открытия панели уведомлений.

### **Совет**

- Для выхода из меню Side sense выполните одно из следующих действий:
	- коснитесь за пределами меню Side sense;
	- дважды коснитесь панели Side sense.
- Вы можете отобразить нужные приложения в списке значков приложений. Найдите и коснитесь [Настройки] > [Работа и экран] > [Side sense] > [Меню Side sense].

## **Отображение приложений в режиме разделенного экрана с помощью меню режима нескольких окон**

В меню режима нескольких окон выберите приложение, которое нужно отобразить в верхней половине **1.** разделенного экрана.

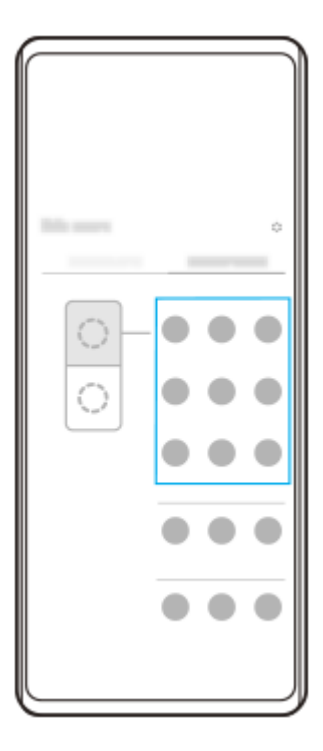

**2.** Выберите приложение, которое нужно отобразить в нижней половине разделенного экрана.

### **Совет**

- Меню режима нескольких окон можно открыть, выполнив описанные ниже действия.
	- Сдвиньте вверх панель Side sense.
	- Дважды коснитесь панели Side sense или найдите и коснитесь (Значок "Диспетчер окон"), чтобы открыть меню Side sense, а затем коснитесь вкладки [Несколько окон 21:9] или проведите пальцем по экрану влево.

### **См. также**

- [Использование Side sense](#page-44-0)
- [Настройка опций Side sense](#page-166-0)
- [Режим разделенного экрана \(Переключатель нескольких окон\)](#page-51-0)
- [Режим всплывающего окна](#page-54-0)
- [Создание скриншота](#page-39-0)
- [Меню Настройки](#page-157-0)

TP1000765781

# <span id="page-51-0"></span>**Режим разделенного экрана (Переключатель нескольких окон)**

Режим разделенного экрана позволяет одновременно отображать два приложения и управлять каждым из них. Не все приложения поддерживают режим разделенного экрана.

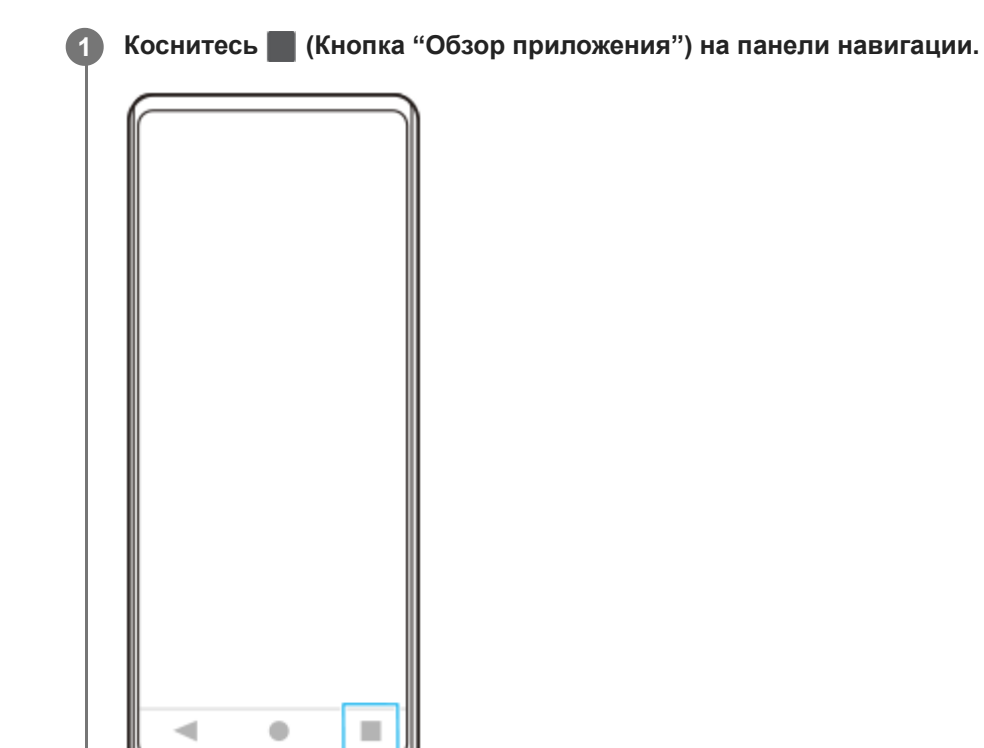

**2 Коснитесь [Переключатель нескольких окон].**

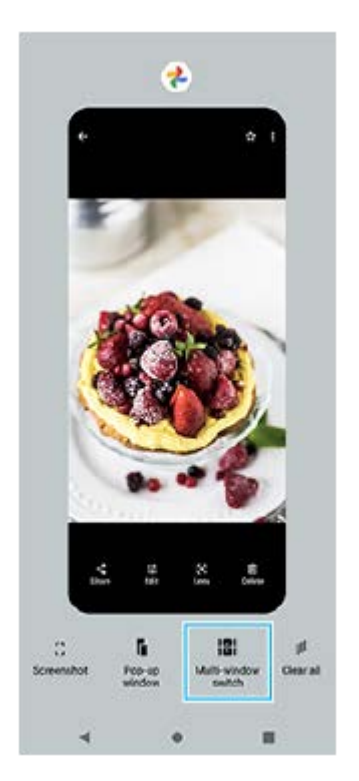

**Проведите пальцем влево или вправо, чтобы выбрать нужные приложения, а затем коснитесь [Готово].**

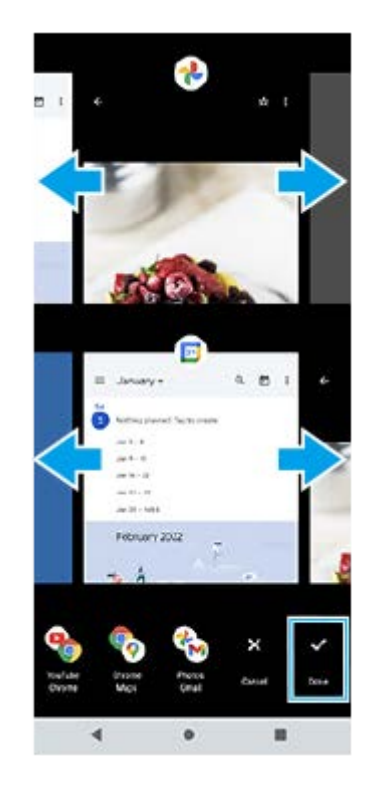

### **Совет**

**3**

- Приложения также можно отобразить в режиме разделенного экрана с помощью меню режима нескольких окон. Меню режима нескольких окон можно открыть, выполнив описанные ниже действия.
	- Сдвиньте вверх панель Side sense.
	- Дважды коснитесь панели Side sense или найдите и коснитесь (Значок "Диспетчер окон"), чтобы открыть меню Side sense, а затем коснитесь вкладки [Несколько окон 21:9] или проведите пальцем по экрану влево.

### **Обзор разделенного экрана**

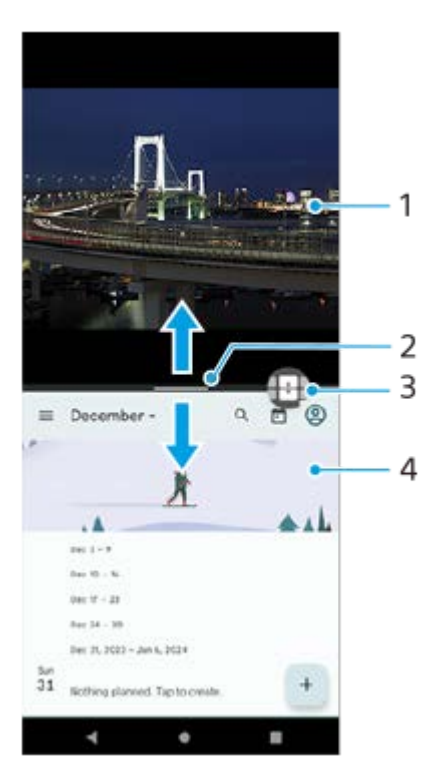

**1.** Приложение 1

Разделительная линия разделенного экрана **2.**

Перетащите (Полоса на разделительной линии) посредине экрана вверх или вниз, чтобы изменить размер окон.

Переключатель нескольких окон **3.**

Коснитесь **П** (Значок "Переключатель нескольких окон") для выбора приложений. При касании - (Полоса на разделительной линии) на разделенном экране появляется  $\bigoplus$  (Значок "Переключатель нескольких окон").  $\bigoplus$ (Значок "Переключатель нескольких окон") можно перемещать, перетаскивая влево или вправо.

**4.** Приложение 2

### **Совет**

- Окно в режиме разделенного экрана разделяется вертикально в книжной ориентации и горизонтально в альбомной ориентации.
- Чтобы выйти из режима разделенного экрана, перетащите (Полоса на разделительной линии) вверх или вниз экрана.

### **Изменение приложений, отображаемых в режиме разделенного экрана**

- 1. Коснитесь (Полоса на разделительной линии) на разделенном экране. На разделительной линии отображается  $\bigoplus$  (Значок "Переключатель нескольких окон").
- **2.** Коснитесь (Значок "Переключатель нескольких окон").
- В верхнем и нижнем окнах проведите пальцем влево или вправо, чтобы выбрать приложения, на которые **3.** необходимо переключиться, а затем коснитесь [Готово].

### **Совет**

Переключить приложения также можно, коснувшись одного из приложений в паре, отображаемой в нижней части экрана при выполнении действий пункта 3.

### **См. также**

- [Использование Side sense](#page-44-0)
- [Использование меню Side sense и меню режима нескольких окон](#page-48-0)

TP1001272885

# <span id="page-54-0"></span>**Режим всплывающего окна**

Другое приложение может отображаться в маленьком окне, наложенном на приложение, работающее в полноэкранном режиме. Вы также можете отображать третье приложение во всплывающем окне во время просмотра двух приложений в режиме разделенного экрана.

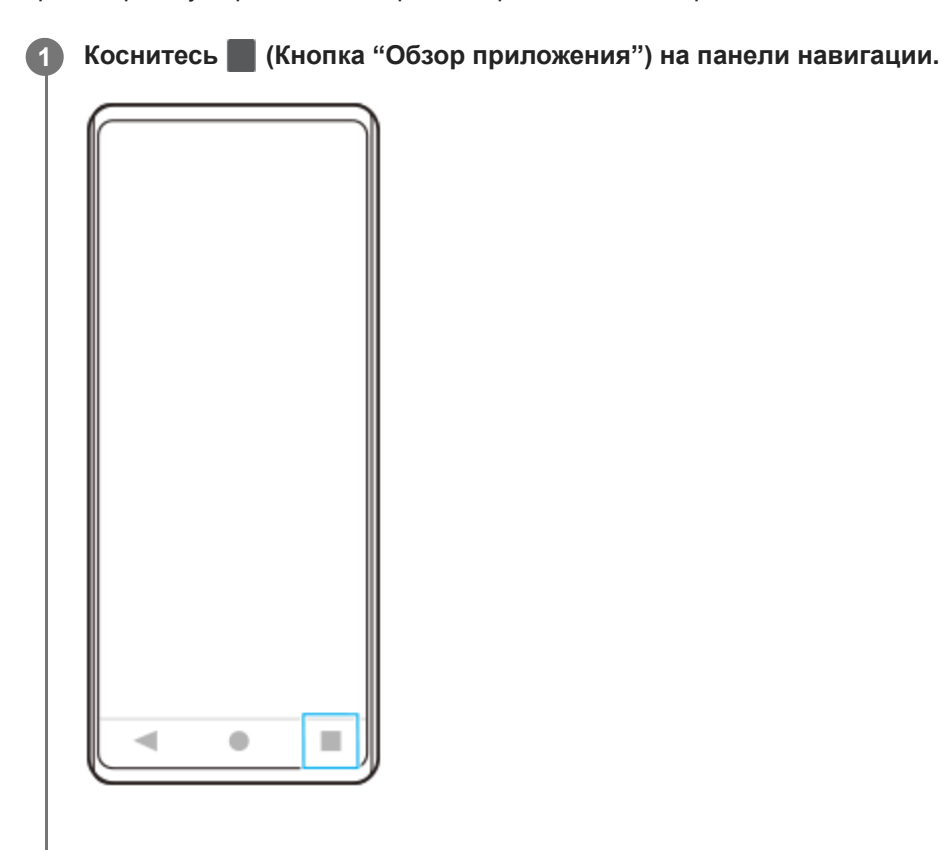

**Проведите пальцем влево или вправо, чтобы выбрать приложение, которое нужно отобразить в маленьком окне, а затем коснитесь [Всплывающее окно].**

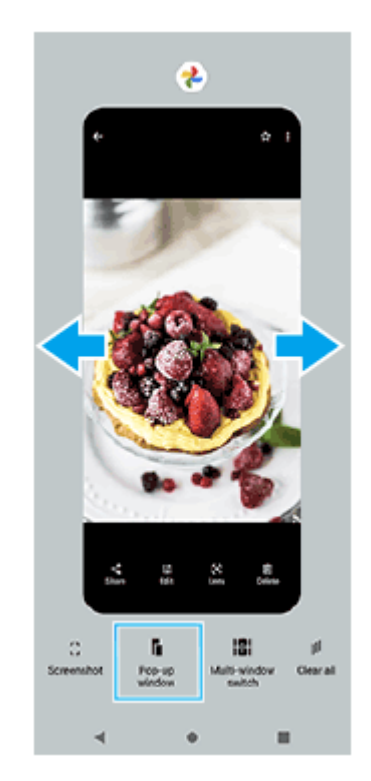

**2**

**Проведите пальцем влево или вправо, чтобы выбрать приложение, которое нужно отобразить в полноэкранном режиме, а затем коснитесь его.**

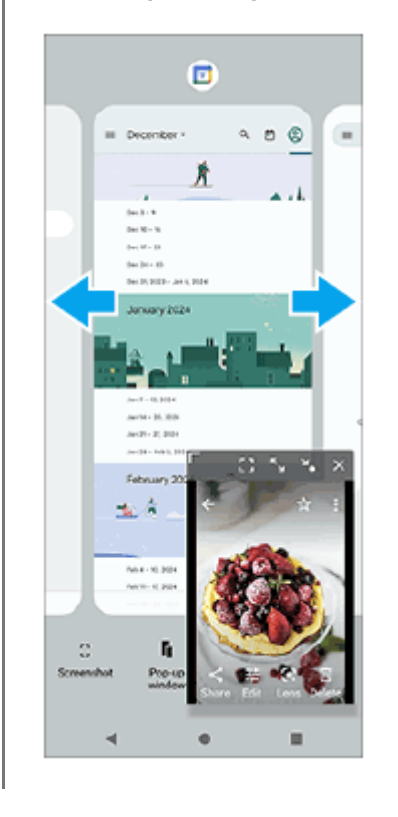

**3**

## **Обзор всплывающего окна**

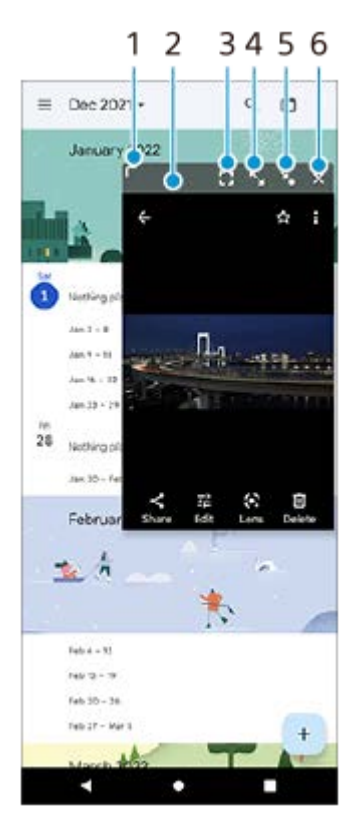

- **1.** Потяните для изменения размера окна.
- **2.** Перетащите окно для его перемещения.
- 3. Коснитесь, чтобы отобразить приложение в полноэкранном режиме. Режим всплывающего окна закроется, и приложение будет отображаться в полноэкранном режиме.
- **4.** Коснитесь, чтобы развернуть окно.

Чтобы вернуть окно к предыдущему размеру, коснитесь  $\mathbf{F}_{\mathbf{x}}$  (Значок "Возврат к предыдущему размеру") в развернутом окне.

- 5. Коснитесь, чтобы свернуть окно в значок. Окно будет отображаться в виде значка приложения. Чтобы вернуть приложение в виде значка к предыдущему состоянию окна, коснитесь значка. Приложение в виде значка можно перетаскивать и перемещать. При перетаскивании приложения в виде значка в  $\left(\overline{x}\right)$  (Значок "Закрыть") окно закроется.
- **6.** Коснитесь, чтобы закрыть окно.

### **См. также**

- [Использование Side sense](#page-44-0)
- [Использование меню Side sense и меню режима нескольких окон](#page-48-0)

TP1001272886

# **Будильник**

Можно установить один или несколько будильников, а в качестве сигнала использовать любой звуковой файл, сохраненный на устройстве. Сигнал будильника не сработает, если устройство выключено.

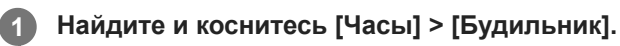

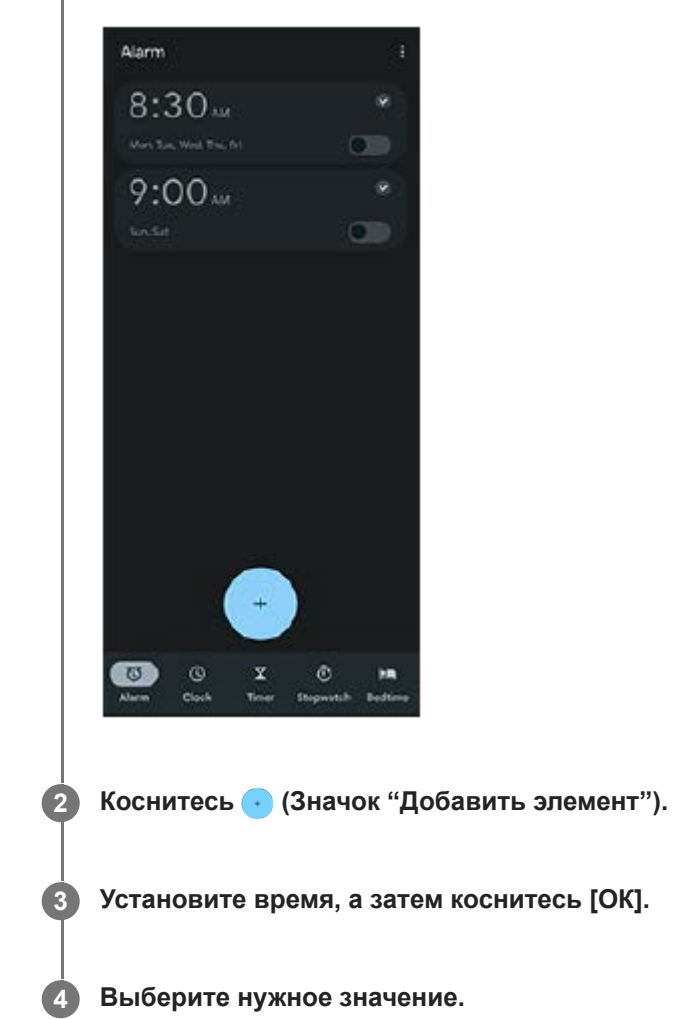

### **Совет**

Для добавления виджета часов на начальный экран коснитесь и удерживайте пустую область на начальном экране, коснитесь [Виджеты], а затем коснитесь и удерживайте нужные часы.

### **См. также**

[Дата и время](#page-168-0)

# **Откройте для себя Photo Pro**

В Photo Pro предусмотрены две основные функции: режим BASIC (Основной) и режимы AUTO/P/S/M. В режиме BASIC (Основной) можно легко фотографировать и записывать видео по аналогии с камерой обычного смартфона. С помощью режимов AUTO/P/S/M можно получать идеальные изображения как при использовании профессиональной камеры.

Интерфейс переключается автоматически, что позволяет использовать камеру как вертикально, так и горизонтально.

# **Режим BASIC (Основной)**

Благодаря возможностям смартфонов вы можете легко фотографировать и записывать видео касанием экрана. Углы обзора можно плавно переключать.

Помимо фотосъемки с настройками, автоматически установленными камерой в соответствии со сценой и условиями, можно также использовать режим непрерывной съемки, эффект боке, регулировку яркости и цвета и т. д.

Используйте кнопку затвора на экране или кнопку затвора устройства для фотосъемки и записи видео в режиме BASIC (Основной).

## **Вертикальный стиль**

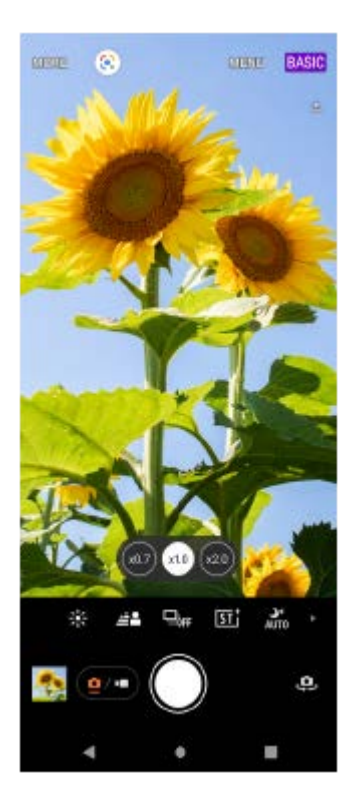

**Горизонтальный стиль**

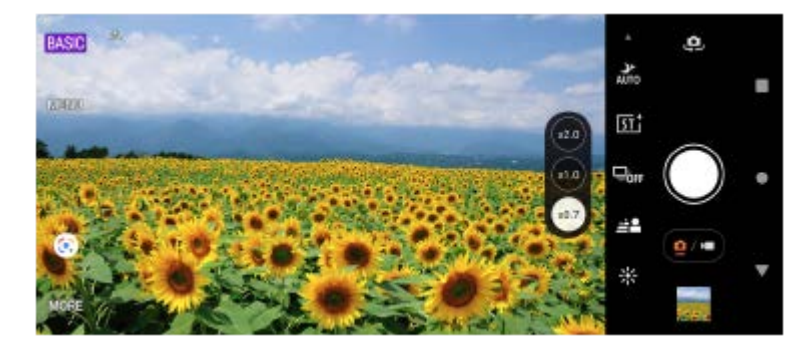

## **Режимы AUTO/P/S/M**

В режимах AUTO/P/S/M доступны элементы управления, которыми обычно оснащаются профессиональные камеры. Можно выбрать автоматические настройки или вручную регулировать чувствительность по ISO, скорость затвора, баланс белого и т. д. Кроме того, можно записывать полученные изображения в формате RAW. Используйте кнопку затвора устройства для фотосъемки в режимах AUTO/P/S/M при использовании камеры в горизонтальной ориентации. Кнопка затвора на экране доступна при фотосъемке в вертикальной ориентации камеры.

## **Вертикальный стиль**

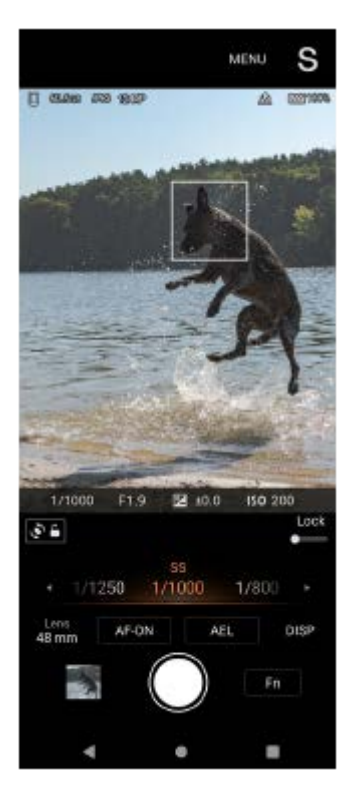

## **Горизонтальный стиль**

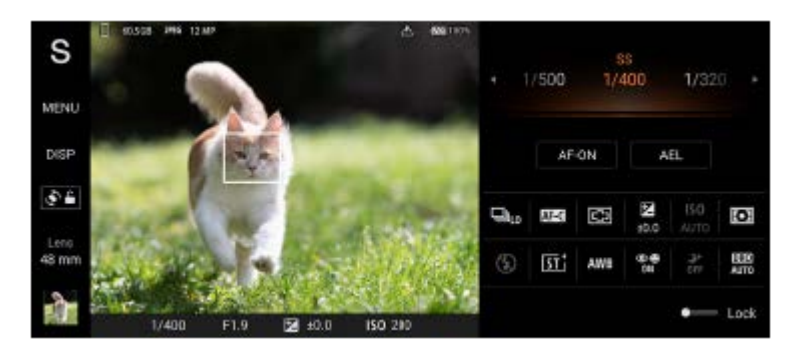

# <span id="page-61-0"></span>**Обзор режима BASIC (Основной)**

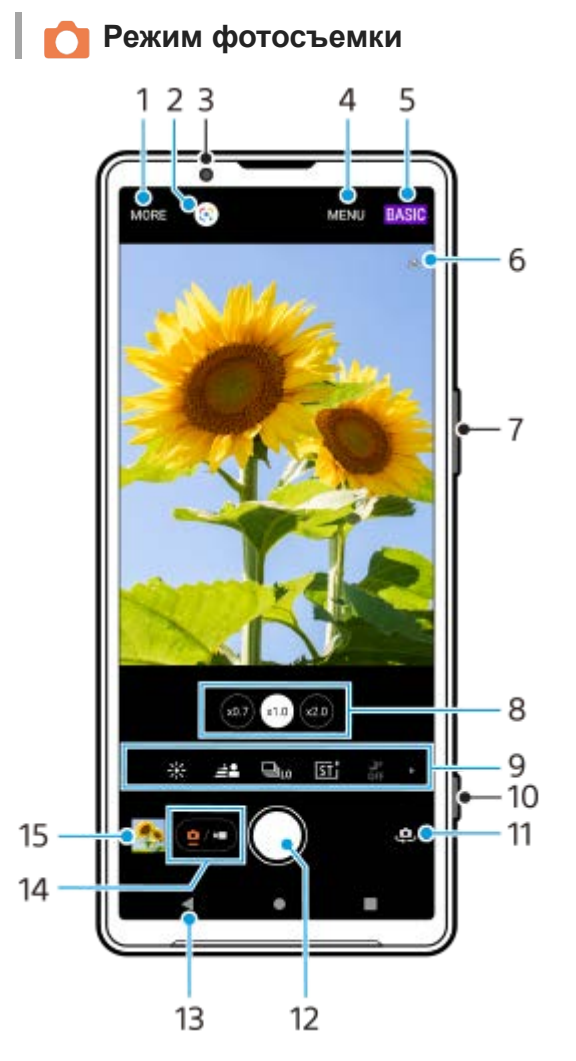

- **1.** Коснитесь, чтобы выбрать режим Панорама.
- **2.** Google Lens
- **3.** Объектив фронтальной камеры
- **4.** Меню настройки Photo Pro
- **5.** Переключите режим съемки.
- **6.** Состояние геометок
- **7.** Используйте кнопку громкости для увеличения или уменьшения изображения.
- **8.** Коснитесь одной из кнопок угла, чтобы переключить углы обзора.
- Значки быстрого вызова для различных функций **9.**

Проведите пальцем влево или вправо, чтобы найти нужный значок, а затем коснитесь его, чтобы отрегулировать настройки.

- \* \* (Значок "Цвет и яркость"): Коснитесь для настройки цвета и яркости.
- مض (Значок "Боке"): Коснитесь для регулировки эффекта боке.
- **О<sub>рг</sub> (Значок "Режим протяжки"): Коснитесь, чтобы выбрать настройку автоспуска или режим покадровой** съемки, непрерывной съемки или непрерывной съемки HDR.
- $\overline{\text{S}T}$  (Значок "Творческий вид"): Коснитесь для выбора настройки "Творческий вид".

**• ЭН** (Значок "Ночная съемка"): Коснитесь для включения и выключения функции [Ночная съемка].

**•**  $\frac{1}{2}$  (Значок "Вспышка"): Коснитесь для выбора настройки вспышки.

• **[58]** (Значок "Соотношение сторон"): Коснитесь для изменения соотношения сторон.

- **10.** Используйте кнопку затвора для запуска Photo Pro или фотосъемки.
- **11.** Переключение между фронтальной и основной камерами.
- **12.** Используйте кнопку затвора для выполнения фотосъемки.
- **13.** Возврат или выход из Photo Pro.
- **14.** Переключение между фото- и видеосъемкой.
- **15.** Коснитесь миниатюры для перехода к просмотру, публикации и редактированию фотографий.

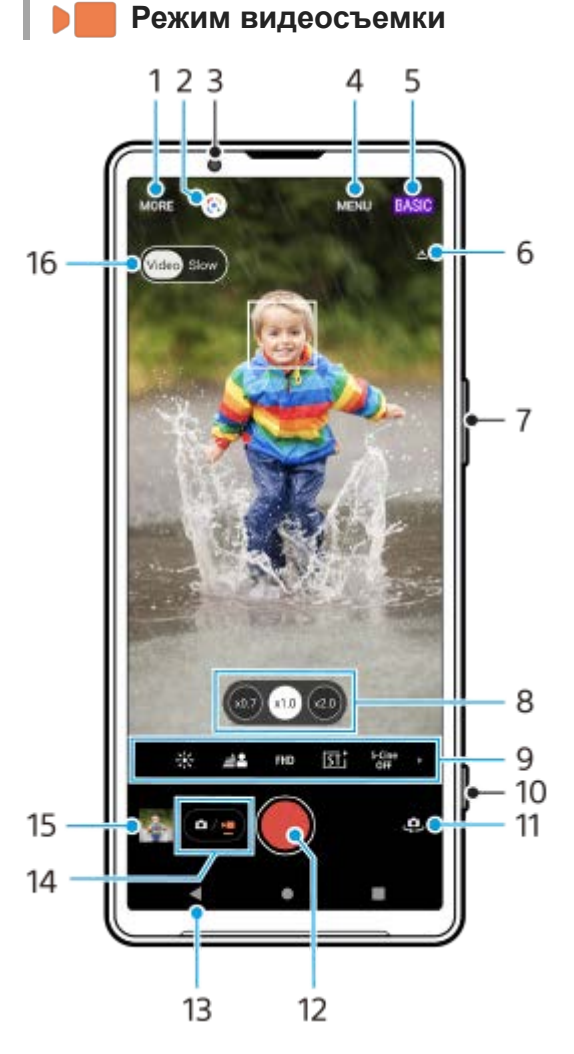

- **1.** Коснитесь, чтобы выбрать режим Панорама.
- **2.** Google Lens
- **3.** Объектив фронтальной камеры
- **4.** Меню настройки Photo Pro
- **5.** Переключение режима съемки
- **6.** Состояние геометок
- **7.** Используйте кнопку громкости для увеличения или уменьшения изображения.
- **8.** Коснитесь одной из кнопок угла, чтобы переключить углы обзора.
- Значки быстрого вызова для различных функций **9.**

Проведите пальцем влево или вправо, чтобы найти нужный значок, а затем коснитесь его, чтобы отрегулировать настройки.

● \* (Значок "Цвет и яркость"): Коснитесь для настройки цвета и яркости.

- مض (Значок "Боке"): Коснитесь для регулировки эффекта боке.
- FHD (Значок "Размер видео"): Коснитесь для выбора размера видео.
- $\overline{\text{S}T}$  (Значок "Творческий вид"): Коснитесь для выбора настройки "Творческий вид".
- $\bullet$  <sup>5-Cine</sup> (Значок "S-Cinetone for mobile"): Коснитесь для включения или выключения функции S-Cinetone for mobile.
- **Вн** (Значок "Динамический диапазон"): Коснитесь для выбора динамического диапазона.
- **АЯ, (Значок "Демонстрация продукта"): Коснитесь для включения и выключения функции [Демонстрация** продукта].
- **В** (Значок "Микрофон"): Коснитесь, чтобы выбрать микрофон.
- Е $\bigcirc$  (Значок "Вспышка"): Коснитесь, чтобы включить фонарик.
- **10.** Используйте кнопку затвора для запуска Photo Pro или записи видео.
- **11.** Переключение между фронтальной и основной камерами.
- **12.** Коснитесь кнопки затвора, чтобы записать видео.
- **13.** Возврат или выход из Photo Pro.
- **14.** Переключение между фото- и видеосъемкой.
- **15.** Коснитесь миниатюры для перехода к просмотру, публикации или редактированию видео.
- **16.** Коснитесь для переключения между режимом видео (нормальная скорость) и режимом замедленной съемки.

#### **См. также**

- [Панорама](#page-75-0)
- [Фотосъемка или запись видео](#page-64-0)
- [Добавление геометок](#page-117-0)
- [Часто используемые функции в режиме BASIC \(Основной\)](#page-69-0)
- [Цвет и яркость](#page-74-0)
- [Эффект боке](#page-76-0)
- [Непрерывная съемка](#page-103-0)
- [Творческий вид](#page-113-0)
- [Ночная съемка](#page-114-0)
- [Использование вспышки](#page-106-0)
- **[S-Cinetone for mobile](#page-82-0)**
- [Дин. диапазон](#page-78-0)
- [Демонстрация продукта](#page-83-0)
- [Видео в замедленной съемке](#page-80-0)
- [Сканирование QR-кодов с помощью Photo Pro](#page-68-0)

TP1000432108

## <span id="page-64-0"></span>**Фотосъемка или запись видео**

В данном разделе описаны основные операции с камерой в режиме BASIC (Основной).

#### **Запустите Photo Pro. 1**

- Полностью нажмите кнопку затвора устройства.
- $\bullet$  Коснитесь и удерживайте  $\circledcirc$  (Кнопка "Камера") на экране блокировки.
- Найдите и коснитесь (Э) (Значок "Photo Pro").
- Дважды нажмите кнопку питания. Найдите и коснитесь [Настройки] > [Система] > [Жесты] > [Быстрый доступ к камере], а затем коснитесь переключателя для включения этой функции.

**2 Переключите режим съемки на [BASIC] (Основной).**

Коснитесь **(е/»)** (Кнопка "Переключение между фотосъемкой и видеосъемкой") для переключения **между режимом фотосъемки и видеосъемки.**

**Коснитесь кнопки затвора на экране или нажмите кнопку затвора устройства.**

Для съемки фотографии во время записи видео коснитесь (Значок "Камера").

### **Примечание**

Имейте в виду, что некоторые функции могут быть недоступны в зависимости от настроек.

### **Совет**

**3**

**4**

- Убедитесь, что объективы чистые. След от пальца или небольшое загрязнение могут снизить качество фотографии.
- Чтобы фотографии не получились размытыми или если необходимо время на подготовку, используйте таймер автоматической съемки.
- Регулярно проверяйте состояние памяти устройства. Фотографии и видео в высоком разрешении занимают больше места.
- **Вы можете сканировать QR-коды.**

### **Кнопка затвора на экране**

Использование кнопки затвора на экране различается в зависимости от метода фиксации изображения и включенных функций.

- (Кнопка затвора): Фотосъемка
- (Кнопка "Запуск записи видео"): Запись видео
- $\cap$  (Кнопка "Пауза записи видео"): Приостановка воспроизведения видео
- $\bullet$  ( $\bullet$ ) (Кнопка "Возобновить запись видео"): Возобновление записи
- $\bullet$  ( $\bullet$ ) (Кнопка "Остановка записи видео"): Завершение записи видео

### **Совет**

- Если установлен режим протяжки [Покадровая съемка], коснитесь и удерживайте кнопку затвора на экране для блокировки фокуса, а затем отпустите палец для выполнения съемки.
- Вы можете предотвратить случайный запуск Photo Pro при нажатии и удерживании кнопки затвора устройства. В режиме BASIC (Основной) коснитесь [MENU] > [Запуск кнопкой затвора] > [Выключить].
- Вы можете установить, переключаться ли автоматически при запуске Photo Pro в режим BASIC (Основной) или в последний выбранный режим. Для изменения настроек в режиме BASIC (Основной) коснитесь [MENU] > [Режим съемки при запуске] > [Всегда использ. режим Основной].

### **См. также**

- [Меню Настройки](#page-157-0)
- [Сканирование QR-кодов с помощью Photo Pro](#page-68-0)
- [Часто используемые функции в режиме BASIC \(Основной\)](#page-69-0)
- [Просмотр фотографий и видео](#page-66-0)
- [Таймер автоматической съемки](#page-105-0)

TP1000432124

# <span id="page-66-0"></span>**Просмотр фотографий и видео**

Просмотр или передача фотографий и видео в приложении Google Фото после съемки фотографий или записи видео.

## **Просмотр фотографий и видео при использовании Photo Pro**

Кроме того, можно редактировать фотографии или видео, например, путем регулировки цветов или обрезки фотографий.

**1.** Во время использования Photo Pro коснитесь миниатюры **(A)**, чтобы открыть фотографию или видео.

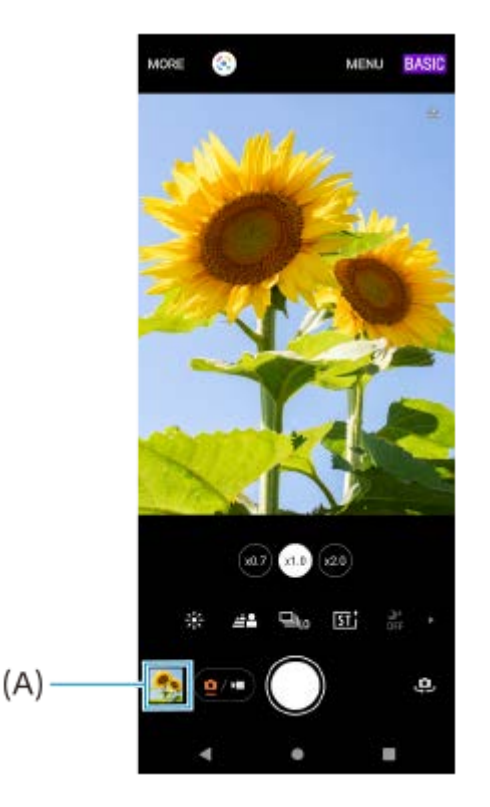

**2.** Проведите пальцем влево или вправо, чтобы просмотреть фотографии и видео.

### **Совет**

 $\bullet$  Коснитесь < (Значок "Поделиться") для публикации фотографии и видео или  $\pm$  (Значок "Редактирование") для его редактирования. Для скрытия или показа значков коснитесь экрана.

## **Просмотр ранее снятых фотографий или записанных видео**

**1.** Запустите приложение Google Фото.

### **Совет**

- Видео со частотой 120 кадров в секунду воспроизводятся и могут быть отредактированы в Видеоредакторе.
- Для получения дополнительной информации о приложении Google Фото посетите сайт [support.google.com/photos](https://support.google.com/photos).

### **См. также**

[Фотосъемка или запись видео](#page-64-0)

TP1000432125

<span id="page-68-0"></span>[Справочное руководство](#page-0-0)

Смартфон Xperia 5 V XQ-DE54/XQ-DE72

# **Сканирование QR-кодов с помощью Photo Pro**

QR-коды можно сканировать с помощью Photo Pro.

**Найдите и коснитесь (Значок "Photo Pro"), а затем переключите режим съемки на [BASIC] (Основной). 1**

**Наведите камеру на QR-код, а затем коснитесь открывшегося баннера, который отображается в видоискателе. 2**

### **Для включения функции [Средство чтения QR Code]**

- 1. Найдите и коснитесь **(3)** (Значок "Photo Pro"), а затем переключите режим съемки на [BASIC] (Основной).
- **2.** Коснитесь [MENU].
- **3.** Коснитесь [Средство чтения QR Code] > [Включить].
- Закройте меню. **4.** Настройка будет сохранена.

### **Совет**

Вы можете открыть сканер QR-кодов с панели "Быстрые настройки" и сканировать QR-коды.

### **См. также**

- [Сканирование QR-кодов](#page-43-0)
- [Фотосъемка или запись видео](#page-64-0)
- [Панель "Быстрые настройки"](#page-37-0)

TP0002935579

# <span id="page-69-0"></span>**Часто используемые функции в режиме BASIC (Основной)**

## **Изменение соотношения сторон**

- 1. В режиме BASIC (Основной) коснитесь **(•**/• (Кнопка "Переключение между фотосъемкой и видеосъемкой"), чтобы выбрать режим фотосъемки.
- 2. Проведите пальцем влево или вправо по значкам быстрого вызова, чтобы найти 48 (Значок "Соотношение сторон"), а затем коснитесь его.
- **3.** Выберите нужное соотношение сторон.

## **Изменение размера видео**

- 1. В режиме BASIC (Основной) коснитесь **[o/g]** (Кнопка "Переключение между фотосъемкой и видеосъемкой"), чтобы выбрать режим видеосъемки.
- 2. Проведите пальцем влево или вправо по значкам быстрого вызова, чтобы найти FHD (Значок "Размер видео"), а затем коснитесь его.
- **3.** Выберите нужный размер видео.

## **Совет**

Количество фотографий и видеозаписей, доступных для хранения, зависит от разрешения (измеряется в мегапикселях) и длительности видео. Фотографии и видео с высоким разрешением занимают больше памяти, поэтому помните, что более низкое разрешение подходит для повседневного использования.

## **Переключение микрофонов во время записи**

- 1. В режиме BASIC (Основной) коснитесь **[o/g]** (Кнопка "Переключение между фотосъемкой и видеосъемкой"), чтобы выбрать режим видеосъемки.
- 2. Проведите пальцем влево или вправо по значкам быстрого вызова, чтобы найти <sub>ве</sub>е (Значок "Микрофон"), а затем коснитесь его.
- Выберите [Приоритет голоса] или [Все направления]. **3.** Если выбрано [Приоритет голоса], во избежание записи шумов прикасайтесь к задней панели как можно реже во время записи.

## **Регулировка настроек камеры**

- **1.** В режиме BASIC (Основной) коснитесь [MENU].
- **2.** Пролистайте список для просмотра доступных параметров и выберите параметр.

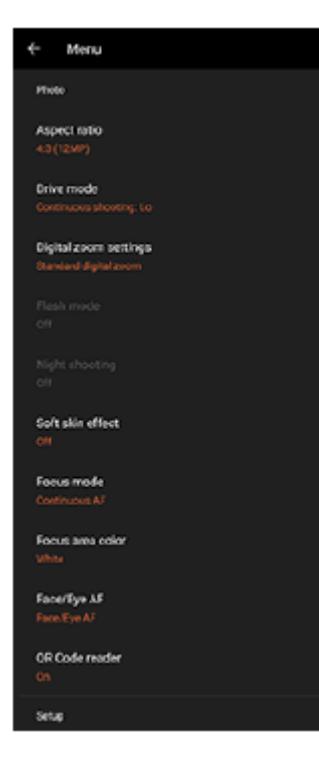

### **Примечание**

Доступные настройки отличаются для различных режимов фото- и видеосъемки.

### **Совет**

- Коснитесь [Представление функций] для просмотра информации по различным функциям.
- Коснитесь [Советы], чтобы перейти к веб-сайту советов по Photo Pro.

### **Переключение между основной и фронтальной камерами**

В режиме BASIC (Основной) коснитесь (Значок "Переключение камеры") для переключения между **1.** основной и фронтальной камерами.

### **Переключение объективов и зуммирование**

Во время использования основной камеры можно переключать углы обзора.

- Во время использования основной камеры в режиме BASIC (Основной) коснитесь одной из кнопок угла **1.** обзора.
	- **(x0.7) (Кнопка "Сверхширокий")**
	- **(x1.0)** (Кнопка "Широкий x1.0")
	- $\sqrt{\mathbf{r}}$  (Кнопка "Широкий х2.0")
- Увеличьте изображение. **2.**
	- Потяните кнопку угла влево-вправо (в вертикальной ориентации) или вверх-вниз (в горизонтальной ориентации).
	- Сведите или разведите пальцы на экране камеры.
	- Используйте кнопку громкости.

### **Совет**

Вы можете плавно увеличивать и уменьшать масштаб без переключения углов обзора (за исключением времени, когда выполняется запись).

Для увеличения с помощью цифровой обработки, лучше сохраняющей качество исходного изображения, коснитесь [MENU] > [Настройки цифрового зума] > [ИИ-зум с высоч. разрешением].

## **Уменьшение шума ветра во время записи**

- 1. В режиме BASIC (Основной) коснитесь **[o/g]** (Кнопка "Переключение между фотосъемкой и видеосъемкой"), чтобы выбрать режим видеосъемки.
- **2.** Коснитесь [MENU] > [Интеллект-й фильтр шума ветра].
- **3.** Коснитесь переключателя, чтобы включить функцию.

### **См. также**

- [Фотосъемка или запись видео](#page-64-0)
- [Цвет и яркость](#page-74-0)
- [Эффект боке](#page-76-0)
- [Непрерывная съемка](#page-103-0)
- [Творческий вид](#page-113-0)
- [Ночная съемка](#page-114-0)
- [Использование вспышки](#page-106-0)
- **[S-Cinetone for mobile](#page-82-0)**
- [Дин. диапазон](#page-78-0)
- [Демонстрация продукта](#page-83-0)
- [Сканирование QR-кодов с помощью Photo Pro](#page-68-0)
- [Названия частей](#page-9-0)
- [Сопряжение с пультом дистанционного управления или зажимом Bluetooth](#page-201-0)

TP1000432126
# **Съемка селфи**

Переключитесь на фронтальную камеру и сфотографируйте себя. Во избежание размытости фотографий в условиях низкой освещенности поместите устройство на твердую поверхность и используйте таймер автоспуска для исключения перемещения устройства.

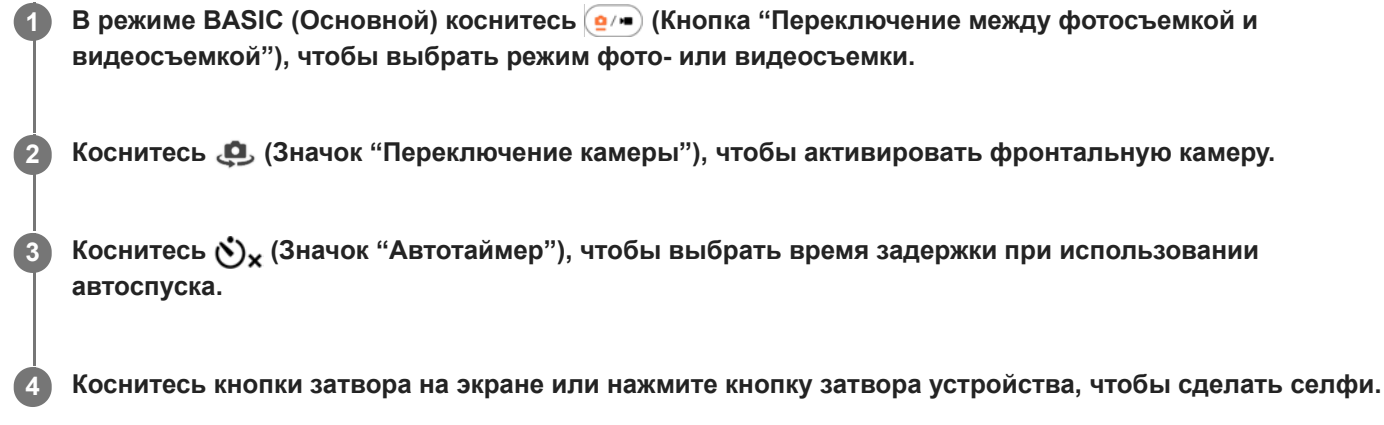

TP1000432127

# **Съемка селфи со спуском затвора движением руки**

Используйте спуск затвора движением руки, чтобы автоматически сделать снимок спустя определенное время после обнаружения руки камерой. Функция "Спуск затвора движ. руки" доступна только при использовании фронтальной камеры.

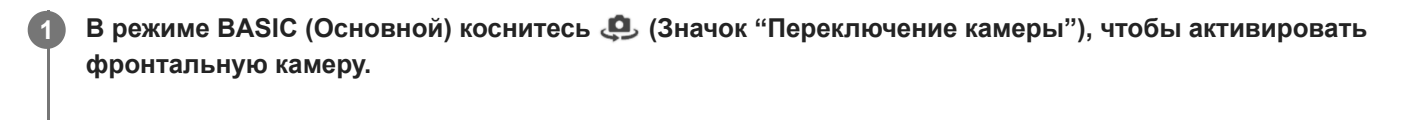

**2 Коснитесь [MENU].**

**3 Коснитесь [Спуск затвора движ. руки] > [Включить].**

### **Закройте меню.**

**4**

Настройка будет сохранена.

**Поверните ладонь с выпрямленными пальцами, направленными вверх, по направлению к камере. 5**

После того как камера обнаружит руку и по истечении определенного периода времени будет выполнена съемка селфи.

#### **Примечание**

Функция спуска затвора движением руки недоступна при использовании эффекта боке.

#### **Совет**

При установленном автоспуске отсчет таймера начинается после распознания руки камерой.

#### **См. также**

[Таймер автоматической съемки](#page-105-0)

TP1000432128

# **Цвет и яркость**

Камера автоматически настраивает цвет и яркость, определяя уровень освещенности и оценивая цветовую температуру окружающего света. Цифровые камеры могут только оценить цветовую температуру, и может потребоваться изменение настроек для верной оценки.

Если в помещении получаются желтоватые снимки или голубоватые при использовании вспышки, попробуйте настроить цвет.

**В режиме BASIC (Основной) проведите пальцем влево или вправо по значкам быстрого вызова,** чтобы найти значок \* (Значок "Цвет и яркость"), а затем коснитесь его.

#### **Перетащите ползунки, чтобы настроить цвет и яркость.**

Цвет значка изменяется при регулировке настроек. Чтобы скрыть ползунки, коснитесь  $\bigtimes$  (Кнопка "Закрыть") или видоискателя. Для сброса настроек коснитесь [Сброс].

**Коснитесь кнопки затвора на экране или нажмите кнопку затвора устройства, чтобы сделать снимок или записать видео.**

#### **Совет**

**1**

**2**

**3**

Постарайтесь подобрать свет такого направления и цвета, который придаст сцене форму и глубину. Такое освещение образуется перед восходом и на закате. Естественный свет от окна тоже хорошо подходит.

TP1000432129

Смартфон Xperia 5 V XQ-DE54/XQ-DE72

## **Панорама**

Используйте приложение "Панорама" для съемки широкоугольных и панорамных фотографий.

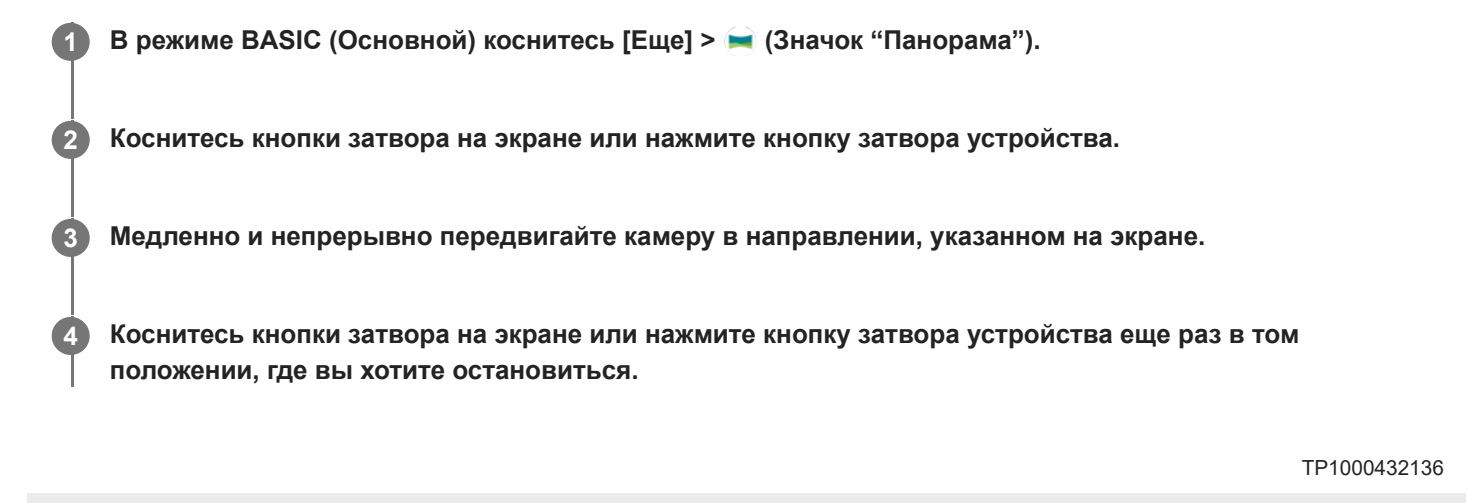

# <span id="page-76-0"></span>**Эффект боке**

Вы можете снимать фотографии и записывать видео с использованием эффекта боке. Эффект боке выполняет расфокусировку фона для выделения объектов, находящихся на переднем плане, и получения художественного эффекта.

**В режиме BASIC (Основной) проведите пальцем влево или вправо по значкам быстрого вызова, чтобы найти значок (Значок "Боке"), а затем коснитесь его. 1**

Значок (Значок "Боке") становится оранжевым, и включается эффект боке.

#### **Перетащите ползунок для настройки. 2**

Чтобы скрыть ползунок, коснитесь  $\bigtimes$  (Кнопка "Закрыть") или видоискателя. Чтобы отключить эффект боке, коснитесь [Выкл.].

**3 Коснитесь кнопки затвора на экране или нажмите кнопку затвора устройства.**

#### **Примечание**

- Эффект боке недоступен, если значок (Значок "Боке") выделен серым цветом.
- При использовании эффекта Боке изменение масштаба недоступно.
- Настройку эффекта боке нельзя изменить во время записи.

#### **Совет**

С эффектом боке можно выполнять непрерывную съемку изображений с максимальной скоростью 10 снимков в секунду в режиме фотосъемки. Коснитесь кнопки "Режим протяжки", а затем выберите [Непрерывная съемка: Lo]. Даже при выборе настройки непрерывной съемки, отличной от [Непрерывная съемка: Lo], при включении эффекта боке она автоматически изменится на [Непрерывная съемка: Lo].

#### **См. также**

[Непрерывная съемка](#page-103-0)

TP1000432130

Смартфон Xperia 5 V XQ-DE54/XQ-DE72

# **Видеозапись HDR**

Включите HDR (расширенный динамический диапазон), чтобы сделать видео более четким и близким к тому, что мы видим в реальной жизни.

Если выбрано [HDR(HLG/BT.2020)], видео записывается с комбинацией кривой гамма-распределения HLG и цветового пространства BT.2020.

Если выбрано [SDR(BT.709)], видео записывается с комбинацией стандартной кривой гамма-распределения и цветового пространства BT.709.

**В режиме BASIC (Основной) коснитесь (Кнопка "Переключение между фотосъемкой и видеосъемкой"), чтобы выбрать режим видеосъемки.**

**2 Коснитесь [MENU] > [Формат HDR или SDR].**

**3 Выберите формат HDR или SDR.**

#### **Примечание**

**1**

Параметр [Формат HDR или SDR] может быть недоступен в зависимости от параметра [Размер видео].

TP1000432131

# **Дин. диапазон**

Если выбрано [Расширенный], видео можно записывать с широким динамическим диапазоном, используя обработку изображений, которая объединяет несколько кадров.

**В режиме BASIC (Основной) коснитесь (Кнопка "Переключение между фотосъемкой и видеосъемкой"), чтобы выбрать режим видеосъемки. 1**

**Проведите пальцем влево или вправо по значкам быстрого вызова, чтобы найти (Значок "Динамический диапазон"), а затем коснитесь его.**

**3 Выберите динамический диапазон.**

### **Примечание**

**2**

Параметр [Дин. диапазон] может быть недоступен в зависимости от параметра [Размер видео].

TP1000670575

# **Запись стабильного видео**

Во время записи видео используйте стабилизацию видео, чтобы компенсировать движения камеры и стабилизировать кадр.

**В режиме BASIC (Основной) коснитесь (Кнопка "Переключение между фотосъемкой и видеосъемкой"), чтобы выбрать режим видеосъемки.**

**2 Коснитесь [MENU] > [Стабилизация видео].**

#### **Выберите вариант. 3**

**1**

- [Высокое]: Обеспечивает более сильный эффект стабилизации. Потребление заряда аккумулятора увеличивается по сравнению с выбором [Стандартная].
- [Стандартная]: Уменьшает дрожание камеры в стабильных условиях записи видео.

#### **Закройте меню. 4**

Настройка будет сохранена.

**5 Коснитесь кнопки затвора на экране или нажмите кнопку затвора устройства, чтобы записать видео.**

TP1000432132

## **Видео в замедленной съемке**

Запись видео может производиться в замедленной съемке.

#### **Примечание**

Режим замедленной съемки доступен при использовании основной камеры.

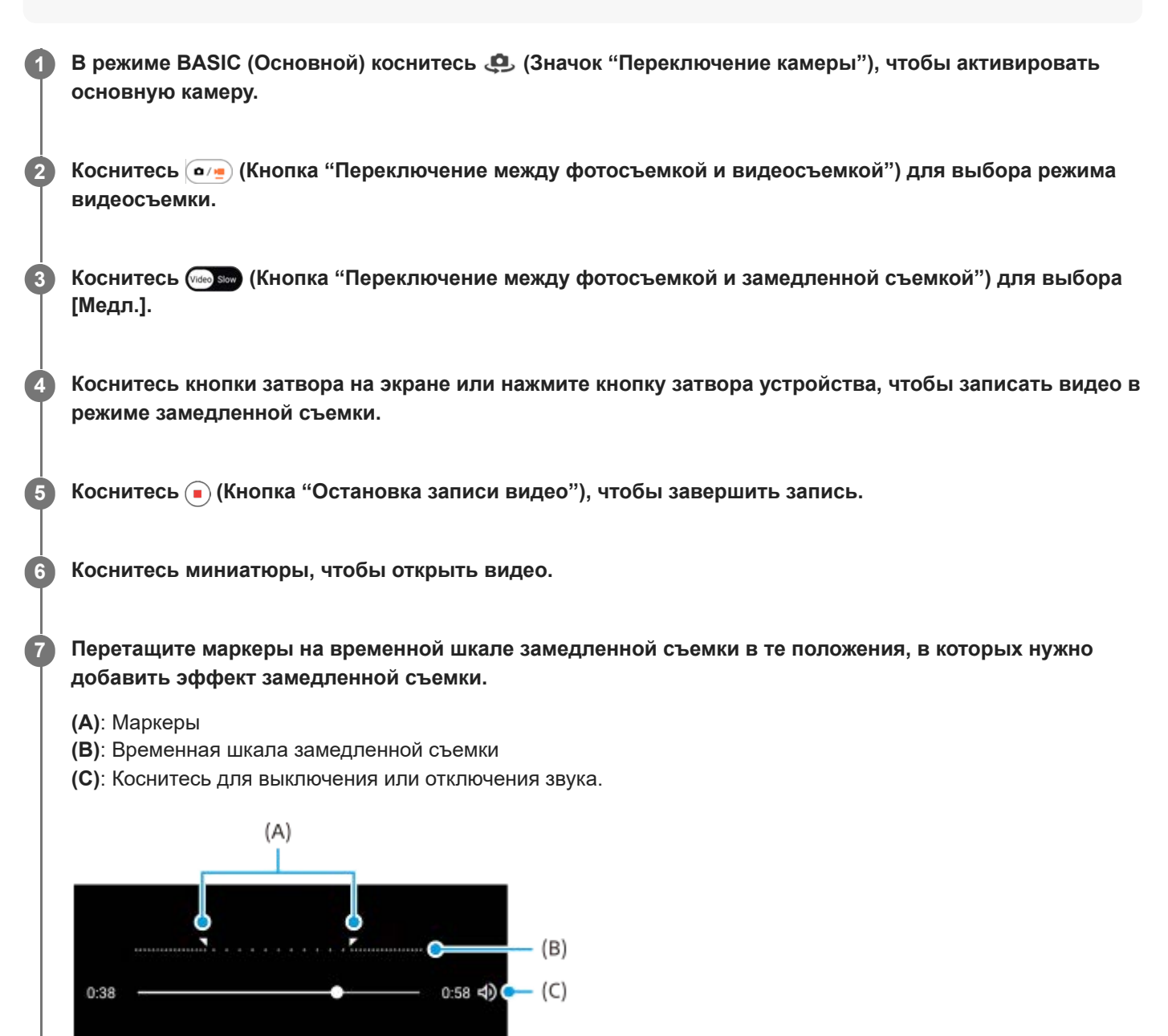

#### **Совет**

Между режимом видеосъемки (нормальная скорость) и режимом замедленной съемки можно переключаться, проводя видоискателем влево или вправо в режиме видеосъемки.

# **S-Cinetone for mobile**

**2**

S-Cinetone for mobile обеспечивает кинематографические градации и цветопередачу, позволяя записывать видео с более мягкой цветопередачей, идеально подходящей для портретов.

**В режиме BASIC (Основной) коснитесь (Кнопка "Переключение между фотосъемкой и видеосъемкой"), чтобы выбрать режим видеосъемки. 1**

Проведите пальцем влево или вправо по значкам быстрого вызова, чтобы найти S-Cine (Значок "S-**Cinetone for mobile"), а затем коснитесь его.**

**3 Коснитесь [S-Cinetone for mobile: включено], чтобы включить функцию S-Cinetone for mobile.**

TP1001272887

# **Демонстрация продукта**

Настройки камеры оптимально сконфигурированы для записи таких видео, как обзоры продуктов. Камера пытается сфокусироваться на объектах, отображаемых в центре видоискателя.

#### **Примечание**

**2**

Функция [Демонстрация продукта] доступна при использовании основной камеры.

**В режиме BASIC (Основной) коснитесь (Кнопка "Переключение между фотосъемкой и видеосъемкой"), чтобы выбрать режим видеосъемки. 1**

**Проведите пальцем влево или вправо по значкам быстрого вызова, чтобы найти (Значок "Демонстрация продукта"), а затем коснитесь его.**

**3 Коснитесь [Демонстрация продукта: вкл.] для включения функции [Демонстрация продукта].**

TP1001272888

# **Руководство по увеличению длит. записи**

Вы можете предотвратить повышение температуры устройства, что позволит записывать видео в течение более продолжительных периодов времени, отключив функции, которые активно потребляют заряд аккумулятора.

**В режиме BASIC (Основной) коснитесь (Кнопка "Переключение между фотосъемкой и видеосъемкой"), чтобы выбрать режим видеосъемки. 1**

**Коснитесь [MENU] > [Руководство по увеличению длит. записи]. 2**

Перечислены функции, активно потребляющие заряд аккумулятора, а также их рекомендуемые настройки.

**3 Для оптимизации настроек следуйте указаниям на экране.**

TP1001272889

<span id="page-85-0"></span>Смартфон Xperia 5 V XQ-DE54/XQ-DE72

# **Обзор режима AUTO/P/S/M**

### **Вертикальный стиль**

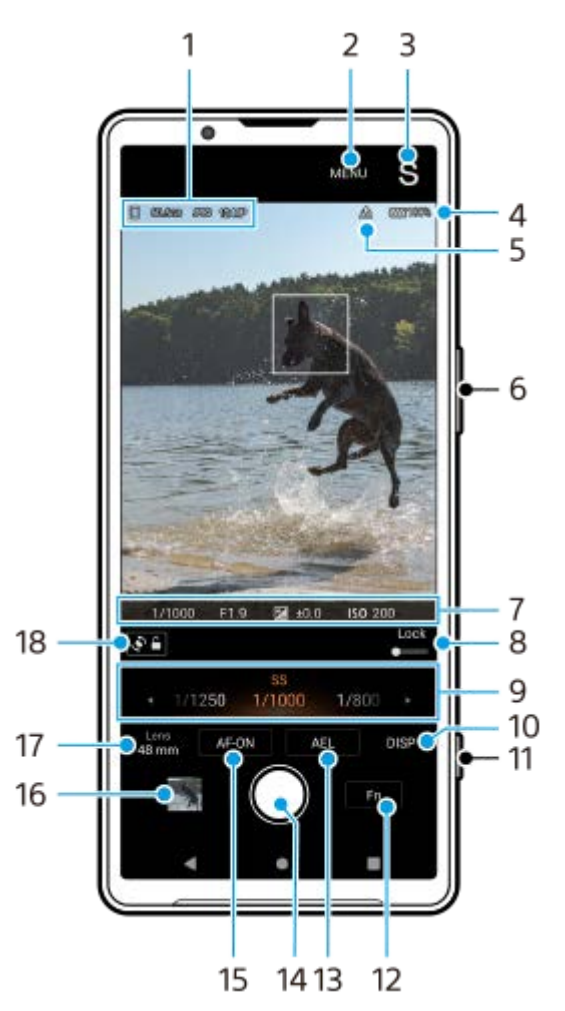

### **Горизонтальный стиль**

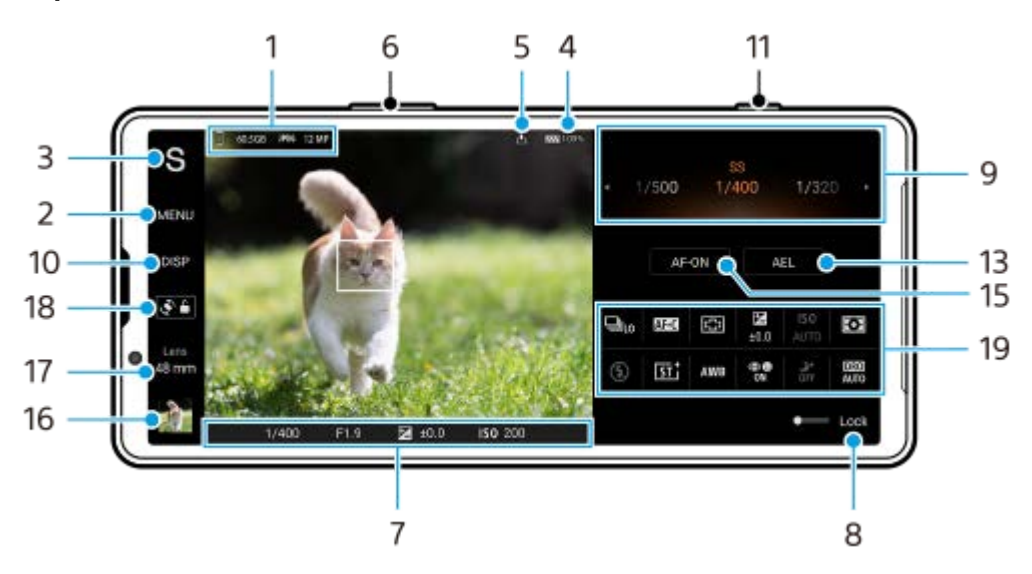

Значок хранения данных/объем свободного пространства/Формат файла/размер изображения **1.** Чтобы выбрать формат файла, коснитесь [MENU] > [Съемка] > [Формат файла], а затем выберите опцию. (RAW / RAW и JPEG / JPEG)

Для выбора соотношения сторон коснитесь [MENU] > [Съемка] > [Соотношение сторон], а затем выберите опцию. (4:3 / 16:9 / 1:1 / 3:2)

- **2.** Коснитесь для регулировки более подробных параметров.
- 3. Коснитесь для переключения режима съемки.

Для выбора режима съемки по умолчанию при запуске Photo Pro коснитесь [MENU] > [Настройка] > [Режим съемки при запуске], а затем выберите один из вариантов.

- **4.** Состояние аккумулятора
- **5.** Состояние геометок
- **6.** Используйте кнопку громкости для увеличения или уменьшения изображения.
- Параметры индикатора фокусировки/экспозиции **7.**

 (Значок "Непрерывный AF") указывает, что выполняется фокусировка, когда выбрано [Непрерывный AF]. (C) (Значок "Непрерывный АF") указывает, что объект находится в фокусе, когда выбрано [Непрерывный АF]. Фокус будет регулироваться непрерывно в соответствии с перемещениями объекта.

(Значок "Автофокусировка") указывает, что объект находится в фокусе.

(Значок "Блокировка АЭ") указывает на блокировку экспозиции.

- Перетащите переключатель вправо, чтобы заблокировать такие элементы, как режим съемки и меню **8.** функций, и предотвратить случайные операции.
- Шкала **9.**
	- При выбранной автопрограмме (P) отрегулируйте значение экспозиции.
	- Отрегулируйте скорость затвора, если выбран режим приоритета скорости затвора (S) или экспозиция в ручном режиме (M).
- 10. Коснитесь для отображения или скрытия информации, отображаемой в видоискателе. Гистограмма показывает распределение освещенности в графическом виде. Измеритель уровня помогает измерить угол положения устройства и получить изображение, выровненное по горизонтали. Когда устройство обнаруживает, что оно выровнено, измеритель уровня отображается зеленым. Для настройки пунктов, отображаемых при касании [DISP], коснитесь [MENU] > [Настройка] > [Настройка кнопки DISP].
- **11.** Используйте кнопку затвора для запуска Photo Pro или съемки изображений.
- **12.** Коснитесь, чтобы открыть меню функций.
- 13. Коснитесь, чтобы заблокировать экспозицию. При блокировке экспозиции кнопка станет оранжевой. Коснитесь кнопки еще раз для разблокировки экспозиции. Для назначения другой функции кнопке AEL коснитесь [MENU] > [Настройка] > [Настройка кнопки AEL].
- **14.** Используйте кнопку затвора, чтобы выполнить съемку изображений.
- 15. Кнопка AF-ON (если установлен режим фокусировки [Покадровый AF] или [Непрерывный AF]) / **⊕** (Значок "Лупа фокусировки") (при установленном режиме фокусировки [Ручной фокус])
	- Коснитесь кнопки AF-ON, чтобы заблокировать фокусировку. При блокировке фокусировки кнопка станет оранжевой. Коснитесь кнопки еще раз, чтобы разблокировать фокусировку.
	- $\bullet$  Коснитесь  $\bigoplus$  (Значок "Лупа фокусировки") для увеличения изображения и настройки фокусировки.
- 16. Коснитесь миниатюры для перехода к просмотру, публикации и редактированию фотографий. Коснитесь (Кнопка "Назад") для возврата к экрану ожидания Photo Pro.

17. Коснитесь для переключения объективов.

Для использования зума коснитесь шкалы зума, сведите или разведите пальцы на видоискателе или воспользуйтесь кнопкой громкости. Для отображения шкалы зума в альбомной ориентации коснитесь (Значок "Открытие шкалы зума").

- **18.** Коснитесь для блокировки или разблокировки поворота экрана.
- 19. Меню функций

Коснитесь для регулировки параметров.

Для повторного назначения или повторного изменения порядка пунктов в меню функций коснитесь [MENU] > [Настройка] > [Настройка меню функций].

#### **См. также**

- [Меню функций](#page-88-0)
- [Фотосъемка](#page-91-0)
- [Автоматический режим \(AUTO\)](#page-94-0)
- [Автопрограмма \(P\)](#page-95-0)
- [Приоритет скорости затвора \(S\)](#page-97-0)
- [Экспозиция в ручном режиме \(M\)](#page-99-0)
- [Регистрация настроек камеры](#page-101-0)
- **[Вызов памяти \(MR\)](#page-102-0)**
- [Сопряжение с пультом дистанционного управления или зажимом Bluetooth](#page-201-0)

TP1000432109

# <span id="page-88-0"></span>**Меню функций**

Доступные для регулирования параметры зависят от режима съемки.

### **Вертикальный стиль**

Коснитесь [Fn], чтобы открыть меню функций. Чтобы закрыть меню функций, коснитесь  $\bigtimes$  (Кнопка "Закрыть").

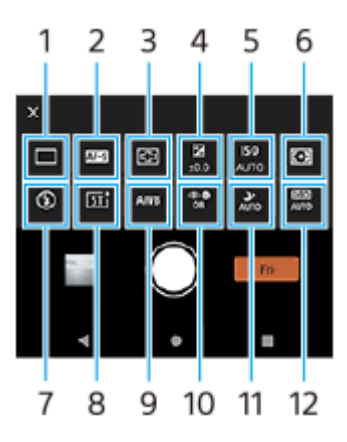

### **Горизонтальный стиль**

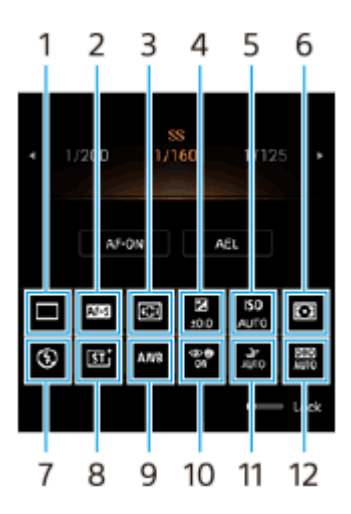

### **Режим протяжки 1.**

#### **Покадровая съемка**

**Непрерывная съемка: Hi+**: Непрерывная фотосъемка при касании и удерживании кнопки затвора на экране или нажатии и удерживании кнопки затвора устройства. Скорость достигает максимального значения 30 изображений в секунду.

**Непрерывная съемка: Hi**: Непрерывная фотосъемка при касании и удерживании кнопки затвора на экране или нажатии и удерживании кнопки затвора устройства. Скорость может достигать 20 изображений в секунду. **Непрерывная съемка: Lo**: Непрерывная фотосъемка при касании и удерживании кнопки затвора на экране или нажатии и удерживании кнопки затвора устройства. Скорость может достигать 10 изображений в секунду. **Таймер: 3 с** / **Таймер: 10 с**

**Непрер. съемка HDR: Hi**: Непрерывная съемка изображений HDR при касании и удерживании кнопки затвора на экране или нажатии и удерживании кнопки затвора устройства. Скорость может достигать 20 изображений в секунду.

**Непрер. съемка HDR: Lo**: Непрерывная съемка изображений HDR при касании и удерживании кнопки затвора на экране или нажатии и удерживании кнопки затвора устройства. Скорость может достигать 10 изображений в секунду.

#### **Примечание**

Скорость непрерывной съемки снижается при заполнении буферной памяти устройства.

#### **Режим фокусировки 2.**

**Покадровый AF**: Используйте [Покадровый AF], если объект неподвижен. Коснитесь и удерживайте кнопку затвора на экране или нажмите кнопку затвора устройства наполовину для выполнения фокусировки на объекте. Фокусировка остается зафиксированной до тех пор, пока палец не будет убран от кнопки затвора на экране или не будет отпущена кнопка затвора устройства.

**Непрерывный AF**: Используйте [Непрерывный AF], если объект движется. Камера продолжает выполнять фокусировку, пока удерживается кнопка затвора на экране или удерживается наполовину нажатой кнопка затвора устройства.

**Ручной фокус**: Ручная регулировка фокусировки с помощью ползунка, отображаемого рядом с переключателем [Забл.]. Кроме того, можно коснуться ● (Значок "Ближняя фокусировка") или ▲ (Значок "Дальняя фокусировка"), чтобы выполнить более точные регулировки. Если автоматическая фокусировка не позволяет сфокусироваться на нужном объекте, используйте ручную фокусировку.

При выборе [Ручной фокус] можно увеличить изображение и отрегулировать фокусировку, коснувшись [Увел. фокуса] на экране выбора режима фокусировки.

#### **Область фокуса 3.**

**По ширине**: Автоматическая фокусировка по всему полю экрана. **По центру**: Автоматическая фокусировка на объекте в центре изображения.

#### **Экспозиционное число 4.**

Регулировка экспозиционного числа в режиме приоритета скорости затвора (S) и экспозиции в ручном режиме (M) с помощью диска.

#### **Чувствительность ISO 5.**

Чувствительность по ISO устанавливается автоматически (AUTO) или вручную. Светочувствительность задается числом ISO (рекомендуемый индекс экспозиции) с помощью диска. Чем больше число, тем выше чувствительность.

### **Режим измерения 6.**

**Мульти**: Измеряется освещенность в каждой области после разделения всей области на несколько областей и определяется правильная экспозиция для всего экрана (многозонный замер).

**Центр**: Измеряется средняя яркость по всему экрану с акцентом на центральной области экрана (центральновзвешенный замер).

**Точка**: Освещенность измеряется только внутри окружности замера.

### **Режим вспышки 7.**

**Авто** / **Заполняющая вспышка** / **Устранение красных глаз** / **Выключить** / **Фонарь**

### **Творческий вид 8.**

**ST** / **NT** / **VV** / **FL** / **IN** / **SH**: Оптимизация с использованием различных сочетаний цветового тона, насыщенности, контрастности, резкости, яркости и других элементов изображения, что позволяет настроить обработку изображения с идеальным балансом этих элементов. Для получения подробных сведений для каждого предустановленного вида коснитесь (i) (Кнопка "Показать подробности").

#### **Баланс белого 9.**

**Авто** / **Облачный** / **Дневной свет** / **Флуоресцентная лампа** / **Лампа накаливания** / **Тень**: Регулировка цветовых тонов в соответствии с выбранным источником света, освещающим объект (предустановленный баланс белого). Для точной регулировки цветовых тонов коснитесь [Испр.] для отображения экрана точной настройки, а затем переместите оранжевую точку в нужное положение. После регулировки коснитесь  $\bigtimes$ (Кнопка "Закрыть").

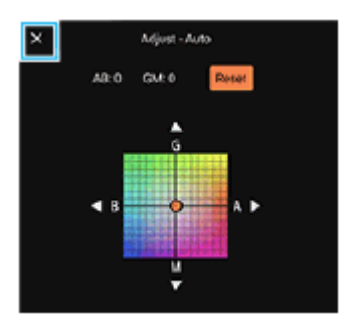

**Темп. 1** / **Темп. 2** / **Темп. 3**: Сохранение в памяти установок баланса белого, указанных в виде цветовой температуры. Коснитесь [Испр.] для регулировки цветовой температуры с помощью диска, а затем коснитесь [Испр.] для точной регулировки цветового тона с помощью экрана точной регулировки. После регулировки коснитесь  $\bigtimes$  (Кнопка "Закрыть").

**Пользовательский 1** / **Пользовательский 2** / **Пользовательский 3**: Сохранение основного белого цвета для условий освещенности и окружения съемки. Для регулировки основного белого цвета выберите один из пунктов, коснитесь [Прим.], а затем следуйте указаниям на экране.

#### **AF на глаз/лицо 10.**

### **AF на глаз/лицо** / **AF на лицо** / **Выключить**

Камера автоматически распознает лица или глаза людей и животных и фокусируется на них.

#### **Ночная съемка 11.**

**Авто** / **Выключить**: Съемка четких фотографий в ночное время или в условиях недостаточной освещенности.

#### **Оптимизатор динам. диапазона (DRO) / Авто HDR 12.**

**Оптимизатор динам. диапазона**: Оптимизация яркости и градации путем анализа контраста между объектом и фоном по одному изображению.

**Авто HDR**: Оптимизация яркости и градации путем наложения нескольких изображений, снятых с разными экспозициями.

#### **Для повторного назначения или повторного изменения порядка пунктов в меню функций**

- **1.** Коснитесь [MENU] > [Настройка] > [Настройка меню функций].
- **2.** Следуйте указаниям на экране.

#### **См. также**

- [Обзор режима AUTO/P/S/M](#page-85-0)
- [Фотосъемка](#page-91-0)
- [Автопрограмма \(P\)](#page-95-0)
- [Приоритет скорости затвора \(S\)](#page-97-0)
- [Экспозиция в ручном режиме \(M\)](#page-99-0)
- [Непрерывная съемка](#page-103-0)
- [Таймер автоматической съемки](#page-105-0)
- [Установка фокуса путем касания видоискателя](#page-107-0)
- [Использование вспышки](#page-106-0)
- [Творческий вид](#page-113-0)
- [AF на глаз/лицо \(фотоснимок/видео\)](#page-109-0)
- [Ночная съемка](#page-114-0)

TP1000432138

<span id="page-91-0"></span>Смартфон Xperia 5 V XQ-DE54/XQ-DE72

## **Фотосъемка**

**2**

#### **Запустите Photo Pro. 1**

- Найдите и коснитесь (3) (Значок "Photo Pro").
- Полностью нажмите кнопку затвора устройства.
- $\bullet$  Коснитесь и удерживайте  $\circledcirc$  (Кнопка "Камера") на экране блокировки.
- Дважды нажмите кнопку питания. Найдите и коснитесь [Настройки] > [Система] > [Жесты] > [Быстрый доступ к камере], а затем коснитесь переключателя для включения функции.

#### **Выберите режим съемки.**

- AUTO (Автоматический режим): Значения настроек определяются приложением Photo Pro, так что вы можете выполнять фотосъемку любых объектов в любых условиях и получать хорошие результаты.
- P (Автопрограмма): Вы можете выполнять фотосъемку с автоматически установленной экспозицией (скоростью затвора и значением диафрагмы).
- S (Приоритет скорости затвора): Вы можете выполнять фотосъемку быстро движущихся объектов и т. п. с помощью отрегулированной вручную скорости затвора. (Значение ISO регулируется автоматически.)
- M (Экспозиция в ручном режиме): Вы можете выполнять фотосъемку с необходимой скоростью затвора и значением ISO.
- MR (Вызов памяти): Вы можете заранее зарегистрировать до 3 часто используемых комбинаций режимов или настроек и вызывать их во время фотосъемки. Выберите [MR], выберите номер для вызова, а затем коснитесь [Прим.] для применения настроек, отображаемых в [Вызов настр. камеры].

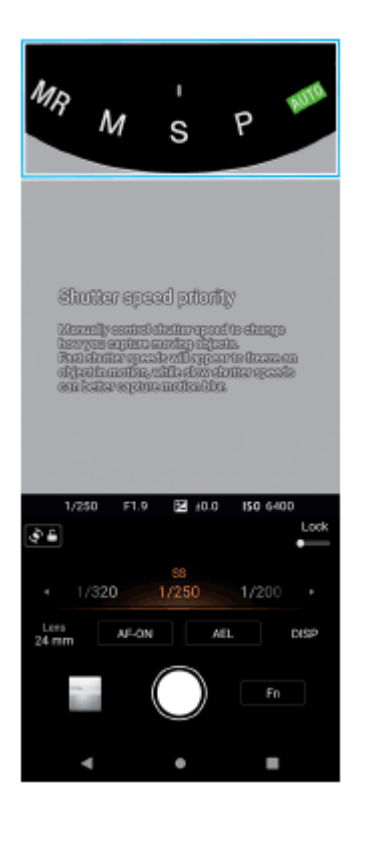

**3 Отрегулируйте параметры.**

**4 Отрегулируйте фокусировку.**

- Коснитесь и удерживайте кнопку затвора на экране для фокусировки.
- Нажмите кнопку затвора устройства наполовину для выполнения фокусировки.

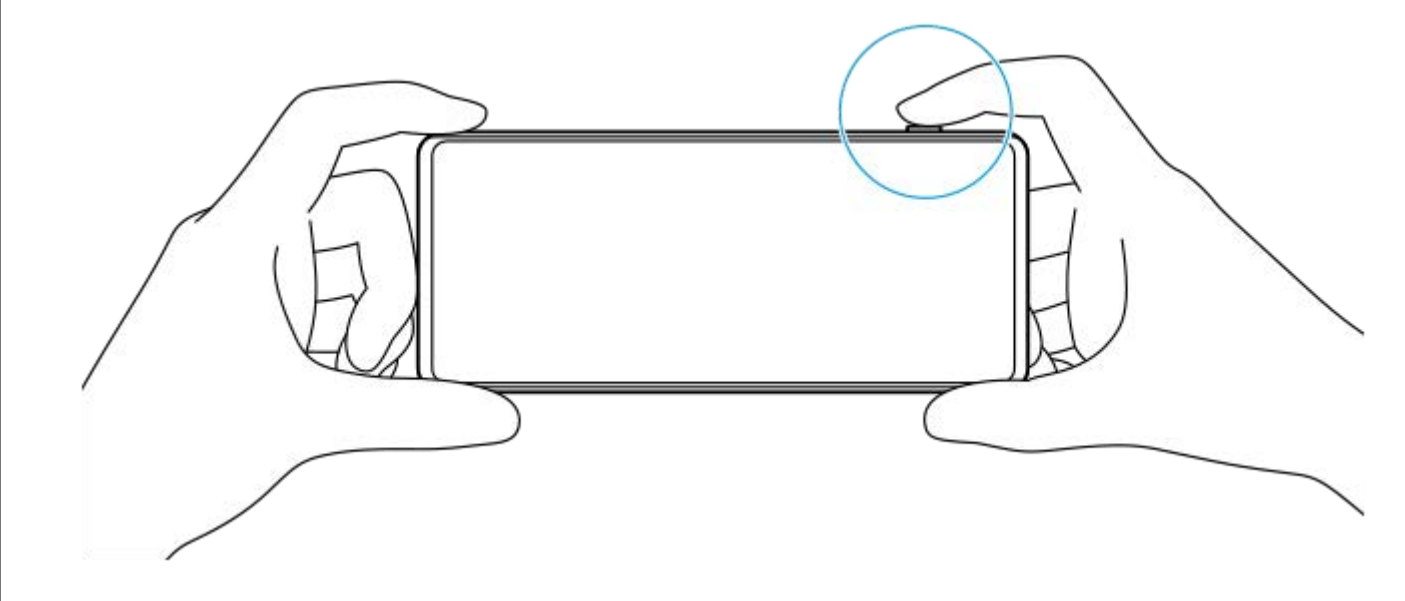

#### **Выполните съемку изображения.**

- Уберите палец с кнопки затвора на экране.
- Полностью нажмите кнопку затвора устройства.

#### **Примечание**

На экране ожидания Photo Pro в альбомном режиме отсутствует кнопка затвора на экране, если установлен режим съемки AUTO/P/S/M. Используйте кнопку затвора устройства.

#### **Совет**

**5**

Вы можете включать или отключать виброотклик при взаимодействии с экраном, например, с переключателем режимов. Коснитесь [MENU] > [Настройка] > [Тактильный отклик].

#### **См. также**

- [Фотосъемка или запись видео](#page-64-0)
- **[Автоматический режим \(AUTO\)](#page-94-0)**
- [Автопрограмма \(P\)](#page-95-0)
- [Приоритет скорости затвора \(S\)](#page-97-0)
- [Экспозиция в ручном режиме \(M\)](#page-99-0)
- [Регистрация настроек камеры](#page-101-0)
- [Вызов памяти \(MR\)](#page-102-0)
- [Меню Настройки](#page-157-0)

TP0003028378

# **Использование функций помощи при фокусировке**

В этом разделе рассмотрены функции, полезные при регулировке фокусировки в режиме AUTO/P/S/M.

## **Использование функции лупы фокусировки**

Если установлен режим фокусировки [Ручной фокус] в режиме P/S/M, вы можете увеличить изображение и отрегулировать фокусировку.

- 1. В режиме ручной фокусировки коснитесь  $\bigoplus$  (Значок "Лупа фокусировки") или дважды коснитесь области, которую нужно увеличить.
- Перетащите видоискатель для перемещения увеличенной области, а затем перетащите ползунок, чтобы **2.** отрегулировать фокусировку. Кроме того, можно коснуться (Значок "Ближняя фокусировка") или (Значок "Дальняя фокусировка"), чтобы выполнить более точные регулировки.

### **Использование функции выделения контуров**

Выделение контуров помогает проверить фокусировку путем выделения контуров областей фокусировки.

- **1.** Коснитесь [MENU] > [Фокус].
- **2.** Коснитесь переключателя [Выделение контуров], чтобы включить функцию.

#### **Совет**

Цвет выделения контуров можно выбирать. Коснитесь [MENU] > [Фокус] > [Цвет выделения контуров] и выберите нужный вариант.

#### **См. также**

- [Обзор режима AUTO/P/S/M](#page-85-0)
- [Меню функций](#page-88-0)

TP1001272890

<span id="page-94-0"></span>Смартфон Xperia 5 V XQ-DE54/XQ-DE72

# **Автоматический режим (AUTO)**

Камера определяет тип сцены и условия съемки, а затем выполняет съемку изображений с автоматически отрегулированными настройками с уменьшением шума и дрожания камеры.

### **1 Переключите режим съемки на [AUTO] (Автоматический режим).**

**2 Наведите камеру на объект.**

#### **Отрегулируйте фокусировку.**

- Коснитесь и удерживайте кнопку затвора на экране для фокусировки.
- Нажмите кнопку затвора устройства наполовину для выполнения фокусировки.

#### **Выполните съемку изображения.**

- Уберите палец с кнопки затвора на экране.
- Полностью нажмите кнопку затвора устройства.

### **См. также**

**3**

**4**

- [Обзор режима AUTO/P/S/M](#page-85-0)
- [Меню функций](#page-88-0)
- [Регистрация настроек камеры](#page-101-0)

TP1000432139

<span id="page-95-0"></span>Смартфон Xperia 5 V XQ-DE54/XQ-DE72

# **Автопрограмма (P)**

Камера автоматически регулирует экспозицию (как выдержку, так и значение диафрагмы), при этом по желанию можно установить другие функции съемки.

#### **1 Переключите режим съемки на [P] (Автопрограмма).**

**2 Установите нужные настройки функций съемки.**

**3 Отрегулируйте экспозиционное число (EV) с помощью диска.**

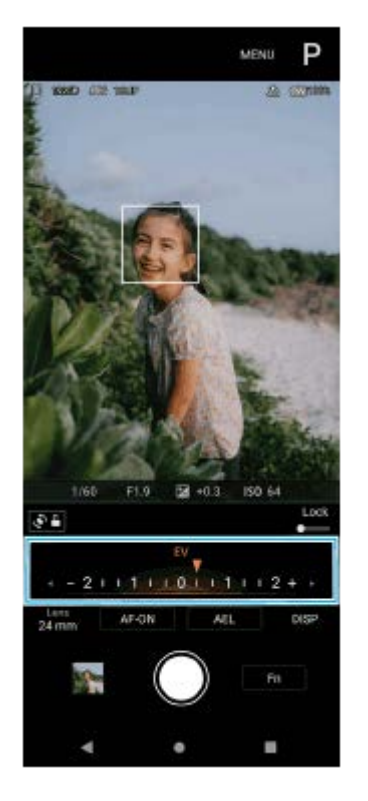

#### **Отрегулируйте фокусировку. 4**

- Коснитесь и удерживайте кнопку затвора на экране для фокусировки.
- Нажмите кнопку затвора устройства наполовину для выполнения фокусировки.

#### **Выполните съемку изображения. 5**

- Уберите палец с кнопки затвора на экране.
- Полностью нажмите кнопку затвора устройства.

#### **См. также**

- [Обзор режима AUTO/P/S/M](#page-85-0)
- [Меню функций](#page-88-0)

# <span id="page-97-0"></span>**Приоритет скорости затвора (S)**

Вы можете выполнить съемку движущегося объекта различными способами путем регулировки скорости затвора. Например, его можно снять в момент движения с использованием высокой скорости затвора или в виде следа движения с использованием низкой скорости затвора.

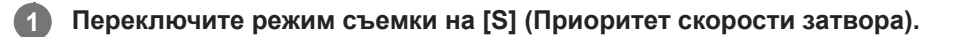

**2 Установите нужные настройки функций съемки.**

**3 Выберите нужную скорость затвора с помощью диска.**

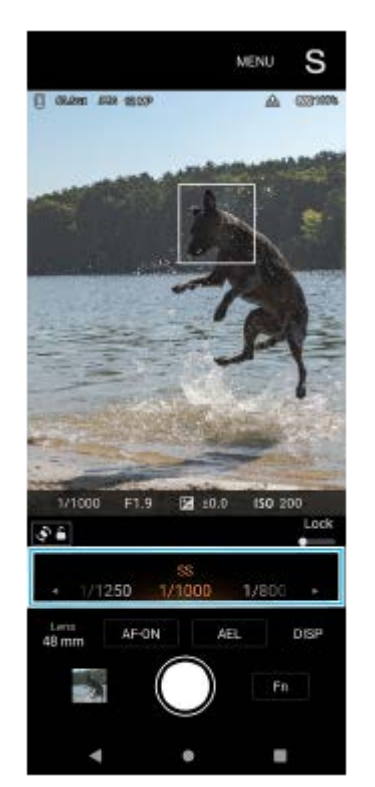

#### **Отрегулируйте фокусировку.**

- Коснитесь и удерживайте кнопку затвора на экране для фокусировки.
- Нажмите кнопку затвора устройства наполовину для выполнения фокусировки.

#### **Выполните съемку изображения.**

- Уберите палец с кнопки затвора на экране.
- Полностью нажмите кнопку затвора устройства.

#### **Совет**

**4**

**5**

Используйте штатив для предотвращения дрожания камеры при выборе медленной скорости затвора.

Во время съемки спортивных сцен в помещении установите более высокое значение чувствительности по ISO.

#### **См. также**

- [Обзор режима AUTO/P/S/M](#page-85-0)
- [Меню функций](#page-88-0)
- [Регистрация настроек камеры](#page-101-0)

TP1000432141

<span id="page-99-0"></span>Смартфон Xperia 5 V XQ-DE54/XQ-DE72

# **Экспозиция в ручном режиме (M)**

Вы можете снимать с желаемой экспозицией путем регулировки скорости затвора и чувствительности по ISO. Кроме того, можно получить изображение следа движения объекта с использованием длительной экспозиции.

**1 Переключите режим съемки на [M] (Экспозиция в ручном режиме).**

**2 Установите нужные настройки функций съемки.**

**3 Выберите нужную скорость затвора.**

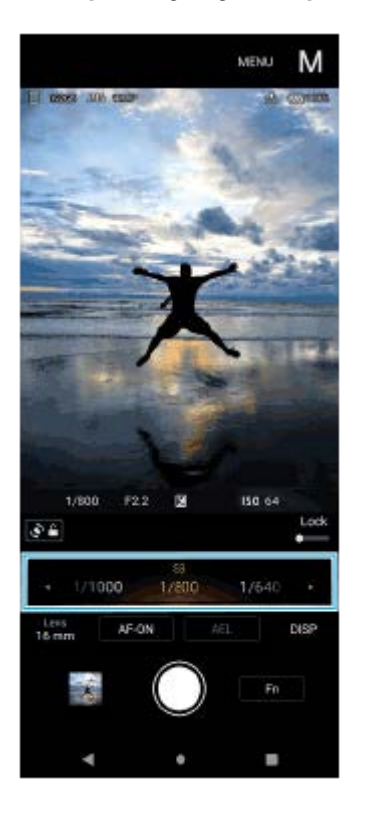

### **Отрегулируйте фокусировку.**

- Коснитесь и удерживайте кнопку затвора на экране для фокусировки.
- Нажмите кнопку затвора устройства наполовину для выполнения фокусировки.

#### **Выполните съемку изображения.**

- Уберите палец с кнопки затвора на экране.
- Полностью нажмите кнопку затвора устройства.

#### **Совет**

**4**

**5**

Чтобы изменить чувствительность ISO, коснитесь значка ISO в меню функций и выберите нужное значение.

#### **См. также**

- [Обзор режима AUTO/P/S/M](#page-85-0)
- [Меню функций](#page-88-0)
- [Регистрация настроек камеры](#page-101-0)

TP1000432142

## <span id="page-101-0"></span>**Регистрация настроек камеры**

Позволяет зарегистрировать до 3 часто используемых комбинаций режимов и настроек. Зарегистрированные настройки можно вызвать путем переключения режима съемки в [MR] (Вызов памяти) и выбора номера.

**2 Коснитесь [MENU] > [Съемка] > [Регистрация настроек камеры].**

**3 Выберите номер для регистрации.**

**1 Отрегулируйте настройки в режиме AUTO/P/S/M.**

**Подтвердите настройки, а затем коснитесь [Сохранить].**

Для изменения настроек коснитесь [Отмена], а затем повторите процедуру, начиная с пункта 1.

#### **Совет**

**4**

Для изменения зарегистрированных настроек повторите процедуру, начиная с пункта 1.

#### **См. также**

- [Автоматический режим \(AUTO\)](#page-94-0)
- [Автопрограмма \(P\)](#page-95-0)
- [Приоритет скорости затвора \(S\)](#page-97-0)
- [Экспозиция в ручном режиме \(M\)](#page-99-0)
- **[Вызов памяти \(MR\)](#page-102-0)**

TP1000432143

<span id="page-102-0"></span>Смартфон Xperia 5 V XQ-DE54/XQ-DE72

# **Вызов памяти (MR)**

Позволяет снимать изображение с вызванными настройками съемки. С помощью [Регистрация настроек камеры] можно зарегистрировать до 3 часто используемых комбинаций режимов и настроек.

**1 Переключите режим съемки на [MR] (Вызов памяти).**

**2 Выберите номер для вызова.**

**3 Коснитесь [Прим.] для применения выбранных настроек.**

**Отрегулируйте фокусировку.**

- Коснитесь и удерживайте кнопку затвора на экране для фокусировки.
- Нажмите кнопку затвора устройства наполовину для выполнения фокусировки.

#### **Выполните съемку изображения. 5**

- Уберите палец с кнопки затвора на экране.
- Полностью нажмите кнопку затвора устройства.

#### **См. также**

**4**

[Регистрация настроек камеры](#page-101-0)

TP1000432144

<span id="page-103-0"></span>Смартфон Xperia 5 V XQ-DE54/XQ-DE72

## **Непрерывная съемка**

Вы можете снимать фотографии непрерывно и выбирать наилучший снимок.

#### **Примечание**

В режиме BASIC (Основной) функции [Непрерывная съемка] и [Режим фокусировки] доступны во время использования основной камеры в режиме фотосъемки.

## **Включение и выключение функции [Непрерывная съемка]**

1. Коснитесь кнопки "Режим протяжки", а затем выберите нужный вариант. Режим BASIC (Основной)

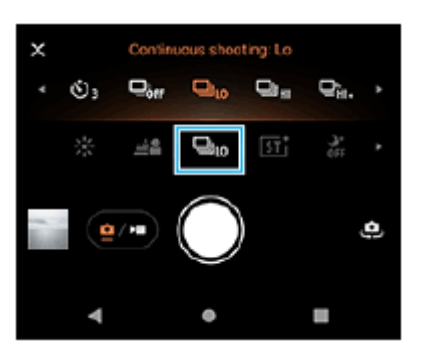

- [Непрер. съемка HDR: Hi]: Непрерывная съемка HDR с высокой скоростью.
- [Непрер. съемка HDR: Lo]: Непрерывная съемка HDR с низкой скоростью.
- [Непрерывная съемка: Hi+]: Непрерывная фотосъемка с максимальной скоростью. Скорость достигает максимального значения 30 изображений в секунду.
- [Непрерывная съемка: Hi]: Непрерывная фотосъемка с высокой скоростью. Скорость может достигать 20 изображений в секунду.
- [Непрерывная съемка: Lo]: Непрерывная фотосъемка с низкой скоростью. Скорость может достигать 10 изображений в секунду.
- [Покадровая съемка]: Съемка одиночного изображения.
- 2. Коснитесь  $\bigtimes$  (Кнопка "Закрыть"), чтобы закрыть меню. Меню также можно закрыть касанием видоискателя.

### **Выбор способа фокусировки в зависимости от движения объекта**

- **1.** Коснитесь [MENU].
- Найдите и коснитесь [Режим фокусировки], а затем выберите соответствующий вариант. **2.**
	- [Покадровый AF]: После завершения фокусировки камера заблокирует фокус. Используйте [Покадровый AF], если объект неподвижен.
	- [Непрерывный AF]: Камера продолжает фокусироваться, пока удерживается кнопка затвора на экране (или пока нажата кнопка затвора устройства). Используйте [Непрерывный AF], если объект движется.
- Закройте меню. **3.**

Настройка будет сохранена.

## **Непрерывная фотосъемка**

- 1. Коснитесь и удерживайте кнопку затвора на экране или нажмите и удерживайте кнопку затвора устройства. Количество отснятых изображений указано в видоискателе.
- Отпустите кнопку затвора. **2.** Фотографии будут сохранены.

#### **Выбор наилучшего кадра**

- **1.** Коснитесь миниатюры для просмотра результата.
- **2.** Прокрутите снятые изображения и выберите изображение, которое хотите сохранить.
- **3.** Коснитесь (Значок "Серия"), а затем выберите соответствующий вариант.

#### **Примечание**

Скорость непрерывной съемки снижается при заполнении буферной памяти устройства.

#### **Совет**

С эффектом боке в режиме BASIC (Основной) можно выполнять непрерывную съемку с максимальной скоростью 10 снимков в секунду. Коснитесь кнопки "Режим протяжки", а затем выберите [Непрерывная съемка: Lo]. Даже при выборе настройки непрерывной съемки, отличной от [Непрерывная съемка: Lo], при включении эффекта боке она автоматически изменится на [Непрерывная съемка: Lo].

#### **См. также**

- [Таймер автоматической съемки](#page-105-0)
- [Эффект боке](#page-76-0)

TP1000432145

## <span id="page-105-0"></span>**Таймер автоматической съемки**

Используйте автоспуск, чтобы получить больше времени на подготовку к съемке изображения. Эта функция также помогает удерживать устройство в неподвижном состоянии и избежать получения размытых изображений.

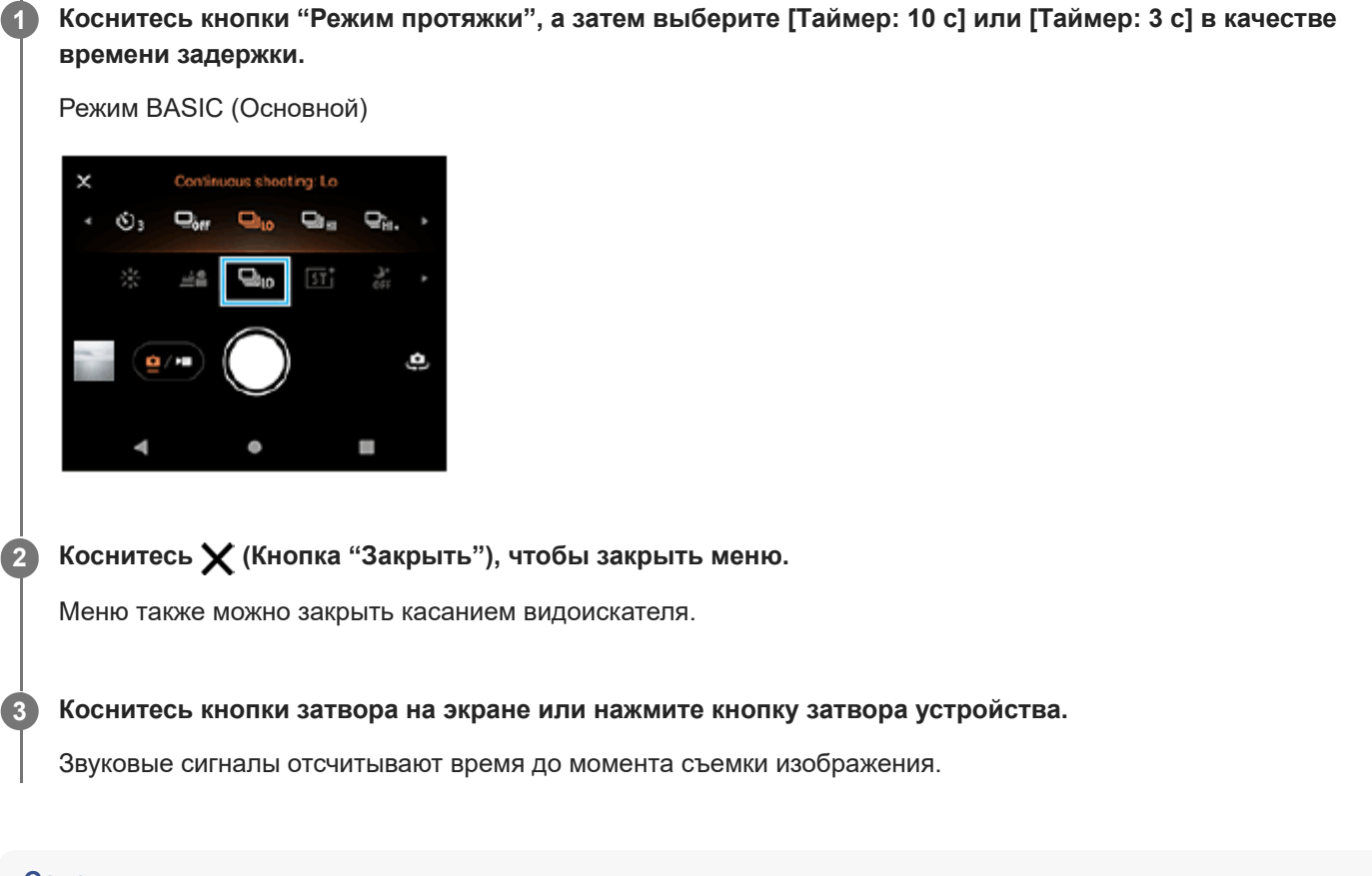

#### **Совет**

Для отмены автоспуска коснитесь кнопки "Режим протяжки", а затем выберите [Покадровая съемка].

#### **См. также**

[Непрерывная съемка](#page-103-0)

TP1000432146

## <span id="page-106-0"></span>**SONY**

[Справочное руководство](#page-0-0)

Смартфон Xperia 5 V XQ-DE54/XQ-DE72

### **Использование вспышки**

Используйте вспышку в зависимости от объекта и условий освещения.

### **1** Коснитесь значка вспышки, например  $\frac{4}{\mu_{00}}$  (Значок "Автоматическая вспышка").

#### **Если необходимо, измените параметры вспышки.**

Для выбора доступны [Авто], [Заполняющая вспышка], [Устранение красных глаз], [Выключить] и [Фонарь]. При записи видео в режиме BASIC (Основной) можно включать или выключать фонарик.

#### **Примечание**

В режиме BASIC (Основной) доступные настройки зависят от метода фиксации изображения.

#### **Совет**

**2**

- Когда яркость фона превышает яркость объекта съемки, используйте параметр Заполняющая вспышка, чтобы избавиться от нежелательных темных теней.
- Даже если освещение слабое, попробуйте фотографировать со вспышкой и без нее. Иногда качество съемки лучше без вспышки.

TP1000432147

# <span id="page-107-0"></span>**Установка фокуса путем касания видоискателя**

Объект для фокусировки можно выбрать путем касания видоискателя. Существует несколько параметров, которые камера регулирует автоматически при касании видоискателя.

#### **Примечание**

**2**

**4**

**5**

**6**

В режиме BASIC (Основной) функция [Коснитесь для настройки] доступна при использовании камеры в режиме фотосъемки.

#### **1 Коснитесь [MENU].**

**Найдите и коснитесь [Коснитесь для настройки], а затем выберите [Автофокус] или [Яркость и фокус].**

- [Автофокус]: Автоматическая фокусировка на указанном положении.
- [Яркость и фокус]: Автоматическая фокусировка на указанном положении и регулировка яркости.

#### **Закройте меню. 3**

Настройка будет сохранена.

#### **Коснитесь объекта для фокусировки в видоискателе.**

Чтобы отменить фокусировку, коснитесь [Уустановка "Отменить фокусировку").

#### **Отрегулируйте фокусировку.**

- Коснитесь и удерживайте кнопку затвора на экране для фокусировки.
- Нажмите кнопку затвора устройства наполовину для выполнения фокусировки.

#### **Выполните съемку изображения.**

- Уберите палец с кнопки затвора на экране.
- Полностью нажмите кнопку затвора устройства.

#### **Совет**

Если [Коснитесь для настройки] установлено в [Автофокус] или [Яркость и фокус], то можно изменить цвет рамки фокусировки. Коснитесь [MENU], найдите и коснитесь [Цвет области фокусировки], а затем выберите необходимый вариант.

#### **См. также**

[Непрерывная съемка](#page-103-0)
# **AF на глаз/лицо (фотоснимок/видео)**

Можно фотографировать или записывать видео с фокусировкой на лицах или глазах людей и животных. Для изменения объекта фокусировки коснитесь лица объекта, на котором нужно сфокусироваться.

### **Примечание**

В режиме BASIC (Основной) функция [AF на глаз/лицо] доступна при использовании основной камеры.

# **Включение функции [AF на глаз/лицо]**

- **1.** Коснитесь [MENU].
- Найдите и коснитесь [AF на глаз/лицо], а затем выберите соответствующий вариант. **2.**
	- [AF на глаз/лицо]: Фокусировка на лицах или глазах.
	- [AF на лицо]: Фокусировка только на лицах. Во время записи видео при выборе этой функции потребление заряда аккумулятора уменьшается по сравнению с выбором [AF на глаз/лицо].
- Закройте меню. **3.** Настройка будет сохранена.

# **Съемка изображения с помощью функции [AF на глаз/лицо]**

- 1. Наведите камеру на объект. Когда камера распознает лица людей или животных, появляется рамка распознавания.
- **2.** Коснитесь лица, на котором нужно сфокусироваться.
- Отрегулируйте фокусировку. **3.**
	- Коснитесь и удерживайте кнопку затвора на экране для фокусировки.
	- Нажмите кнопку затвора устройства наполовину для выполнения фокусировки.

При выборе [AF на глаз/лицо] камера фокусируется на одном из глаз, и фокусировка обозначается зеленой рамкой. При выборе [AF на лицо] рамка распознавания выбранного лица становится зеленой.

- Выполните съемку изображения. **4.**
	- Уберите палец с кнопки затвора на экране.
	- Полностью нажмите кнопку затвора устройства.

#### **Совет**

При записи видео после касания лица, на котором нужно сфокусироваться при выполнении действий пункта 2, коснитесь кнопки затвора на экране или нажмите кнопку затвора устройства, чтобы начать запись. Во время записи, если выбрать [AF на глаз/лицо], камера будет продолжать отслеживать один из глаз и фокусироваться на нем, а если выбрать [AF на лицо], камера будет продолжать отслеживать лицо и фокусироваться на нем.

# **SONY**

[Справочное руководство](#page-0-0)

Смартфон Xperia 5 V XQ-DE54/XQ-DE72

# **Смягчение оттенка кожи**

Вы можете снимать изображения с более мягкими оттенками кожи.

**1 Коснитесь [MENU].**

**2 Найдите и коснитесь [Эффект гладкой кожи] > [Включить].**

**Закройте меню.**

**3**

Настройка будет сохранена.

TP1000432151

# **SONY**

[Справочное руководство](#page-0-0)

Смартфон Xperia 5 V XQ-DE54/XQ-DE72

# **Отслеживание объекта**

Камера может обнаруживать и отслеживать движущийся объект.

#### **Примечание**

В режиме BASIC (Основной) функция [Коснитесь для настройки] доступна при использовании камеры в режиме фотосъемки.

# **Включение функции [Слежение за объектом]**

- **1.** Коснитесь [MENU].
- **2.** Найдите и коснитесь [Коснитесь для настройки] > [Слежение за объектом].
- Закройте меню. **3.** Настройка будет сохранена.

# **Съемка изображения с помощью функции [Слежение за объектом]**

- Выберите объект для отслеживания, коснувшись его в видоискателе. **1.** Для отмены отслеживания коснитесь | | У Кнопка "Отменить отслеживание").
- **2.** Коснитесь кнопки затвора на экране или нажмите кнопку затвора устройства.

TP1000432152

# **Творческий вид**

Вы можете выбрать финальную обработку изображений (фотоснимков или видео), выбрав предпочтительный вид из 6 предустановленных видов. Каждый из них оптимизирован с использованием различных сочетаний цветового тона, насыщенности, контрастности, резкости, яркости и других элементов изображения, что позволяет настроить обработку изображения с идеальным балансом этих элементов.

# **Примечание**

**1**

Функция [Творческий вид] недоступна, если выбран режим AUTO (Авто).

Коснитесь  $\overline{S1}$ <sup>+</sup> (Значок "Творческий вид"), а затем выберите нужный предустановленный вид.

Для получения подробных сведений о каждом предустановленном виде коснитесь  $\overline{\text{G}}$  (Кнопка "Показать подробности").

TP1001272891

[Справочное руководство](#page-0-0)

Смартфон Xperia 5 V XQ-DE54/XQ-DE72

# **Ночная съемка**

В режиме BASIC (Основной) и режиме AUTO (Авто) можно получать четкие фотографии в ночное время или в условиях недостаточной освещенности.

В режиме BASIC (Основной) или режиме AUTO (Авто) коснитесь  $\mathcal{F}_{\text{Auro}}^*$  (Значок "Ночная съемка"), а затем **выберите [Авто] или [Выключить]. 1**

#### **Совет**

При активации функции [Ночная съемка] в режиме BASIC (Основной) значок станет оранжевым, а в режиме AUTO (Авто) в видоискателе отображается  $\mathcal{X}$  (Активный значок "Ночная съемка").

TP1001272892

# **Настройка Режим Transfer & Tagging**

Благодаря использованию Transfer & Tagging вы можете добавлять метаданные IPTC к изображениям, снятым вашим устройством, вставлять субтитры для них и выполнять другие операции. Дополнительные сведения о приложении Transfer & Tagging см. на веб-сайте [support.d-imaging.sony.co.jp/app/transfer/](https://support.d-imaging.sony.co.jp/app/transfer/).

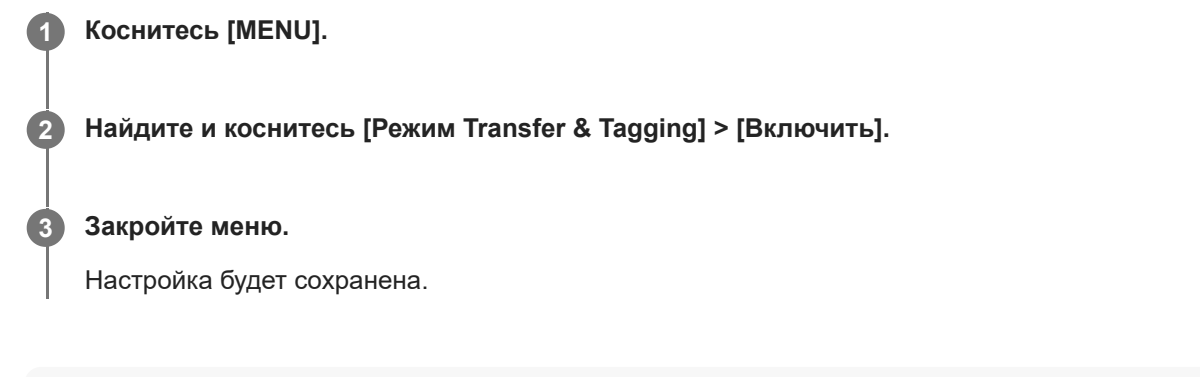

#### **Примечание**

Настройте устройство для подключения к камере или компьютеру с помощью приложения Transfer & Tagging для включения Режим Transfer & Tagging.

TP1000432153

# **Хранилище данных**

Можно указать, следует ли хранить фотографии и видео на внутреннем накопителе устройства или на SD-карте.

**1 Коснитесь [MENU].**

**2 Найдите и коснитесь [Хранилище данных], а затем выберите соответствующий вариант.**

# **Закройте меню.**

Настройка будет сохранена.

# **Совет**

**3**

Рекомендуется использовать SD-карту класса скорости видео 30 (V30) или выше.

TP1000432154

# **Добавление геометок**

Сохранение фотографий и видео вместе с местоположением, где они были сняты, называется добавлением геометок. Для использования этой возможности требуется беспроводная сеть и включенная функция GPS.

# **2 Найдите и коснитесь [Сохранить геоданные] > [Включить].**

# **Закройте меню.**

**3**

**1 Коснитесь [MENU].**

Настройка будет сохранена.

# **Значки состояния геометок**

- $\bullet$   $\mathcal{P}_1$  (Значок "GPS получено"): Географическое положение сохранено.
- $\bullet$   $\mathcal{L}$  (Значок "Получение GPS"): Идет получение информации о географическом положении.

TP1000432155

# **Линии сетки**

С функцией "Сетка" можно использовать "Правило третей" и располагать важные объекты в соответствии с линиями сетки или их пересечениями. Смещая объект от центра кадра, вы сможете сделать свои фотографии и видео интереснее.

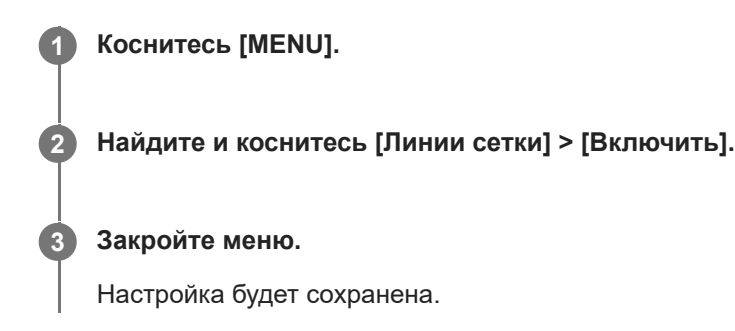

TP1000432156

[Справочное руководство](#page-0-0)

Смартфон Xperia 5 V XQ-DE54/XQ-DE72

# **Разные способы использования кнопки громкости**

Способ использования кнопки громкости можно изменить.

**1 Коснитесь [MENU].**

**2 Найдите и коснитесь [Кнопка громкости], а затем выберите соответствующий вариант.**

**Закройте меню.**

**3**

Настройка будет сохранена.

# **Настройки кнопки громкости**

- **Зум**: Используйте кнопку громкости для увеличения или уменьшения изображения.
- **Громкость**: Выключение кнопки громкости для камеры.
- **Затвор**: Используйте кнопку громкости в качестве кнопки затвора для фотографий и видео.

TP1000432157

[Справочное руководство](#page-0-0)

Смартфон Xperia 5 V XQ-DE54/XQ-DE72

# **Аудиосигналы**

Можно установить, будет ли камера издавать звуки, например звук затвора, звуки в начале и в конце записи видео и серию звуковых сигналов для обратного отсчета при использовании автоспуска.

# **1 Коснитесь [MENU]. 2 Найдите и коснитесь [Аудиосигналы], а затем выберите соответствующий вариант. Закройте меню.** Настройка будет сохранена. **3**

# <span id="page-121-0"></span>**Запуск Video Pro**

Video Pro – это функция записи видео, которая отличается мобильностью и гибкостью съемки. Video Pro позволяет снимать видео с высокой гибкостью и точностью в соответствии с условиями съемки. Теперь вы можете свободно запечатлеть свое творческое видение.

Включив режим потокового воспроизведения, вы можете выполнять трансляцию с помощью RTMP.

**1** Найдите и коснитесь **3** (Значок "Video Pro").

# **Обзор экрана Video Pro Режим записи**

# **Вертикальный стиль**

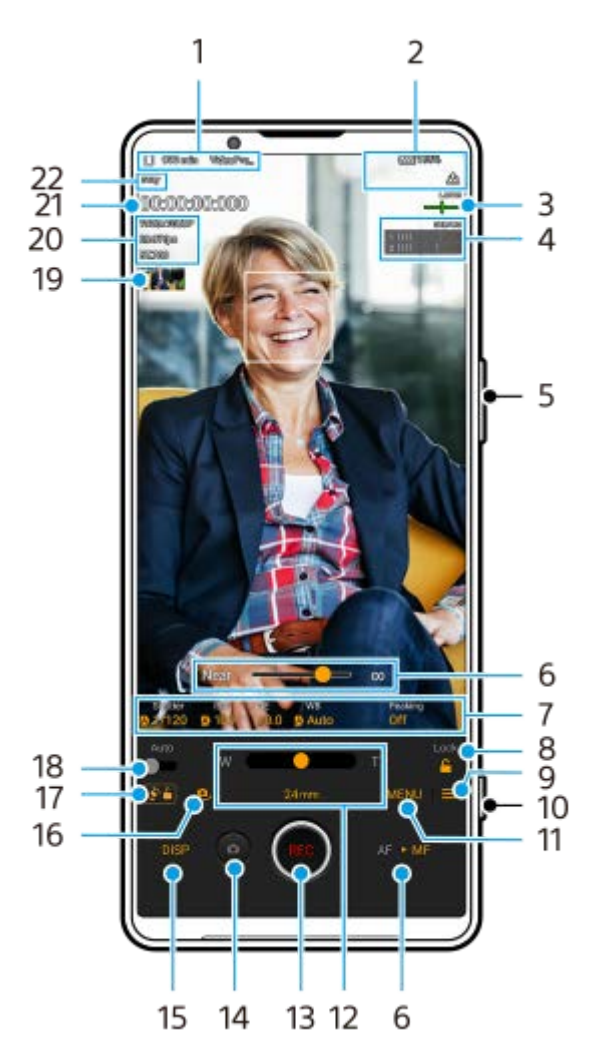

**Горизонтальный стиль**

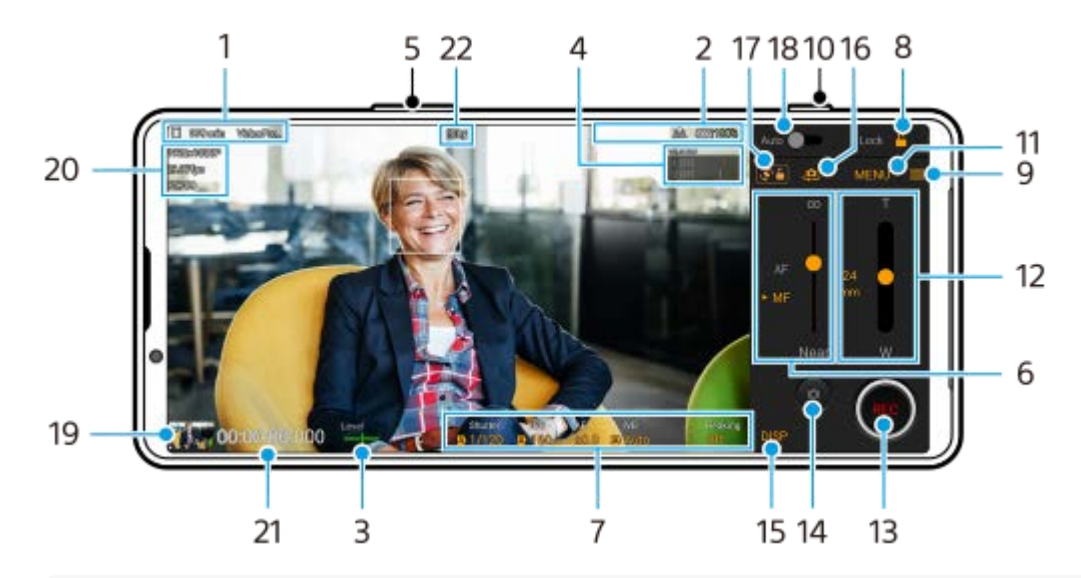

#### **Совет**

- Коснитесь оранжевых параметров для изменения настроек.
- Значок хранения данных/Оставшееся время записи/Префикс названия **1.** Файл записанного видео имеет имя "Префикс названия\_дата\_время". Для изменения префикса имени коснитесь  $\equiv$  (Значок "Настройки") > [Префикс названия].
- Индикация состояния **2.**

 $\mathbb{C}$  (Значок "Замедленная съемка")/ $[1]$  (Значок "Предупреждение о высокой температуре")/ $\mathcal{P}_1$  (Значок "Состояние геометок")/ **100%** (Значок "Состояние аккумулятора")

Измеритель уровня **3.**

Измеритель уровня помогает измерить угол положения устройства и получить изображение, выровненное по горизонтали. Когда устройство обнаруживает, что оно выровнено, измеритель уровня отображается зеленым.

- **4.** Коснитесь для регулировки уровня звука.
- **5.** Используйте кнопку громкости для увеличения или уменьшения изображения.
- Перетащите ползунок, чтобы настроить фокусировку вручную. **6.** Коснитесь [AF] или [MF] для переключения режима фокусировки на автоматический или ручной.
- **7.** Коснитесь для регулировки параметров.
- **8.** Коснитесь для блокировки пунктов и предотвращения случайных нажатий.
- **9.** Значок Настройки коснитесь, чтобы открыть Настройки.
- **10.** Используйте кнопку затвора, чтобы начать или остановить запись.
- 11. Кнопка Меню коснитесь, чтобы открыть меню. Для переключения страниц коснитесь [1] или [2].
- 12. Перетащите ползунок для увеличения или уменьшения масштаба. Вы можете выбрать объектив, коснувшись фокусного расстояния объектива.
- **13.** Коснитесь для запуска или остановки записи.
- **14.** Коснитесь для выполнения фотосъемки во время записи.
- **15.** Коснитесь для отображения или скрытия информации, отображаемой в видоискателе.
- **16.** Коснитесь для переключения между фронтальной и основной камерами.
- **17.** Коснитесь для блокировки или разблокировки поворота экрана.
- **18.** Коснитесь для автоматической регулировки скорости затвора, значения ISO и баланса белого.
- 19. Коснитесь миниатюры для перехода к просмотру, публикации и редактированию видео. Для возврата к Video Pro проведите пальцем вниз по экрану или коснитесь (Кнопка "Назад").
- **20.** Настройка Форм. видео / Частота кадров / SDR/HDR
- **21.** Временной код (часы: минуты: секунды: кадры)
- **22.** Состояние записи

#### **См. также**

- [Video Pro Меню](#page-124-0)
- [Video Pro Настройки](#page-126-0)
- [Video Pro Режим поток. воспр.](#page-129-0)
- [Сопряжение с пультом дистанционного управления или зажимом Bluetooth](#page-201-0)

TP1000527920

<span id="page-124-0"></span>[Справочное руководство](#page-0-0)

Смартфон Xperia 5 V XQ-DE54/XQ-DE72

# **Video Pro Меню**

Коснитесь [Меню], чтобы открыть меню. Для переключения страниц коснитесь [1] или [2]. Некоторые меню на странице 2 также могут настраиваться касанием значков в нижней части видоискателя.

### **Совет**

- Коснитесь оранжевых параметров для изменения настроек.
- Некоторые опции недоступны в режиме потокового воспроизведения.

#### **Объектив**

### Выберите объектив.

При выборе [Плавный зум] можно плавно увеличивать и уменьшать масштаб без переключения объективов.

#### **FPS**

Регулировка частоты кадров.

### **SDR/HDR**

Выберите формат и динамический диапазон. Коснитесь (i) (Кнопка "Показать подробности") для получения дополнительных сведений о формате (SDR (BT.709), SDR (S-Cinetone for mobile) или HDR (HLG/BT.2020)) и динамическом диапазоне.

#### **Замед. съем.**

Включение или отключение замедленной записи.

#### **Форм. видео**

Выбор формата видео.

#### **Свет видео**

Включение и отключение фонарика.

#### **Маркеры**

Установка [Испол. маркеры] в [Включить] для отображения маркеров и направляющих. Можно установить типы маркеров и направляющих, которые будут отображаться.

# **Творческий вид**

Выбирает финальную обработку изображений. Вы можете выбрать предпочтительный вид из 6 предустановленных видов, которые оптимизированы с использованием различных комбинаций цветового тона, насыщенности, контрастности, резкости, яркости и других элементов изображения. Для получения подробных сведений о каждом предустановленном виде коснитесь (i) (Кнопка "Показать подробности").

#### **Стабилизац.**

Выбор настройки стабилизации видео. При выборе [Стандартный] потребление заряда аккумулятора уменьшается по сравнению с выбором [Высокое].

# **ББ**

Регулировка баланса белого. Для регулировки баланса белого в соответствии с выбранной белой областью выберите [Пользоват. 1], [Пользоват. 2] или [Пользоват. 3], коснитесь [Задать], удерживайте устройство таким образом, чтобы белая область полностью покрыла рамку в центре, а затем коснитесь [Задать] еще раз. Для переключения отображаемых опций между предустановленным режимом и режимом температуры коснитесь <u>=</u> (Значок "Настройки") > [Режим ББ]. Если [Настр. ABGM] установлено на [Включить] в меню

Настройки, то можно использовать ползунки для регулировки баланса белого. Коснитесь [Сброс], чтобы сбросить значения ползунков.

#### **ISO/Увел.**

Регулировка чувствительности ISO или усиления. Для переключения отображаемой величины между ISO и усилением коснитесь (Значок "Настройки") > [Режим ISO/Увел.].

#### **Затвор**

Установите в [Авто] для автоматической регулировки скорости затвора в соответствии с объектом. Если регулировка скорости затвора выключается путем касания переключателя, скорость затвора регулируется в соответствии с выбранной частотой кадров.

#### **Уровень AE**

Изменение значения автоматической регулировки экспозиции.

#### **Вход. громкость/Выход. громк.**

Изменение уровня звука.

### **AF на глаз/лицо**

Распознавание лиц или глаз людей и животных и фокусировка на них.

- $=$  [АF на глаз/лицо]: Фокусировка на лицах или глазах.
- [AF на лицо]: Фокусировка только на лицах. При выборе этой опции потребление заряда аккумулятора уменьшается по сравнению с выбором [AF на глаз/лицо].

### **Демонстрация продукта**

Предпочтительная фокусировка на объектах, отображаемых в центре видоискателя, с оптимальными настройками, сконфигурированными для записи таких видео, как обзоры продуктов. Функция [Демонстрация продукта] доступна при использовании основной камеры.

#### **См. также**

- [Запуск Video Pro](#page-121-0)
- [Video Pro Настройки](#page-126-0)
- [Video Pro Режим поток. воспр.](#page-129-0)

TP1000527921

# <span id="page-126-0"></span>**Video Pro Настройки**

Коснитесь (Значок "Настройки"), чтобы открыть меню Настройки.

# **Съемка**

# **Режим ISO/Увел.**

Переключение отображаемой величины между ISO и усилением.

# **Огранич. AGC (HDR)/Огранич. AGC (SDR)**

Установка верхнего предела для AGC (автоматическая регулировка усиления). Если выбрано [Выключить], верхняя граница не устанавливается. [Огранич. AGC (HDR)] и [Огранич. AGC (SDR)] доступны, когда [Увел.] выбрано в [Режим ISO/Увел.].

# **Огранич. авто ISO (HDR)/Огранич. авто ISO (SDR)**

Установка верхней границы для чувствительности ISO. Если выбрано [Выключить], верхняя граница не устанавливается. [Огранич. авто ISO (HDR)] и [Огранич. авто ISO (SDR)] доступны, когда [ISO] выбрано в [Режим ISO/Увел.].

# **Режим ББ**

Переключает способ установки баланса белого между [Температура] и [Образец]. Выберите [Температура] для установки баланса белого в виде цветовой температуры в Кельвинах. Выберите [Образец] для установки баланса белого на основе предустановок.

# **Настр. ABGM**

Включение или отключение регулировки баланса белого с помощью ползунков AB и GM.

# **Слежение за объектом**

Обнаружение и отслеживание движущихся объектов.

# **Проект**

# **Формат файла (4K)**

Установка формата файла для записи.

# **Медиа**

# **Префикс названия**

Изменение префикса имени. Файл записанного видео имеет имя "Префикс названия\_дата\_время".

# **Хранилище данных**

Выбор внутреннего накопителя или SD-карты в качестве места сохранения. Если в качестве места сохранения выбрана SD-карта, рекомендуется использовать SD-карту класса скорости видео 30 (V30) или выше.

# **Отслеживание**

# **Выдел.**

Установка отображения или скрытия выделения контуров.

# **Цвет выделения контуров**

Выбор цвета выделения контуров.

# **Гистограмма**

Установка отображения или скрытия гистограммы при касании [DISP].

# **Аудио**

**Интел. фил. шума ветра**

Уменьшение шума ветра.

# **Мик.**

Выбор [Все направления] или [Приоритет голоса]. Если выбрано [Приоритет голоса], во избежание записи шумов прикасайтесь к задней панели как можно реже во время записи.

# **Технический**

# **Назнач. кнопку затвора**

**REC/Трансл.**: Кнопка затвора используется в качестве кнопки REC (в режиме записи) или кнопки потокового воспроизведения (в режиме потокового воспроизведения). Вы можете начать запись или потоковое воспроизведение нажатием кнопки затвора даже при открытом диалоговом окне настроек. **Фото**: Кнопка затвора используется для фотосъемки во время записи. Фотосъемку можно выполнять во время записи нажатием кнопки затвора даже при открытом диалоговом окне настроек. **Выключить**: Функции не назначены.

# **Назнач. кнопки громк.**

**Зум**: Использование кнопки громкости для увеличения и уменьшения изображения. Вы можете увеличить или уменьшить масштаб нажатием кнопки громкости даже при открытом диалоговом окне настроек. **REC/Трансл.**: Кнопка громкости используется в качестве кнопки REC (в режиме записи) или кнопки потокового воспроизведения (в режиме потокового воспроизведения). Вы можете начать запись или потоковое воспроизведение нажатием кнопки громкости даже при открытом диалоговом окне настроек. **Громкость**: Активация кнопки громкости для Video Pro.

**Выключить**: Функции не назначены.

# **Заблокировать функции**

**Весь экран**: Блокировка всего экрана, включая кнопку REC и кнопку **(а)** (Значок "Камера") (или кнопку потокового воспроизведения и кнопку микрофона в режиме потокового воспроизведения), при блокировании экрана.

**Искл. REC/Тран.**: Не блокировать кнопку REC и кнопку [а] (Значок "Камера") (или кнопку потокового воспроизведения и кнопку микрофона в режиме потокового воспроизведения) при блокировании экрана.

# **Сохранить геоданные**

Сохранение фотографий и видео вместе с местоположением, где они были сняты.

# **Сеть**

Установка сетевых настроек, относящихся к потоковому воспроизведению.

# **Поддержка**

**Руководство по увеличению длит. записи**/**Руководство по увелич. длит. трансляции**

Оптимизация настроек для предотвращения повышения температуры устройства, что позволит выполнять запись или потоковое воспроизведение в течение более продолжительных периодов времени.

# **Калибровка уровня**

Калибровка стандарта горизонтальной плоскости и устранение отклонений в наклоне.

# **Дист. управл. Bluetooth**

Сопряжение с пультом дистанционного управления Bluetooth.

# **Руководство**

Просмотр учебника по Video Pro.

# **Советы**

Доступ к веб-сайту советов по Video Pro.

**Спец. возможности**

Отображение ссылки на информацию о специальных возможностях.

### **Сбросить настройки**

Сброс всех настроек к значениям по умолчанию.

#### **См. также**

- [Запуск Video Pro](#page-121-0)
- [Video Pro Меню](#page-124-0)
- [Video Pro Режим поток. воспр.](#page-129-0)
- [Сопряжение с пультом дистанционного управления или зажимом Bluetooth](#page-201-0)

TP1000527922

# <span id="page-129-0"></span>**Video Pro Режим поток. воспр.**

Video Pro поддерживает трансляцию с помощью RTMP.

# Во время использования Video Pro коснитесь = (Значок "Настройки") > [Режим поток. воспр.] > **[Включить].**

При первом включении функции появятся различные примечания или информация. Подтвердите сообщения, установите флажки, а затем коснитесь [ОК], чтобы перейти к следующим шагам.

**В меню Настройки коснитесь [Подключить к], а затем выберите метод потокового воспроизведения RTMP.**

- [RTMP URL]: Выберите для потоковой передачи с помощью RTMP. В меню Настройки установите [URL поток. воспр. RTMP] и [Ключ поток. воспр. RTMP].
- [YouTube™]: Выберите для потоковой передачи с помощью YouTube. Следуйте указаниям на экране, чтобы установить [Уч. запись YouTube™] и [Пр. эфир на YouTube™]. Чтобы создать новое событие, коснитесь [Новое событие].

#### **Совет**

**1**

**2**

 $\blacksquare$  Вы можете поделиться URL-адресом прямой трансляции YouTube. Коснитесь  $\equiv$  (Значок "Настройки") > [URL события:] > (Значок "Поделиться") и следуйте указаниям на экране. При создании нового события в диалоговом окне результатов создания прямой трансляции YouTube появляется < (Значок "Поделиться").

**3 Закройте меню Настройки.**

#### **Коснитесь (Кнопка "Потоковое воспроизведение"), чтобы начать потоковое воспроизведение. 4**

Вы можете переключаться между передней и основной камерами и изменять объективы во время потокового воспроизведения.

Чтобы остановить потоковое воспроизведение, коснитесь (С) (Кнопка "Потоковое воспроизведение").

# **Обзор экрана Video Pro Режим поток. воспр.**

#### **Вертикальный стиль**

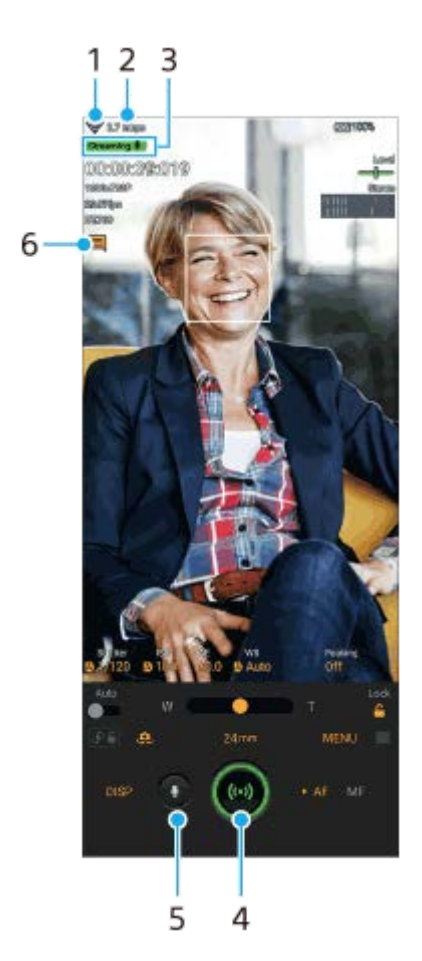

### **Горизонтальный стиль**

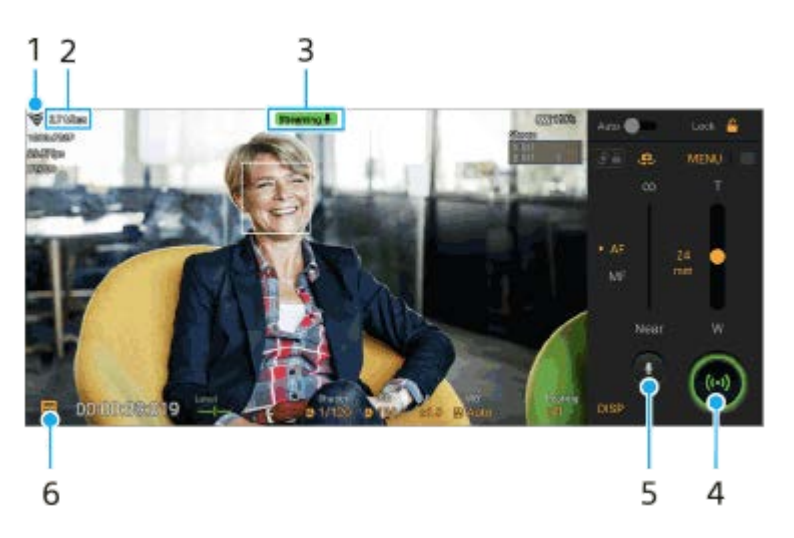

- **1.** Состояние сети
- **2.** Скорость потокового воспроизведения
- **3.** Состояние потокового воспроизведения/состояние микрофона
- **4.** Коснитесь для начала или остановки потокового воспроизведения.
- **5.** Коснитесь для отключения или включения микрофона.
- **6.** Коснитесь, чтобы открыть или закрыть окно чата YouTube.

#### **Примечание**

- При использовании Video Pro соблюдайте условия обслуживания службы трансляции и требования, связанные с трансляцией.
- В зависимости от службы трансляции условия или технические характеристики могут быть изменены или добавлены без предварительного уведомления.
- Если трансляция работает неправильно, попробуйте переключить тип сети. Чтобы переключить тип сети, найдите и коснитесь [Настройки] > [Сеть и интернет] > [SIM-карты], выберите SIM-карту, коснитесь [Предпочтительный тип сети], а

#### **Совет**

- На начальном экране можно создать ярлык для режима потокового воспроизведения. Нажмите и удерживайте (Значок "Video Pro"). В открывшемся меню перетащите [Поток. воспр.] в нужное место.
- Вы можете установить, переключаться ли автоматически при запуске Video Pro в режим записи или в последний выбранный режим. Для изменения параметров коснитесь  $\equiv$  (Значок "Настройки") > [Реж. запуск.].
- $\sim$  Чтобы выбрать сеть для потокового воспроизведения, коснитесь  $\equiv$  (Значок "Настройки") > [Используемая сеть].
- Чтобы обеспечить более высокую стабильность потокового воспроизведения, отрегулируйте настройки видео в соответствии с техническими характеристиками службы трансляции, пропускной способностью и состоянием сети. Коснитесь [Меню] > [Форм. видео] или [FPS] и коснитесь = (Значок "Настройки") > [Качество видео], чтобы выбрать опцию для каждого параметра. Опции приведены ниже.

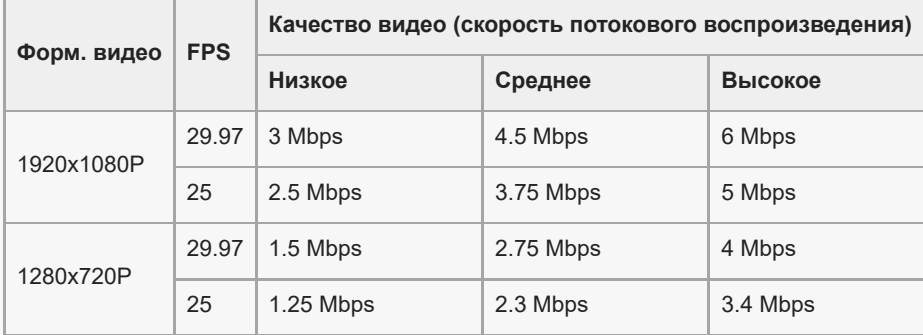

- При низкой скорости передачи данных, например, при потоковом воспроизведении в месте с плохим качеством сигнала или в движении, могут возникать нарушения или прерывания видео и звука. В этом случае качество видео и звука могут улучшить следующие настройки:
	- коснитесь [Меню] > [Форм. видео], а затем выберите [1280x720P];
	- коснитесь (Значок "Настройки") > [Качество видео], а затем выберите [Низкое].

#### **См. также**

- **3апуск Video Pro**
- [Video Pro Меню](#page-124-0)
- **[Video Pro Настройки](#page-126-0)**
- [Меню Настройки](#page-157-0)

TP1000670576

# <span id="page-132-0"></span>**Запуск приложения Cinema Pro**

Cinema Pro — это приложение, которое использует разработанную Sony технологию цифровых кинокамер. Вы можете создавать идеальные видео путем установки различных параметров и настройки цветов.

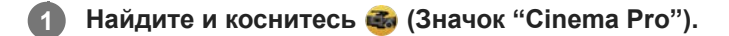

# **Начальный экран Cinema Pro**

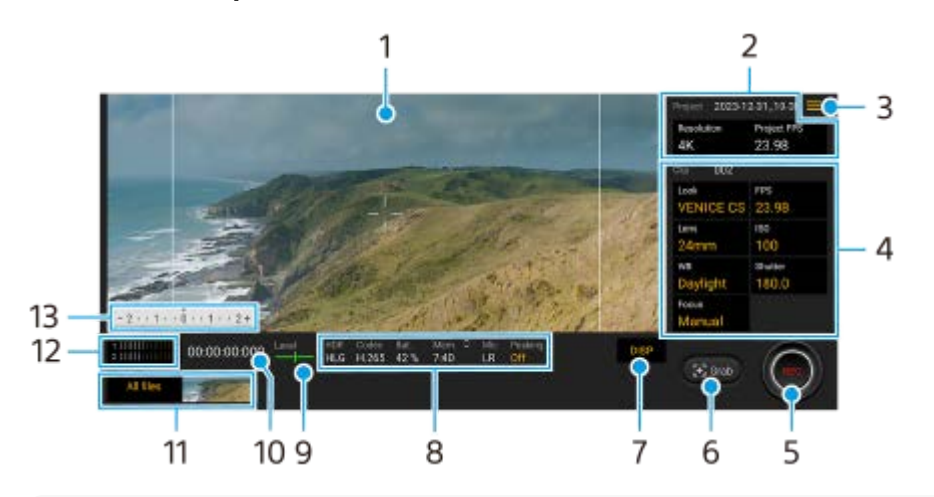

#### **Совет**

Коснитесь оранжевых параметров для изменения настроек.

#### **1.** Видоискатель

2. Параметры Проект

Коснитесь оранжевого параметра, чтобы отрегулировать разрешение и частоту кадров всего проекта или видеоклипов. После записи видеоклипа в новом проекте настройки проекта будут недоступны для изменения.

- Значок меню коснитесь, чтобы открыть меню. **3.**
	- Коснитесь [Откр. проект] для открытия существующего проекта или для создания нового проекта. При создании нового проекта в качестве места сохранения выберите внутренний накопитель или SD-карту. Если в качестве места сохранения выбрана SD-карта, рекомендуется использовать SD-карту класса скорости видео 30 (V30) или выше.
	- $\bullet$  Коснитесь [Cinema Library], чтобы запустить приложение Cinema Library. Вы можете открыть существующий проект или посмотреть созданный фильм.
	- Коснитесь [Стабил.], чтобы включить или выключить функцию стабилизатора.
	- $\bullet$  Коснитесь [Дин. диапазон], чтобы выбрать динамический диапазон. Коснитесь (;) (Кнопка "Показать подробности") для получения дополнительной информации о динамическом диапазоне.
	- Коснитесь [Режим ББ] для переключения установки баланса белого между [Температура] и [Образец]. Переключите на [Температура] для установки баланса белого в виде цветовой температуры в Кельвинах. Переключитесь на [Образец] для установки баланса белого на основе предустановок.
	- Коснитесь [Настроить DISP] для настройки элементов, отображаемых в видоискателе.
		- Коснитесь [Гистограмма] для отображения или скрытия гистограммы.
		- Коснитесь [Изм. вручную], чтобы отобразить или скрыть Изм. вручную. В видоискателе отображается Изм. вручную с индикатором экспозиции.
- Коснитесь [Линии кадра] несколько раз для просмотра и выбора различных соотношений сторон.
- $-$  Коснитесь [Линии сетки] для отображения и выравнивания композиции.
- Коснитесь [Выдел.], чтобы показать или скрыть выделение контуров.
- Коснитесь [Цвет выделения контуров], чтобы выбрать цвет выделения контуров.
- Коснитесь [Калибр. уровня], чтобы откалибровать стандарт горизонтальной плоскости и устранить отклонения в наклоне.
- Коснитесь [Формат ост. памяти], чтобы переключить устройство для отображения оставшейся памяти между оставшимся временем записи и оставшимся объемом памяти.
- Коснитесь [Параметры аудио], чтобы выбрать микрофон, уменьшить шум ветра или изменить уровень звука.
- Коснитесь [Назнач. кнопку затвора], чтобы использовать кнопку затвора в качестве кнопки REC или кнопки Снять. Если выбрано [Запись], вы можете начать запись, нажав кнопку затвора, даже если открыто диалоговое окно настроек.
- Коснитесь [Назнач. кнопки громкости], чтобы использовать кнопку громкости в качестве кнопки REC, кнопки громкости или кнопки ручного фокуса. Если выбрано [Запись], вы можете начать запись, нажав кнопку громкости, даже если открыто диалоговое окно настроек.
- Коснитесь [Место кн. зап.] для изменения положения кнопки REC и кнопки Снять.
- Вы можете регистрировать и вызвать настройки записи. Коснитесь [Сохр. текущ. настр.], выберите гнездо, подтвердите настройки, а затем коснитесь [Сохранить], чтобы зарегистрировать часто используемые комбинации режимов и настроек. Чтобы применить сохраненные настройки, коснитесь [Настройки вызова памяти], выберите нужное гнездо, а затем коснитесь [Применить].
- Коснитесь [Руководство] для просмотра учебника по Cinema Pro.
- Коснитесь [Советы], чтобы перейти к веб-сайту советов по Cinema Pro.
- Коснитесь [Специальные возможности], чтобы отобразить ссылку на информацию о специальных возможностях.
- 4. Настройки Клип параметры для установки для каждого видеоклипа.
	- Коснитесь [Вид], чтобы отрегулировать представление видеоклипа.
	- Коснитесь [FPS], чтобы отрегулировать частоту кадров. Выберите [120], чтобы выполнить замедленную съемку.
	- Коснитесь [Объектив], чтобы выбрать объектив.
	- Коснитесь [ISO], чтобы отрегулировать значение ISO. Коснитесь значка [Авто], когда он оранжевый, чтобы отрегулировать значение ISO автоматически. Значение ISO можно изменять во время записи.
	- Коснитесь [ББ], чтобы отрегулировать баланс белого. Баланс белого можно отрегулировать с помощью ползунков. Коснитесь значка [Сброс], чтобы сбросить значения ползунков для выбранной установки. Для регулировки баланса белого в соответствии с выбранной белой областью выберите [Пользоват. 1]/[Пользоват. 2]/[Пользоват. 3], коснитесь [Задать], удерживайте устройство таким образом, чтобы белая область полностью покрыла рамку в центре, а затем коснитесь [Задать] еще раз. Если выбрать [Авто], можно установить, будет ли блокироваться настройка баланса белого. Для переключения отображаемых опций между предустановленным режимом и режимом температуры коснитесь (Значок "Меню") > [Режим ББ].
	- Коснитесь [Затвор], чтобы отрегулировать скорость затвора. Коснитесь значка [Авто], когда он оранжевый, чтобы установить необходимую скорость затвора автоматически.
	- Коснитесь [Фокус], чтобы отрегулировать фокусировку. Коснитесь [AF] или [MF] для переключения фокусировки в автоматический или ручной режим. Если установлен ручной режим фокусировки, маркеры и скорость фокусировки можно отрегулировать путем касания  $\bullet$  (Значок "Настройки"). Если установлен режим автоматической фокусировки, можно указать область фокусировки, коснувшись видоискателя.
- **5.** Коснитесь для запуска или остановки записи.
- **6.** Коснитесь для записи текущего кадра в виде фотоснимка.
- **7.** Коснитесь, чтобы скрыть или показать рамки кадра, линии сетки, Изм. вручную и гистограмму.
- Индикация состояния **8.** Коснитесь оранжевых параметров для изменения настроек.
- **9.** Измеритель уровня

Измеритель уровня помогает измерить угол положения устройства и получить изображение, выровненное по горизонтали. Когда устройство обнаруживает, что оно выровнено, измеритель уровня отображается зеленым.

- **10.** Временной код (часы: минуты: секунды: кадры)
- 11. Миниатюра
	- Коснитесь миниатюры для просмотра видеоклипа или фотоснимка. Проведите пальцем влево или вправо для просмотра предыдущего или следующего видеоклипа или фотоснимка. Для возврата к начальному экрану Cinema Pro проведите пальцем вниз по экрану или коснитесь (Кнопка "Назад").
	- Коснитесь [Все файлы] для просмотра видеоклипа или фотоснимка, который отсутствует в представлении миниатюр. Во время просмотра видеоклипа или фотоснимка проведите пальцем влево или вправо для просмотра предыдущего или следующего видеоклипа или фотоснимка. Для возврата к предыдущему экрану проведите пальцем вниз по экрану или коснитесь (Кнопка "Назад").
	- $\bullet$  Вы можете записать фотоснимок из видеозаписи, коснувшись  $\ddot{\mathbf{m}}$  (Значок "Редактирование видео") во время воспроизведения.

### 12. Измеритель уровня звука

Коснитесь измерителя, чтобы открыть меню настройки звука.

- Коснитесь [Мик.] для выбора [ЛП] или [Зад.]. Если выбрано [Зад.], во избежание записи шумов прикасайтесь к задней панели как можно реже во время записи.
- Коснитесь [Инт. фильтр шума ветра], чтобы уменьшить шум ветра.
- Выберите значение для изменения уровня звука.
- 13. Изм. вручную

Изм. вручную показывает недоэкспонирование/переэкспонирование.

#### **См. также**

[Объединение клипов и просмотр фильма](#page-135-0)

TP0002396411

# <span id="page-135-0"></span>**Объединение клипов и просмотр фильма**

Клипы можно комбинировать для создания фильма, который затем можно просматривать с помощью Cinema Library.

#### **При использовании приложения Cinema Pro коснитесь [Все файлы] для отображения списка клипов в проекте. 1**

**2 Коснитесь (Значок "Больше") > [Создать законченный фильм].**

**3 Коснитесь клипов в том порядке, в котором их нужно объединить.**

**4 Коснитесь [Создать].**

#### **Примечание**

Клипы с отличающимися частотами кадров невозможно объединить.

#### **Просмотр созданного фильма с помощью Cinema Library**

- 1. Запустите приложение Cinema Library.
	- $\bullet$  Во время использования приложения Cinema Pro коснитесь значка [Все файлы] >  $\circ$ ) (Значок "Cinema Library").
	- $\bullet$  Во время использования приложения Cinema Pro коснитесь  $\equiv$  (Значок "Меню") > [Cinema Library].
	- $\bullet$  Коснитесь и удерживайте кнопку  $\clubsuit$  (Значок "Cinema Pro"), а затем коснитесь [Cinema Library] в открывшемся меню.
- **2.** Коснитесь [Законченные фильмы], а затем выберите фильм.

#### **Совет**

вы можете создать ярлык приложения Cinema Library на начальном экране. Нажмите и удерживайте Са (Значок "Cinema Pro"). В открывшемся меню перетащите (З) (Значок "Cinema Library") в нужное место.

#### **См. также**

[Запуск приложения Cinema Pro](#page-132-0)

TP0002396405

# **Создатель видео**

С легкостью создавайте короткие видеоролики и наслаждайтесь ими вместе с друзьями и в социальных сетях. Для использования доступны различные функции редактирования, такие как "Авто ред.", которая позволяет создавать короткие видеоролики, просто выбирая клипы и музыку.

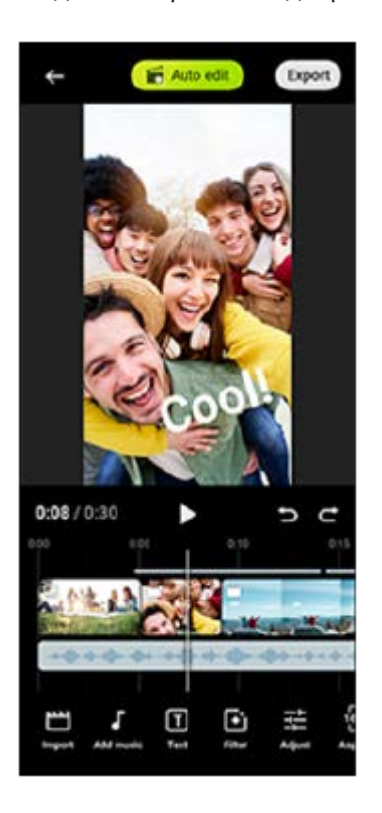

**Авто ред.**: Вы можете легко создать 30-секундные видео, просто выбирая клипы (видео/фотографии) и музыку и касаясь [Авто ред.]. Созданным видео можно поделиться, выполнив несколько операций. Кроме того, в видео, созданные с помощью "Авто ред.", можно вносить дополнительные изменения, например изменять продолжительность клипов, применять фильтры, настраивать цвета и яркость и т. д. Если изменить музыку на экране [Авто ред.], можно создать видео с другой атмосферой.

**Польз. ред.**: Вы можете пользоваться расширенными возможностями редактирования, такими как изменение порядка клипов (видео/фотографий), выбор предпочитаемых музыкальных файлов, изменение скорости воспроизведения (замедленное или ускоренное воспроизведение) и многое другое. Выбранные клипы размещаются на временной шкале без автоматического редактирования.

# **Основные функции редактирования**

- **Импортировать**: Импорт фотографий и видео.
- **Добавить музыку**: Выбор музыки из предустановленных файлов. При редактировании с помощью "Польз. ред." также можно выбрать музыку, хранящуюся во внутренней памяти устройства.
- **Текст**: Добавление текста к видео. Шрифт и цвет текста можно менять.
- **Фильтр**: Применение фильтра для изменения текстур и цветов.
- **Настроить**: Корректировка экспозиции, контрастности, света, тени, насыщенности, температуры и резкости.
- **Соотношение сторон**: Изменение соотношения сторон.

**Настройки экспорта**: Изменение разрешения и частоты кадров.

### **Совет**

Для получения актуальной информации о Создателе видео перейдите в [Play Store.](https://play.google.com/store/apps/details?id=jp.co.sony.mc.videoeditor)

#### TP1001276404

# <span id="page-138-0"></span>**Использование приложения Внешний монитор**

При подключении к внешней камере, например Sony Alpha, приложение Внешний монитор поможет вам в следующих ситуациях:

- Использование дисплея Xperia с высокой четкостью изображения в качестве монитора камеры.
- При проверке фокусировки на объекте за счет сведения или разведения пальцев на экране смартфона для увеличения или уменьшения изображения.
- Поиск оптимального освещения в различных условиях съемки с помощью функции Регулировка яркости.
- Вы можете проверить экспозицию и фокус входящего видео по отображаемой информации о кривой, ложному цвету, зебре и выделению контура.
- Вы можете записать видео, которое смотрите на Xperia, и использовать его как резервную копию при необходимости.

С помощью режима потокового воспроизведения можно вести трансляцию из любого места через мобильную сеть, одновременно контролируя видео с внешней камеры.

- Демонстрируйте своим зрителям контент в высоком разрешении 4K с подключенной камеры.
- Легко публикуйте свой контент в различных социальных сетях, используя протокол RTMP.

При использовании приложения "Внешний монитор" подключите видеоустройство с поддержкой выходных сигналов USB Video Class (UVC) к устройству Xperia.

#### **Примечание**

Видео будут отображаться на устройстве Xperia в ограниченном диапазоне независимо от входного диапазона подключенного видеоустройства. Яркость и цвет видео, отображаемого на устройстве Xperia, могут отличаться от оригинального видео в зависимости от входного видео и его видеоформата.

#### **Совет**

- Если от подключенного видеоустройства поступает видео с разрешением 4K, то кадровая частота ограничивается 30 кадров/с.
- Если соединение с подключенным видеоустройством является неустойчивым, попытайтесь использовать кадровую частоту 30 кадров/с. Коснитесь (Значок "Настройки") > [Настройки монитора] > [Частота кадров].

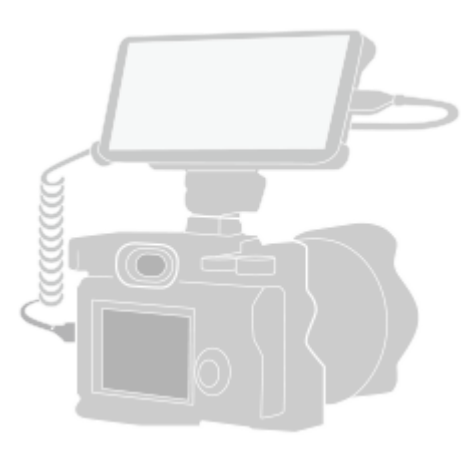

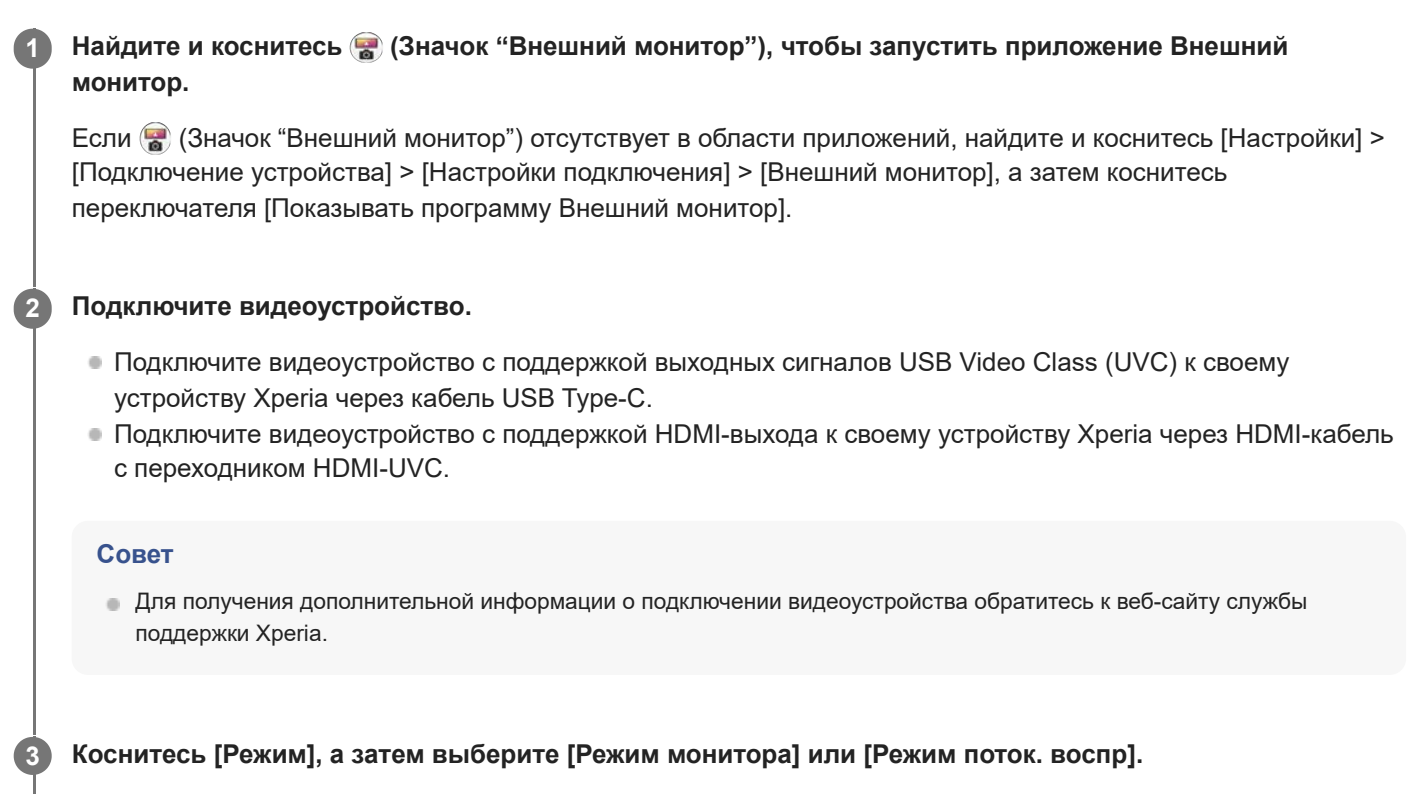

Если меню или значки не отображаются, коснитесь любой точки на экране.

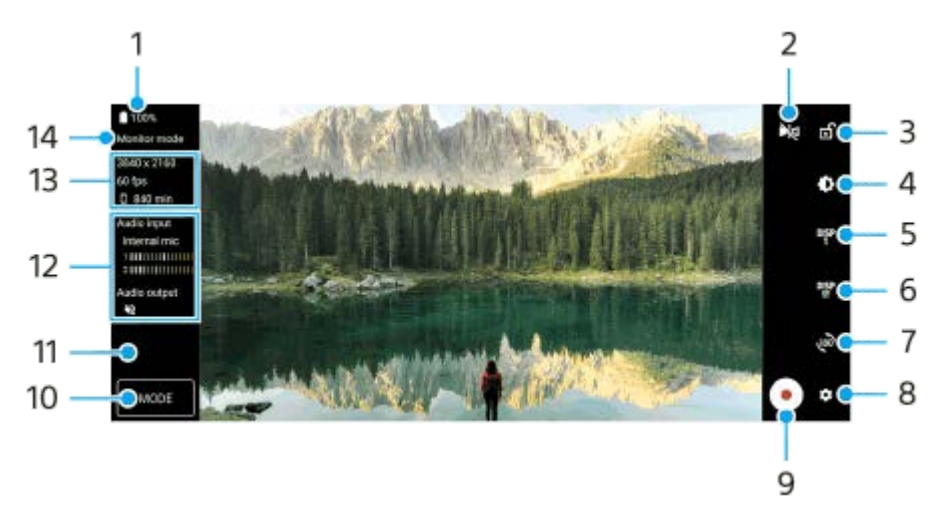

# **Обзор режима монитора в приложении "Внешний монитор"**

- **1.** Состояние аккумулятора
- Коснитесь для переключения в зеркальный режим. **2.** Видео транслируются и записываются в обычном режиме даже при использовании зеркального режима.
- **3.** Коснитесь для блокировки экрана и предотвращения случайных нажатий.
- **4.** Коснитесь для регулировки уровня яркости с помощью ползунка.
- 5. Коснитесь, чтобы выбрать опцию отображения помощи при съемке из DISP1, DISP2 и OFF. Путем касания D<sup>152</sup> (Значок "Параметры отображения помощи при съемке") можно установить такие часто используемые комбинации опций помощи при съемке, как DISP1 или DISP2.
- 6. Коснитесь для установки опций помощи при съемке для DISP1 и DISP2 соответственно. Коснитесь вкладки DISP1 или DISP2 в открывшемся меню, а затем коснитесь каждого переключателя, чтобы показать или скрыть опции.

Чтобы установить подробные сведения, коснитесь <sub>王</sub>仁 (Значок "Редактирование").

[Сетка]: Выберите тип линии сетки.

- [Границы кадра]: Выберите из различных соотношений сторон.
- [Кривая]: Выберите из различных стилей кривых.
- [Ложный цвет]: Настройка искусственных цветов и их диапазонов путем касания  $\bullet$  (Значок "Настройки"). Можно установить до 3 настроек.
- [Зебра]: Измените уровень зебры с помощью полосы яркости зебры.
- [Выделение контуров]: Выберите цвет и уровень выделения контуров.
- **7.** Коснитесь для поворота экрана на 180 градусов.
- **8.** Коснитесь для регулировки более подробных параметров.
- **9.** Коснитесь для запуска или остановки записи.
- **10.** Коснитесь для выбора [Режим монитора] или [Режим поток. воспр].
- **11.** Коснитесь миниатюры для просмотра, публикации или редактирования записанных видео.
- **12.** Состояние звука
- **13.** Формат видео/частота кадров/оставшееся время записи
- **14.** Выбранный режим

### **Увеличение и уменьшение масштаба на экране**

Сведите или разведите пальцы на экране.

Функцию зума можно настраивать. Коснитесь (Значок "Настройки") > [Настройки монитора], а затем отрегулируйте настройки в категории [Зум].

#### **См. также**

#### [Меню Настройки](#page-157-0)

- [Названия частей](#page-9-0)
- [Внешний монитор Режим поток. воспр](#page-141-0)
- [Настройки звука Внешний монитор](#page-143-0)
- [Запись видео, просматриваемого на устройстве](#page-144-0)
- [Режим износостойкости монитора](#page-146-0)

TP1000432110

**2**

<span id="page-141-0"></span>[Справочное руководство](#page-0-0)

Смартфон Xperia 5 V XQ-DE54/XQ-DE72

# **Внешний монитор Режим поток. воспр**

Приложение "Внешний монитор" поддерживает трансляцию с помощью RTMP.

### **1 Запустите приложение "Внешний монитор" и подключите видеоустройство.**

# **Коснитесь (Значок "Настройки") > [Настр. поток. воспр.].**

Если меню или значки не отображаются, коснитесь любой точки на экране.

#### **Коснитесь [Подключить к], а затем выберите метод потокового воспроизведения RTMP. 3**

- [Настраиваемый RTMP]: Выберите потоковую передачу с помощью RTMP, а затем установите [URL поток. воспр. RTMP] и [Ключ поток. воспр. RTMP].
- [YouTube™]: Выберите для потоковой передачи с помощью YouTube. Следуйте указаниям на экране, чтобы установить [Уч. запись YouTube™] и [Пр. эфир на YouTube™]. Чтобы создать новое событие, коснитесь [Новое событие].

**4 Коснитесь [Режим], а затем выберите [Режим поток. воспр].**

#### **Коснитесь (Кнопка "Потоковое воспроизведение"), чтобы начать потоковое воспроизведение.**

Чтобы остановить потоковое воспроизведение, коснитесь (■) (Кнопка "Потоковое воспроизведение").

#### **Примечание**

**5**

- При использовании приложения "Внешний монитор" соблюдайте условия обслуживания для службы трансляции и требования, связанные с трансляцией.
- В зависимости от службы трансляции условия или технические характеристики могут быть изменены или добавлены без предварительного уведомления.
- Если трансляция работает неправильно, попробуйте переключить тип сети. Чтобы переключить тип сети, найдите и коснитесь [Настройки] > [Сеть и интернет] > [SIM-карты], выберите SIM-карту, коснитесь [Предпочтительный тип сети], а затем выберите тип сети. Доступные типы сети зависят от вашего контракта.

#### **Совет**

Чтобы обеспечить более высокую стабильность потокового воспроизведения, отрегулируйте настройки в категории [Видео] в соответствии с техническими характеристиками службы трансляции, пропускной способностью и состоянием сети. Коснитесь (Значок "Настройки") > [Настр. поток. воспр.] > [Максимальное разрешение], [Частота кадров] или [Качество видео], а затем выберите соответствующую опцию. Опции приведены ниже.

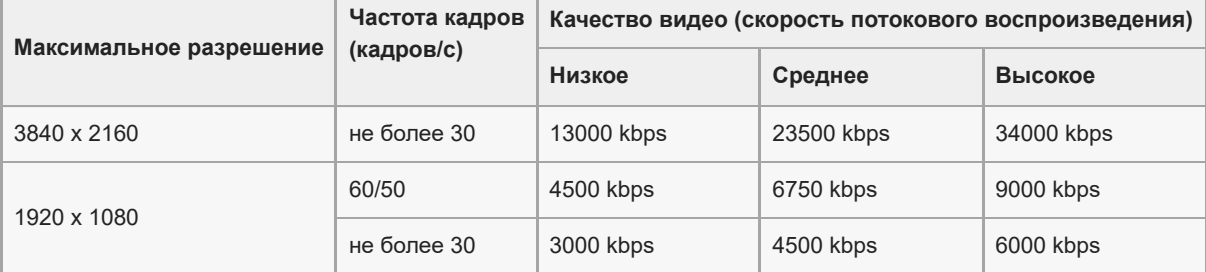

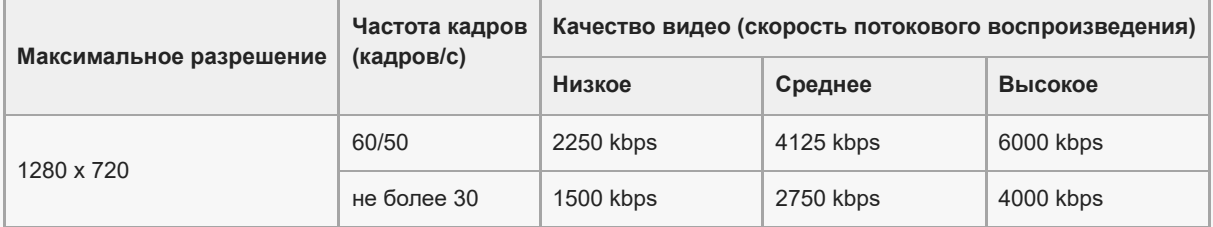

- Во время потоковой передачи значения для разрешения, частоты кадров и качества видео, установленные в категории [Видео], являются верхними границами. Если параметры для входного видеосигнала от подключенной внешней камеры ниже настроек, установленных в категории [Видео], видео будет передаваться с настройками подключенной внешней камеры.
- При низкой скорости передачи данных, например, при потоковом воспроизведении в месте с плохим качеством сигнала или в движении, могут возникать нарушения или прерывания видео и звука. В этом случае качество видео и звука могут улучшить следующие настройки:
	- коснитесь (Значок "Настройки") > [Настр. поток. воспр.] > [Максимальное разрешение], а затем выберите [1280 x 720];
	- коснитесь (Значок "Настройки") > [Настр. поток. воспр.] > [Качество видео], а затем выберите [Низкое].

### **Обзор режима потокового воспроизведения в приложении "Внешний монитор"**

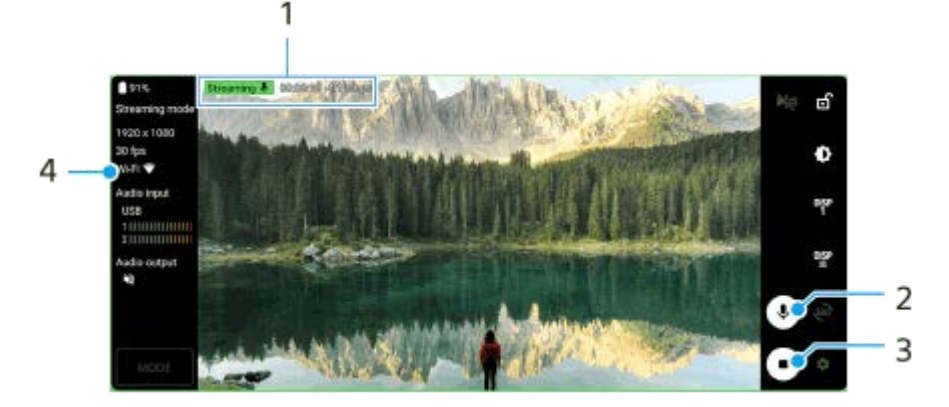

- Индикатор потокового воспроизведения/время потокового воспроизведения/скорость потокового **1.** воспроизведения в битах (отображаются только во время потокового воспроизведения)
- **2.** Коснитесь для отключения или включения микрофона.
- **3.** Коснитесь для начала или остановки потокового воспроизведения.
- **4.** Состояние сети

#### **См. также**

- [Использование приложения Внешний монитор](#page-138-0)
- [Настройки звука Внешний монитор](#page-143-0)
- [Режим износостойкости монитора](#page-146-0)
- [Меню Настройки](#page-157-0)

TP1000670579

# <span id="page-143-0"></span>**Настройки звука Внешний монитор**

Вы можете контролировать, записывать или транслировать входной звук с подключенного внешнего устройства, например, камеры, при подключении с помощью кабеля USB.

### **Примечание**

Если подключить внешний микрофон к устройству Xperia, то будет осуществляться контроль, запись или трансляция входного аудиосигнала от подключенного внешнего микрофона. Для получения дополнительной информации обратитесь к веб-сайту службы поддержки Xperia.

### **Для установки выходного аудиосигнала**

Вы можете указать, выводить ли звук через динамик устройства Xperia или через наушники, подключенные к устройству Xperia.

- 1. Коснитесь **33** (Значок "Настройки") > [Настройки монитора] > [Аудиовыход].
- **2.** Выберите вариант.

### **Для регулировки качества звука во время записи или трансляции**

- 1. Коснитесь **13** (Значок "Настройки") > [Запись] или [Настр. поток. воспр.].
- **2.** Коснитесь [Скорость передачи], [Частота] или [Звуковой канал], а затем выберите соответствующую опцию.

#### **См. также**

- [Использование приложения Внешний монитор](#page-138-0)
- [Внешний монитор Режим поток. воспр](#page-141-0)
- [Запись видео, просматриваемого на устройстве](#page-144-0)
- [Режим износостойкости монитора](#page-146-0)

TP1000670580
## <span id="page-144-0"></span>**Запись видео, просматриваемого на устройстве**

Вы можете записать видео, которое просматриваете на устройстве Xperia, и при необходимости использовать его в качестве резервной копии. Записанные видео с экрана автоматически сохраняются во внутренней памяти устройства.

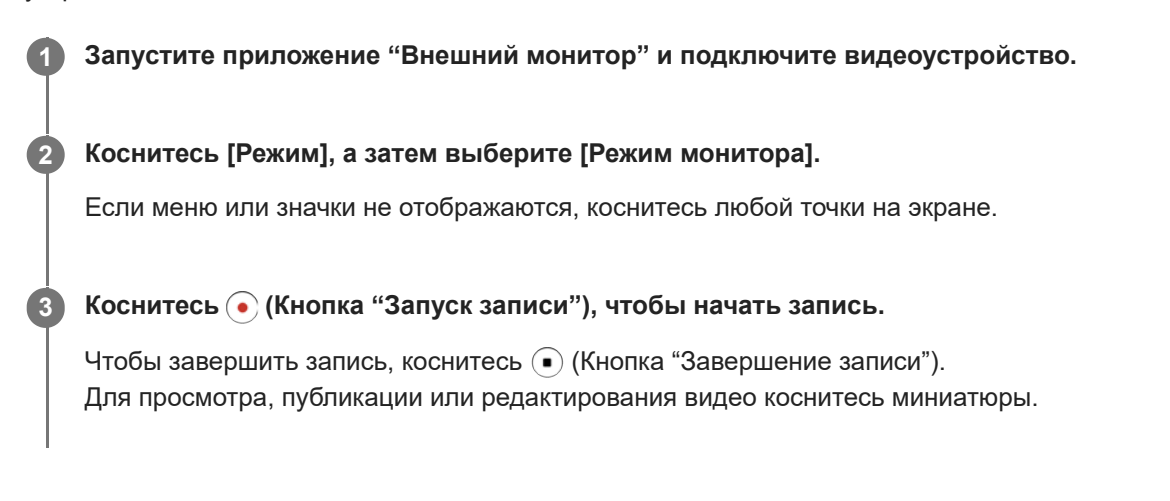

### **Обзор режима монитора в приложении "Внешний монитор" во время записи**

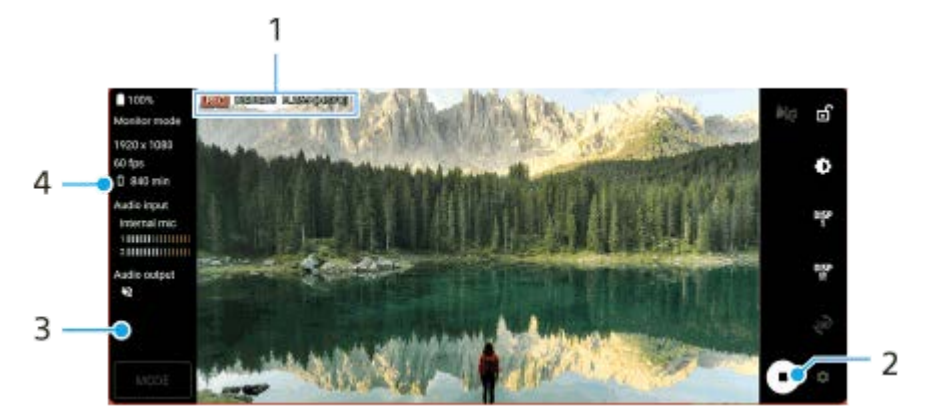

- **1.** Индикатор записи/время записи/формат файла (отображается только во время записи)
- **2.** Коснитесь для запуска или остановки записи.
- 3. Коснитесь миниатюры, отображаемой после остановки записи для просмотра, публикации или редактирования видео.
- **4.** Оставшееся время записи

### **Примечание**

- Максимальное время записи составляет 6 часов.
- Записанные видео с экрана сохраняются во внутренней памяти устройства. Сохранить видео на SD-карте невозможно.
- **Видео с частотой кадров ниже 24 кадров/с или разрешением ниже 1080р записать невозможно.**

### **Совет**

**Во время записи можно отрегулировать настройки видео и звука. Коснитесь**  $\bullet$  **(Значок "Настройки") > [Запись].** 

### **См. также**

- [Использование приложения Внешний монитор](#page-138-0)
- [Настройки звука Внешний монитор](#page-143-0)
- [Режим износостойкости монитора](#page-146-0)

#### TP1001272893

## <span id="page-146-0"></span>**Режим износостойкости монитора**

При интенсивном использовании устройство может ограничивать некоторые функции в качестве меры предосторожности. Включив Режим износостойкости монитора, можно поддерживать высокую производительность в течение более длительного периода времени.

#### **Для активации этой функции коснитесь (Значок "Настройки") > [Режим износостойкости монитора], а затем переключателя. 1**

При повышении температуры поверхности устройства на экране появляется значок (3 (Значок "Износостойкость").

### **Совет**

- **Вы можете переместить <u>АА</u>** (Значок "Износостойкость") в нужное положение. Коснитесь и удерживайте значок, пока устройство не начнет вибрировать, а затем перетащите значок.
- $\Box$  При касании  $\bigcirc$  (Значок "Износостойкость") появится всплывающее окно с предупреждающим сообщением.

### **См. также**

- [Использование приложения Внешний монитор](#page-138-0)
- [Настройки звука Внешний монитор](#page-143-0)
- [Внешний монитор Режим поток. воспр](#page-141-0)
- [Запись видео, просматриваемого на устройстве](#page-144-0)

TP1000670581

# **Music Pro**

Music Pro предлагает услугу под названием "Студийная настройка". Функции студийной настройки позволяют преобразовывать дорожки, записанные на устройстве Xperia, до профессионального студийного качества Sony Music с помощью облачной обработки с искусственным интеллектом. Вы можете имитировать звук ламповых микрофонов Sony и студийную реверберацию Sony Music, а также подавлять шум с помощью специально разработанной технологии разделения звуков.

Во время записи можно импортировать аудиофайлы и прослушивать их через наушники. Вы также можете контролировать свой голос во время записи, если используете наушники, подключенные к аудиовыходу 3,5 мм устройства. На экране редактирования можно накладывать несколько дублей и сравнивать их, а затем выбирать лучшие части из каждого для создания идеальной дорожки.

Функции студийной настройки можно использовать описанными ниже способами. Для получения дополнительной информации об использовании Music Pro см.  $\equiv$  (Значок "Меню") > [Советы].

### **Примечание**

- При использовании функций студийной настройки взимается плата. Для получения дополнительной информации см. (Значок "Меню") > [Советы].
- **Music Pro может быть недоступно в некоторых странах/регионах.**
- Разделение звуков

Технология ИИ Sony дает возможность разделить источники аудио в записи. Например, одновременно записанные на один микрофон (Xperia) гитару/пианино и вокал можно разделить на отдельные дорожки. После разделения вы можете прослушать дорожки отдельно и настроить баланс звука и реверберацию, чтобы создать свой идеальный микс.

### Шумопонижение

Используя технологию разделения звуков, вы можете удалить нежелательные звуки (шум) из записанного вокала/голосов, гитары или пианино.

### Дереверберация

Уменьшение или устранение реверберации (эха в помещении) в дорожках, записанных в помещении, с помощью ИИ-технологии Sony, которая обеспечивает качество звука, характерное студийным записям.

### Имитация микрофона

Воссоздание уникальной частоты высококачественных ламповых микрофонов Sony.

### Имитация студийной записи

Воссоздание превосходного звучания профессионального записывающего оборудования за счет добавления характерного отзвука записывающей студии (без добавления эффекта реверберации).

TP1000670577

# <span id="page-148-0"></span>**Передача музыки с компьютера на устройство**

Передавать музыку с компьютера на устройство можно двумя способами.

Подключите устройство к компьютеру при помощи кабеля USB. Перетащите строку состояния вниз, коснитесь уведомления об установке USB-соединения, а затем коснитесь [Нажмите, чтобы показать дополнительные параметры.] > [Передача файлов]. На компьютере перетащите музыкальные данные в папку на устройстве, например, в папку Music.

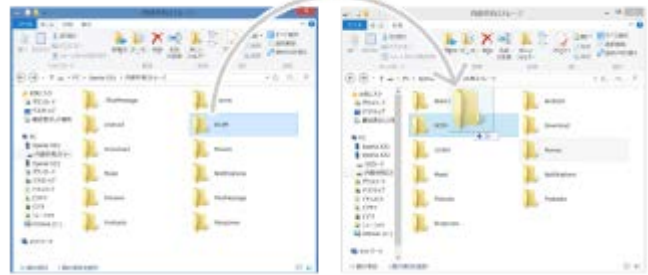

На компьютере сохраните мультимедийные файлы с помощью Google Диск. Затем выполните синхронизацию данных на устройстве, войдя в учетную запись Google.

### **Примечание**

Приложение "Музыка" может поддерживать не все форматы музыкальных файлов.

### **См. также**

- [Подключение устройства к устройствам USB](#page-213-0)
- **[Настройка учетной записи Google на устройстве](#page-19-0)**
- [Синхронизация данных с помощью учетной записи Google](#page-24-0)
- [Прослушивание музыки](#page-149-0)
- [Функции приложения "Музыка"](#page-151-0)

TP0001882804

<span id="page-149-0"></span>Смартфон Xperia 5 V XQ-DE54/XQ-DE72

# **Прослушивание музыки**

Для прослушивания избранных музыкальных композиций используйте приложение "Музыка".

## **Обзор музыкального проигрывателя**

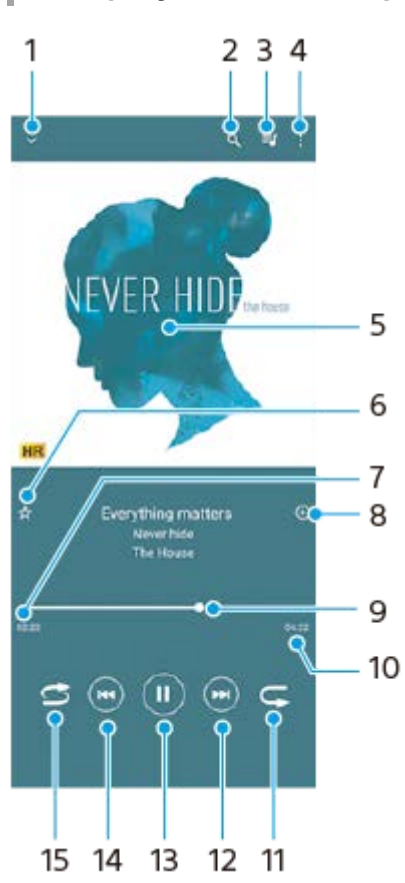

- **1.** Сворачивание проигрывателя из полноэкранного режима
- **2.** Поиск всех мелодий, сохраненных на устройстве
- **3.** Просмотр очереди воспроизведения
- **4.** Просмотр дополнительных функций
- **5.** Обложка альбома (если доступна)
- **6.** Добавление мелодии в избранное или удаление мелодии из избранного
- **7.** Истекшее время воспроизведения текущей мелодии
- **8.** Добавление мелодии в список воспроизведения
- 9. Индикатор воспроизведения перетащите индикатор или проведите пальцем вдоль линии для перемотки вперед или назад
- **10.** Продолжительность текущей мелодии
- **11.** Повторение текущей мелодии или всех мелодий в очереди воспроизведения
- 12. Коснитесь, чтобы перейти к следующей мелодии; коснитесь и удерживайте для перемотки текущей мелодии вперед
- **13.** Воспроизведение или приостановка мелодии
- 14. Коснитесь для перехода к началу текущей песни. Коснитесь и удерживайте для перемотки текущей песни назад
- **15.** Проигрывание мелодий в очереди воспроизведения в случайном порядке

## **Начальный экран приложения "Музыка"**

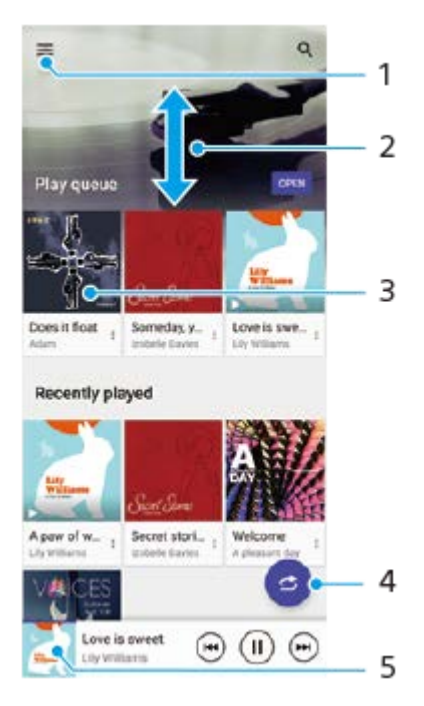

- **1.** Открытие меню приложения "Музыка"
- **2.** Прокрутка страницы вверх или вниз для просмотра содержимого
- **3.** Запуск проигрывания мелодии в очереди воспроизведения
- **4.** Воспроизведение всех мелодий в режиме перемешивания
- **5.** Переход к экрану музыкального проигрывателя

### **Примечание**

Возможно, вам не удастся воспроизвести объекты, защищенные авторскими правами.

### **См. также**

- [Передача музыки с компьютера на устройство](#page-148-0)
- [Функции приложения "Музыка"](#page-151-0)
- [Улучшение параметров звука с помощью Dolby Sound](#page-174-0)
- [Настройка качества звука с помощью 360 Reality Audio](#page-175-0)
- [Улучшение параметров звука с помощью 360 Upmix](#page-176-0)
- [Улучшение качества звучания сжатых музыкальных файлов \(DSEE Ultimate\)](#page-177-0)

TP0001882854

# <span id="page-151-0"></span>**Функции приложения "Музыка"**

В этом разделе описаны функции, которые могут быть полезны при использовании приложения "Музыка".

## **Изменение информации о музыке**

- Во время воспроизведения мелодии в приложении "Музыка" коснитесь обложки альбома на экране **1.** музыкального проигрывателя, а затем коснитесь [Редакт. муз. информации].
- **2.** Измените информацию по своему усмотрению.
- **3.** Для установки обложки альбома коснитесь (Значок "Редактирование") > [Выбрать изображение].
- **4.** По завершении коснитесь [СОХРАНИТЬ].

## **Фоновое воспроизведение музыки**

1. Во время воспроизведения мелодии коснитесь ( Кнопка "Начальный экран") для перехода к начальному экрану.

Приложение "Музыка" продолжит работать в фоновом режиме.

Чтобы повторно открыть приложение "Музыка", перетащите строку состояния вниз и коснитесь уведомления "Музыка". Или найдите и коснитесь (Значок "Музыка").

### **См. также**

- [Передача музыки с компьютера на устройство](#page-148-0)
- [Прослушивание музыки](#page-149-0)

TP0002935577

# <span id="page-152-0"></span>**Запуск приложения Игровой усилитель**

Приложение **Игровой усилитель** делает игровой процесс более удобным благодаря различным функциям. Во время игры коснитесь (Плавающий значок). После этого вы можете улучшить качество звучания микрофона во время голосового чата с использованием гарнитуры в соответствии с типом микрофона, отрегулировать цвета, эффекты отображения содержимого, звук и т. д.

Загруженные игры автоматически сохраняются в приложении **Игровой усилитель**, и вы можете быстро находить и запускать игры из Мои игры.

Если для главного приложения выбрано [Xperia Home], все приложения игр могут автоматически храниться в приложении **Игровой усилитель**. Коснитесь переключателя [Хранить значки игр] в параметрах игрового усилителя, чтобы включить эту функцию. Значки игр, хранящиеся в приложении **Игровой усилитель**, будут скрыты на начальном экране и в области приложений.

## **1 Найдите и коснитесь (Значок "Игровой усилитель").**

## **Обзор экрана**

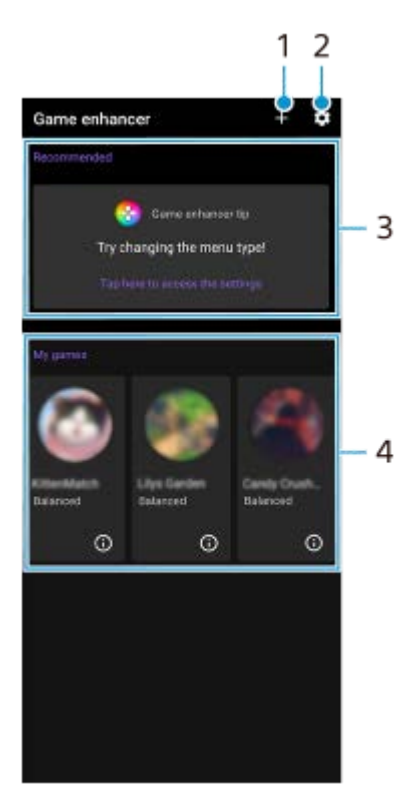

- **1.** Добавьте новые игры вручную.
- **2.** Параметры Игрового усилителя
- 3. Рекомендуемые
	- Отображаются рекомендуемые игры и введение в функции игрового усилителя.
- 4. Мои игры

Загруженные игры будут отображаться автоматически. Коснитесь значка игры, чтобы запустить игру. Для просмотра снимка экрана или видеозаписи, выполненной Игровым усилителем, коснитесь (i) (Значок "Профиль игры").

[Использование меню Игровой усилитель](#page-154-0)

# <span id="page-154-0"></span>**Использование меню Игровой усилитель**

Открыв меню игрового усилителя во время игры, можно проверить состояние устройства, отрегулировать уровень яркости, перетаскивая ползунок, и изменить настройки.

## **1 Во время игры коснитесь (Плавающий значок).**

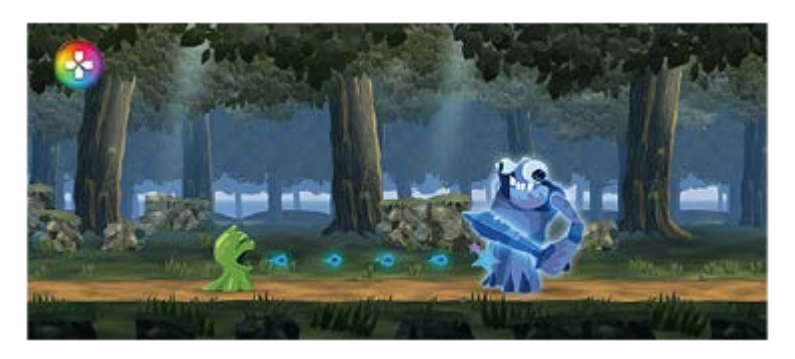

**2 В открывшемся меню коснитесь и установите необходимые настройки.**

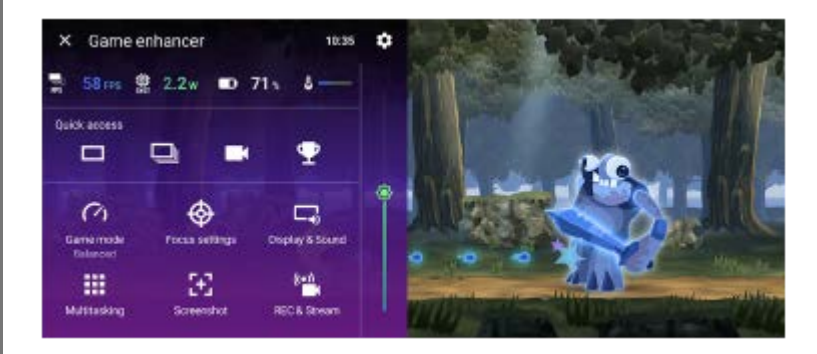

## **Настройки игрового усилителя**

### **(Значок "Параметры Игрового усилителя")**

Можно переключить тип меню игрового усилителя и назначить действие игрового усилителя, используемое в игре для кнопки затвора.

### **[Игровой режим]**

Можно выбрать режим, проведя влево или вправо в верхней части экрана [Игровой режим]. В режиме [Приоритет производительности], [Сбалансированный] или [Приоритет заряда аккумулятора] к настройкам, выделенным серым цветом, автоматически применяются скорректированные значения. Чтобы создать идеальные условия для игры путем точной регулировки всех настроек, выберите [Пользовательский]. Настройки для [Управление подачей питания H.S.], [Освободить оперативную память] и [Оптимиз. область касания] используются для всех режимов. Настройки можно менять для каждой игры.

### **[Параметры фокусировки]**

Сфокусируйтесь на игре, заблокировав уведомления, входящие вызовы, кнопку затвора, Side sense и другие настройки, которые могут мешать игровому процессу.

### **[Дисплей и звук]**

Можно выполнить предварительную установку до 4 настроек для каждой настройки качества изображения и звука. Выбрав предустановку в соответствии с игровой ситуацией, можно применить соответствующие

### настройки.

Коснитесь < (Значок "Назад") или > (Значок "Вперед") в верхней части экрана, чтобы выбрать предустановку, которую нужно установить.

### **[Многозадачность]**

Можно выполнить поиск информации о игре, открыв вкладку [Интернет] или вкладку [YouTube]. Кроме того, можно открыть приложение во всплывающем окне, выбрав приложение на вкладке [Приложения]. Коснитесь всплывающего окна, чтобы отобразить значки операций.

### **[Снимки экрана]**

Можно сделать снимок отображаемого экрана и установить настройки серийной съемки снимка экрана. Кроме того, можно сделать снимок экрана, используя кнопку затвора, коснувшись **(З** (Значок "Параметры Игрового усилителя").

### **[REC и трансляция]**

- **(Запись)**: Запись видео игры со звуками, голосами и отображаемыми на экране лицами игроков.
- **(Трансляция)**: Трансляция процесса игры. Кроме того, можно менять настройки трансляции.
- **(Карта захвата)**: Выбор настроек видео и аудио для вывода на внешнее устройство, подключенное к устройству с помощью кабеля USB.

### **Примечание**

в Видеосигналы могут не выводиться в соответствии с настройками в  $\blacktriangleright$  (Карта захвата) на устройстве в зависимости от отображаемого приложения или характеристик подключенного внешнего устройства.

### **Совет**

- $_\odot$  В меню игрового усилителя с  $\left(\tilde{\phantom{a}}\right)$  (Кнопка "Показать подробности") в правой верхней части экрана коснитесь  $\left(\tilde{\phantom{a}}\right)$  (Кнопка "Показать подробности") для просмотра описаний настроек.
- в Вы можете перетаскивать и перемещать  $\odot$  (Плавающий значок) или  $\bullet$  (Раскрывающаяся панель), отображаемые во время игры, в нужное положение.
- При использовании игрового усилителя режим STAMINA выключается. Если вы хотите увеличить время работы от аккумулятора, коснитесь (Плавающий значок) во время игры, а затем коснитесь [Игровой режим] > [Приоритет заряда аккумулятора].
- Вы можете отрегулировать настройки вывода видео и звука на внешнее устройство, подключенное к устройству с помощью кабеля USB, в меню Настройки. Найдите и коснитесь [Настройки] > [Подключение устройства] > [Настройки подключения] > [Видео] или [Аудио] в категории [Внешний USB-вывод].
- Для изменения настроек [Тип меню] и [HWB быстр. вызова] для всех ранее добавленных игр после запуска приложения игрового усилителя на главном экране коснитесь (Значок "Параметры Игрового усилителя") > [Тип меню по умолчанию] или [HWB быстр. вызова по умолчанию] > [Нажатие кнопки затвора], а затем выберите функцию и коснитесь [ПРИМЕНИТЬ].

### **См. также**

- [Запуск приложения Игровой усилитель](#page-152-0)
- **[Режим STAMINA](#page-170-0)**
- [Меню Настройки](#page-157-0)

TP0002396412

## **О приложении поддержки**

Используйте приложение поддержки для поиска информации об устройстве и программном обеспечении. Вы можете читать разделы, посвященные поддержке, и запускать полезные приложения, например тестирование устройства.

### **Примечание**

Контактную информацию службы поддержки можно найти в меню "Контакты" даже без наличия сетевого подключения.

**1 Найдите и коснитесь (Значок "Приложение поддержки").**

### **Совет**

Для повышения качества поддержки подключитесь к Интернету в процессе использовании приложения поддержки.

TP0001882981

# <span id="page-157-0"></span>**Меню Настройки**

Просматривайте и изменяйте параметры вашего устройства в меню Настройки.

**1 Проведите пальцем от нижнего края экрана вверх, а затем найдите [Настройки].**

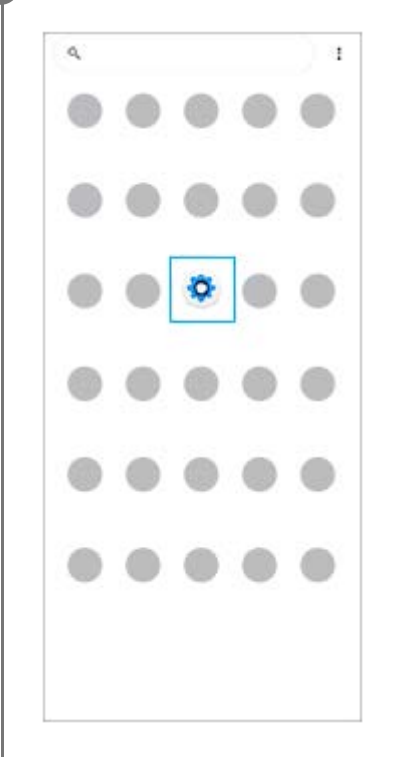

**Коснитесь [Настройки], а затем выберите нужное меню. 2**

Если вы не знаете, какое меню выбрать, то можно выполнить поиск, введя ключевое слово в поле [Поиск настроек].

### Settings

Q Search settings

- Network & internet  $\approx$
- Device connection t. **MANY NEC**
- $A^{apps}$ .<br>Na Default agos
- Notifications  $\Omega$
- Battery  $\bullet$ 37% - charging slowly
- Storage<br>25% used 192.08 free .
- Sound & vibration in De Hat Nichols
- $\Phi$  Display ness level, Sleep, Font size Relate

## **Открытие меню "Настройки" на панели "Быстрые настройки"**

**1.** Дважды проведите пальцем вниз от верхней части экрана.

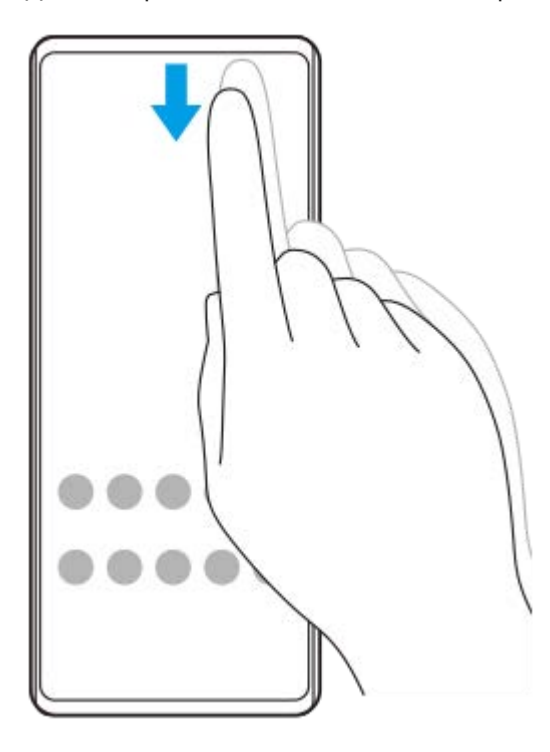

**2.** Коснитесь (Значок "Настройки").

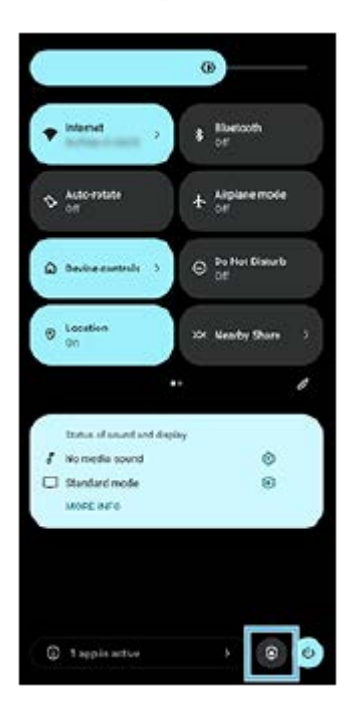

### **Совет**

- Если 3 кнопки "Начальный экран", "Назад" и "Обзор приложения" не отображаются в нижней части экрана, найдите и коснитесь [Настройки] > [Система] > [Жесты] > [Навигация в системе] > [Навигация с помощью трех кнопок].
- Для просмотра информации об устройстве найдите и коснитесь [Настройки] > [О телефоне].
- $\bullet$  Если язык выбран неправильно и вы не можете прочитать текст меню, найдите и коснитесь значка  $\circledcirc$  (Значок "Настройки") >  $\clubsuit_{c}$  (Значок "Системное меню"). Затем выберите текст рядом с  $\Box$  (Значок "Клавиатура") и первую запись в открывшемся меню. Теперь можно выбрать нужный язык.

### **См. также**

- [Громкость и вибрация](#page-160-0)
- [Звуки и тоновые сигналы](#page-161-0)
- [Настройки экрана](#page-164-0)
- [Дата и время](#page-168-0)
- [Панель "Быстрые настройки"](#page-37-0)

TP0001882767

# <span id="page-160-0"></span>**Громкость и вибрация**

Громкость и вибрацию можно изменить с помощью кнопки громкости или выбрав нужный параметр. Можно изменить громкость сигнала вызова, мультимедиа, будильника и звонка. Кроме того, можно настроить устройство на режим вибрации.

### **Примечание**

Параметры приложения могут переопределить выбранные параметры вибрации.

### **Совет**

Звук устройства можно отключить благодаря режиму [Не беспокоить] за счет отключения звука и остановки вибрации.

# **Изменение громкости**

- Для изменения громкости мультимедиа нажмите кнопку увеличения или уменьшения громкости. **1.** Появится ползунок громкости мультимедиа и изменится громкость мультимедиа. Громкость мультимедиа также можно изменить путем перетаскивания ползунка.
- 2. Для изменения громкости вызова, звонка и уведомления или будильника коснитесь ••• (Значок "Больше"). Используйте каждый ползунок для регулировки громкости. Коснитесь кнопки [Настройки], чтобы отрегулировать другие настройки звука и вибрации, включая режим [Не беспокоить].

# **Активация режима вибрации**

- **1.** Нажмите кнопку увеличения или уменьшения громкости.
- 2. Коснитесь значка, отображаемого над ползунком, а затем выберите **(**П| (Значок "Вибросигнал").

# **Активация звука с вибрацией**

- Найдите и коснитесь [Настройки] > [Звук и вибрация] > [Вибрация и виброотклик], а затем коснитесь **1.** переключателя [Вибрация и виброотклик] для включения функции.
- 2. Коснитесь каждого переключателя, чтобы включить или отключить вибрацию при звонке, уведомлениях и сигналах будильника.

Также можно включить или выключить интерактивный виброотклик.

### **См. также**

- [Меню Настройки](#page-157-0)
- [Ограничение прерываний режимом \[Не беспокоить\]](#page-163-0)

TP0002935585

# <span id="page-161-0"></span>**Звуки и тоновые сигналы**

## **Установка мелодии звонка**

Можно задать разные мелодии звонка для каждой SIM-карты. Вы также можете выбрать интересующий музыкальный файл в качестве мелодии звонка.

- **1.** Найдите и коснитесь [Настройки] > [Звук и вибрация].
- **2.** Выберите [Сигнал вызова: SIM 1] или [Сигнал вызова: SIM 2].

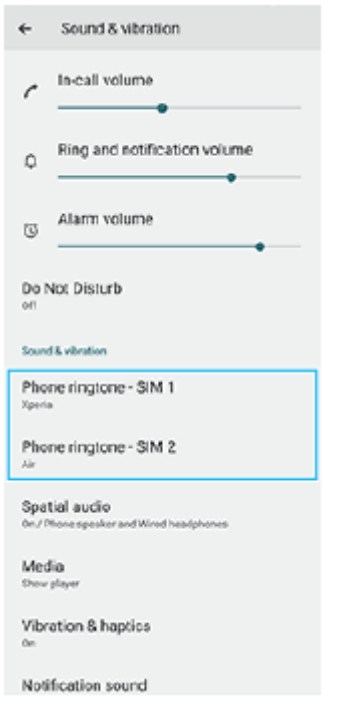

Выберите звук из списка. **3.**

Чтобы выбрать музыкальный файл, которого нет в списке, коснитесь [Добавить рингтон].

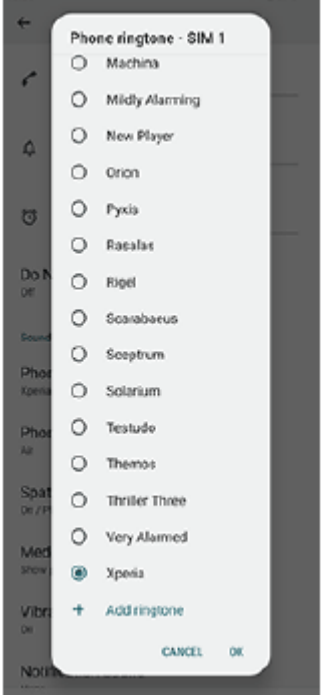

**4.** Для подтверждения коснитесь [ОК].

## **Задание звука уведомления**

- **1.** Найдите и коснитесь [Настройки] > [Звук и вибрация] > [Звук уведомления].
- Выберите звук из списка. **2.**
	- Чтобы выбрать музыкальный файл, которого нет в списке, коснитесь [Добавить уведомление].
- **3.** Для подтверждения коснитесь [ОК].

### **Совет**

- Для отключения сигнала вызова и/или уведомлений и установки для устройства только вибрации, выберите [Без звука] в списке.
- Для включения или выключения других звуков и тональных сигналов найдите и коснитесь [Настройки] > [Звук и вибрация], а затем коснитесь переключателей, чтобы включить или выключить различные звуки и тональные сигналы.

### **См. также**

[Меню Настройки](#page-157-0)

TP0002935586

# <span id="page-163-0"></span>**Ограничение прерываний режимом [Не беспокоить]**

Звук устройства можно отключить благодаря режиму [Не беспокоить] за счет отключения звука, остановки вибрации и блокировки визуальных помех. Можно указать, что нужно блокировать, а что нет.

**Дважды проведите пальцем вниз от верхней части экрана, чтобы открыть панель "Быстрые настройки".**

Проведите пальцем влево или вправо, чтобы найти значок  $\Theta$  (Значок "Не беспокоить"), а затем **коснитесь его, чтобы включить или выключить функцию.**

- $\bullet$  Если не удается найти значок на панели быстрых настроек, коснитесь  $\nearrow$  (Значок "Редактирование"), а затем перетащите (Значок "Не беспокоить") в верхнюю часть экрана.
- $\bullet$  Для регулировки более детальных настроек коснитесь и удерживайте  $\ominus$  (Значок "Не беспокоить").

### **Совет**

**1**

**2**

Также можно включить или выключить режим [Не беспокоить] и отрегулировать подробные установки в меню Настройки. Найдите и коснитесь [Настройки] > [Звук и вибрация] > [Не беспокоить].

### **См. также**

- [Панель "Быстрые настройки"](#page-37-0)
- [Меню Настройки](#page-157-0)

TP1001272894

# <span id="page-164-0"></span>**Настройки экрана**

Можно изменить режим работы экрана, яркость, размер и качество изображения. Кроме того, можно регулировать качество фотографий и видео.

## **1 Найдите и коснитесь [Настройки] > [Экран].**

### **Коснитесь параметра, который нужно изменить.**

Используйте ползунки, коснитесь переключателей или выберите опции для регулировки.

## **Параметры качества изображения**

### **Режим создателя**

**2**

[Режим создателя] предназначен для просмотра контента и создания видео. Контент из сервисов потокового воспроизведения видео и т. д. может быть точно воспроизведен с задуманными создателем цветами. [Режим создателя] также подходит для создания работ путем съемки изображений или редактирования видео.

### **Стандартный режим**

Обеспечивает яркие цвета за счет расширения исходной цветовой гаммы. При включенном режиме [Стандартный режим] можно использовать [Авторежим создателя], что автоматически применяет режим создателя только для зарегистрированных приложений. Рекомендуется зарегистрировать приложения для просмотра такого контента, как фильмы. Чтобы зарегистрировать или удалить приложения, к которым применяется режим создателя, коснитесь [Авторежим создателя].

### **Модуль HDR в реальном времени**

Улучшает видимость контента HDR при ярком освещении. Контент HDR может отображаться с оптимизированной цветопередачей без ухудшения исходного видеосигнала или качества.

### **Совет**

[Баланс белого] установлено в [Средний] для [Режим создателя] и в [Холодный] для [Стандартный режим] по умолчанию. Для изменения настроек баланса белого коснитесь переключателя [Задать вручную] в [Баланс белого], чтобы применить изменения.

### **Другие настройки экрана**

- **Баланс белого**: Прикоснитесь к переключателю [Задать вручную], чтобы разрешить изменение параметра, а затем выберите один из предустановленных параметров. Кроме того, баланс белого можно настроить с помощью ползунков.
- **Высокая частота обновления**: Для более плавного отображения установите частоту обновления на максимальное значение 120 Гц.
- **Яркость**: Уровень яркости регулируется с помощью ползунка. Кроме того, можно включить функцию [Адаптивная яркость], позволяющую автоматически оптимизировать яркость в зависимости от окружающего освещения.
- **Тёмная тема**: Отображение на экране темного фона.
- **Спящий режим**: Продолжительность активности экрана до его выключения можно регулировать.
- **Автоповорот экрана**: Включение режима автоповорота экрана при вращении устройства или выбор книжной ориентации.
- **Режим управления одной рукой**: Установите для использования режима управления одной рукой.
- **Интеллектуальная подсветка**: Установите для поддержания экрана включенным, пока устройство находится в руке.
- **Ночной режим**: [Ночной режим] переключает цвет экрана на янтарный. Это облегчает просмотр экрана в темноте и не мешает засыпанию.
- **Предотвращение действий при выключенном экране**: Можно предотвратить ошибочную активацию устройства, когда оно находится в кармане или в сумке.

### **Примечание**

- При включенном режиме STAMINA [Высокая частота обновления] недоступно для использования.
- Избегайте отображения очень ярких или статических изображений в течение длительного периода времени. Это может привести к тому, что на экране останется остаточное изображение или окрашивание.

#### **См. также**

- [Начальный экран](#page-29-0)
- [Меню Настройки](#page-157-0)

TP0001882649

# **Настройка опций Side sense**

Вы можете настроить поведение Side sense, настроить меню и т.п. Например, для Side sense доступны следующие опции:

- показывать панель Side sense с одной или с обеих сторон экрана;
- действия на экране для жеста.

**1 Найдите и коснитесь [Настройки] > [Работа и экран] > [Side sense].**

**2 Для редактирования других опций Side sense следуйте инструкциям в нижней части экрана.**

### **Совет**

- Для назначения жесту действия на экране, например, получения скриншота, найдите и коснитесь [Настройки] > [Работа и экран] > [Side sense] > [Назначения функций жестам], выберите жест из [Дважды коснуться], [Сдвинуть вверх] и [Сдвинуть вниз], а затем выберите функцию.
- Панель Side sense можно скрыть, коснувшись переключателя [Использовать панель Side sense]. Даже если панель Side sense скрыта, меню Side sense можно отобразить, коснувшись (Значок "Диспетчер окон") на начальном экране.

### **См. также**

- **[Использование Side sense](#page-44-0)**
- [Использование меню Side sense и меню режима нескольких окон](#page-48-0)
- [Меню Настройки](#page-157-0)

TP0001927799

# <span id="page-167-0"></span>**Использование служб определения местоположения**

Службы определения местоположения разрешают приложениям, например приложению "Карты" и камере, использовать данные сетей мобильной связи или сети Wi-Fi, а также данные глобальной системы определения местоположения GPS для определения вашего приблизительного местоположения.

Чтобы использовать устройство для определения вашего местоположения, необходимо включить службы определения местоположения.

Для получения дополнительной информации перейдите к [support.google.com/](https://support.google.com/).

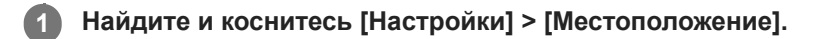

**2 Коснитесь переключателя для включения или отключения служб определения местоположения.**

## **Улучшение точности GPS**

При первом использовании функции GPS определение местоположения может занять несколько минут. Чтобы облегчить поиск местонахождения, выйдите под открытое небо. Стойте неподвижно и не закрывайте антенну GPS. Сигналы GPS легко проходят сквозь облака и пластик, но большинство монолитных объектов (например, здания или горы) не пропускают их. Если по истечении нескольких минут ваше местоположение определить не удалось, перейдите в другое место.

**См. также**

- [Названия частей](#page-9-0)
- [Меню Настройки](#page-157-0)

TP0001882951

<span id="page-168-0"></span>Смартфон Xperia 5 V XQ-DE54/XQ-DE72

# **Дата и время**

Дату и время на устройстве можно изменить.

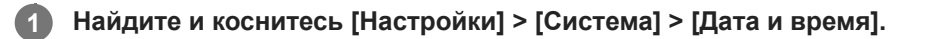

#### **Коснитесь нужного объекта, чтобы отредактировать и изменить значения. 2**

- Для установки даты или времени вручную коснитесь переключателя [Дата и время сети], чтобы отключить эту функцию.
- Для установки часового пояса вручную коснитесь переключателя [Настраивать часовой пояс автоматически], чтобы отключить эту функцию.
- Для установки часового пояса на основе местоположения коснитесь переключателя [Определять часовой пояс по местоположению], чтобы включить эту функцию.

### **См. также**

- [Меню Настройки](#page-157-0)
- [Будильник](#page-57-0)
- [Использование служб определения местоположения](#page-167-0)

TP0002396430

# <span id="page-169-0"></span>**Уход за батареей**

Функция "Уход за батареей" увеличивает срок службы аккумулятора. Эта функция определяет особенности зарядки аккумулятора, а также обычное время начала и окончания зарядки. Устройство заряжается с обычной скоростью до уровня 90 %, а затем скорость зарядки регулируется таким образом, чтобы уровень заряда аккумулятора достигал 100 % непосредственно перед отсоединением зарядного устройства. Вы можете вручную настроить время начала и окончания периода зарядки. Для увеличения времени работы от аккумулятора также можно установить ограничение зарядки, чтобы аккумулятор всегда заряжался только до 80 % или 90 %.

### **Примечание**

Функция "Уход за батареей" будет контролировать уровень заряда аккумулятора только после обнаружения регулярного цикла зарядки (минимум четыре часа на протяжении нескольких дней).

**1 Найдите и коснитесь [Настройки] > [Батарея] > [Уход за батареей].**

**2 Коснитесь переключателя, чтобы включить или выключить Уход за батареей.**

**Следуйте инструкциям на экране, а затем выберите один из вариантов.**

[Авто] выбрано по умолчанию.

### **Совет**

**3**

Функция Уход за батареей запоминает особенности регулярного цикла зарядки. Даже если функция выключена, после включения она подстраивается под выявленные особенности.

### **См. также**

[Меню Настройки](#page-157-0)

TP0001882670

# <span id="page-170-0"></span>**Режим STAMINA**

Режим STAMINA продлевает время работы до зарядки аккумулятора путем отключения некоторых функций устройства. При включении Режим STAMINA экран переключается в режим Тёмная тема.

В зависимости от настроек режима STAMINA функции будут ограничены или отключены, чтобы сократить потребление энергии.

Можно настроить автоматическое включение и выключение режима STAMINA в зависимости от уровня заряда аккумулятора. Для получения подробных сведений следуйте указаниям на экране.

## **1 Найдите и коснитесь [Настройки] > [Батарея] > [Режим STAMINA].**

**2 Коснитесь переключателя [Исп. режим STAMINA], чтобы включить функцию.**

### **Совет**

Чтобы отключить определенные приложения из Режим STAMINA, переключите параметр [Расход заряда] для каждого такого приложения в [Без ограничений]. Найдите и коснитесь [Настройки] > [Приложения], выберите приложение, которое необходимо исключить, а затем коснитесь [Батарея] > [Без ограничений].

### **См. также**

[Меню Настройки](#page-157-0)

TP0002396404

## **Управление аккумулятором и электропитанием**

Устройство оснащено встроенным аккумулятором. Для максимально эффективного использования отслеживайте потребляемую энергию с помощью различных приложений и функций.

Используйте функцию "Уход за батареей", чтобы увеличить срок службы аккумулятора.

Устройство ограничивает использование приложениями заряда аккумулятора в фоновом режиме. Настройка указывается отдельно для каждого приложения. Найдите и коснитесь [Настройки] > [Приложения], выберите приложение, для которого необходимо ограничить фоновое использование аккумулятора, а затем коснитесь [Батарея] > [Ограничено].

## **Общие советы для оптимизации работы аккумулятора**

Следующие советы помогут увеличить время работы аккумулятора:

- Уменьшите уровень яркости экрана.
- Отключайте функцию Bluetooth, Wi-Fi и службы определения местоположения, если они не нужны.
- Если вы находитесь вне зоны обслуживания или в зоне слабого сигнала сети, выключите устройство или используйте режим полета. В противном случае устройство будет вести постоянный поиск доступных сетей, что приведет к расходу энергии.
- Используйте сеть Wi-Fi вместо роуминга за границей. В зоне роуминга телефон пытается обнаружить сигнал домашней сети, что дополнительно нагружает аккумулятор, так как для этого требуется повышение мощности выходного сигнала.
- Измените параметры синхронизации для электронной почты, календаря и контактов.
- Определите приложения, которые потребляют много энергии, и ознакомьтесь с советами по их использованию на вашем устройстве.
- Измените уровень уведомлений для приложения.
- Отключите обмен сведениями о местоположении для приложения.
- Удалите приложения, которые вы не используете.
- Используйте оригинальную гарнитуру Sony для прослушивания музыки. Гарнитура потребляет меньше энергии, чем динамики устройства.
- Периодически перезагружайте устройство.

### **Проверка расхода заряда аккумулятора**

- Для просмотра заряда и оставшегося времени работы аккумулятора найдите и коснитесь [Настройки] > **1.** [Батарея].
- 2. Коснитесь [Расход заряда], чтобы просмотреть список приложений и функций, на которые расходовался заряд аккумулятора.

### **См. также**

- [Зарядка устройства](#page-20-0)
- [Проверка расхода заряда аккумулятора приложениями](#page-173-0)
- [Уход за батареей](#page-169-0)
- [Настройки экрана](#page-164-0)
- **[Включение и выключение функции Bluetooth](#page-197-0)**
- [Использование служб определения местоположения](#page-167-0)
- [Перезапуск и сброс параметров устройства](#page-185-0)
- [Меню Настройки](#page-157-0)

<span id="page-173-0"></span>Смартфон Xperia 5 V XQ-DE54/XQ-DE72

## **Проверка расхода заряда аккумулятора приложениями**

Вы можете проверить расход заряда аккумулятора приложениями и при необходимости изменить настройки.

**1 Найдите и коснитесь [Настройки] > [Приложения].**

**2 Выберите приложение и просмотрите его расход заряда аккумулятора в меню [Батарея].**

**См. также**

[Меню Настройки](#page-157-0)

TP0001882801

<span id="page-174-0"></span>Смартфон Xperia 5 V XQ-DE54/XQ-DE72

# **Улучшение параметров звука с помощью Dolby Sound**

Использование Dolby Sound делает воспроизводимый звук более реалистичным и трехмерным.

**1 Найдите и коснитесь [Настройки] > [Звук и вибрация] > [Параметры аудио].**

**2 Коснитесь переключателя [Dolby Sound], чтобы включить функцию.**

**3 Коснитесь [Dolby Sound] для просмотра дополнительных параметров.**

### **Примечание**

- Для прослушивания звука высокого разрешения с исходным качеством отключите функцию Dolby Sound.
- Если DSEE Ultimate или 360 Upmix включено при включенном Dolby Sound, то в зависимости от используемого приложения может быть активна только одна функция.

### **Совет**

Если вы зарегистрировали приложение в [Автоэффекты], DSEE Ultimate или 360 Upmix будет автоматически иметь приоритет перед Dolby Sound при воспроизведении звука с помощью этого приложения. Для регистрации приложений найдите и коснитесь [Настройки] > [Звук и вибрация] > [Параметры аудио] > [Автоэффекты] > + (Значок "Добавить"), выберите приложения, которые нужно зарегистрировать, а затем коснитесь [ДОБАВИТЬ].

### **См. также**

- [Меню Настройки](#page-157-0)
- [Настройка качества звука с помощью 360 Reality Audio](#page-175-0)
- [Улучшение параметров звука с помощью 360 Upmix](#page-176-0)
- [Улучшение качества звучания сжатых музыкальных файлов \(DSEE Ultimate\)](#page-177-0)

TP0002396418

<span id="page-175-0"></span>Смартфон Xperia 5 V XQ-DE54/XQ-DE72

# **Настройка качества звука с помощью 360 Reality Audio**

Благодаря 360 Reality Audio вы будете окружены музыкой и погружены в нее, поскольку различные звуки формируются повсюду вокруг вас. Наушники, сертифицированные для 360 Reality Audio, позволяют оптимизировать ваши ощущения путем анализа индивидуальной формы вашего уха и дают вам возможность наслаждаться максимальным эффектом погружения в музыку.

**1 Найдите и коснитесь [Настройки] > [Звук и вибрация] > [Параметры аудио].**

**2 Коснитесь [360 Reality Audio] и следуйте указаниям на экране.**

### **См. также**

- [Меню Настройки](#page-157-0)
- [Улучшение параметров звука с помощью Dolby Sound](#page-174-0)
- [Улучшение параметров звука с помощью 360 Upmix](#page-176-0)
- [Улучшение качества звучания сжатых музыкальных файлов \(DSEE Ultimate\)](#page-177-0)

TP1000670582

# <span id="page-176-0"></span>**Улучшение параметров звука с помощью 360 Upmix**

Использование 360 Upmix позволяет добиться пространственного звучания при воспроизведении всех стереофонических источников звука, включая сервисы потокового воспроизведения. Для прослушивания эффектов, получаемых при использовании этой функции, рекомендуется использовать наушники.

**1 Найдите и коснитесь [Настройки] > [Звук и вибрация] > [Параметры аудио].**

**2 Коснитесь переключателя [360 Upmix], чтобы включить функцию.**

**3 Коснитесь [360 Upmix], чтобы выбрать режим.**

### **Примечание**

- Эта функция действует только при использовании приложения, совместимого с 360 Upmix.
- Если функции 360 Upmix и Dolby Sound включены, то в зависимости от используемого приложения может быть активна только одна из этих функций.
- В зависимости от содержимого качество звука исходного источника звука может иметь приоритет над эффектами, получаемыми при использовании 360 Upmix.

### **Совет**

Если вы зарегистрировали приложение в [Автоэффекты], DSEE Ultimate или 360 Upmix будет автоматически иметь приоритет перед Dolby Sound при воспроизведении звука с помощью этого приложения. Для регистрации приложений найдите и коснитесь [Настройки] > [Звук и вибрация] > [Параметры аудио] > [Автоэффекты] > (Значок "Добавить"), выберите приложения, которые нужно зарегистрировать, а затем коснитесь [ДОБАВИТЬ].

### **См. также**

- [Меню Настройки](#page-157-0)
- [Улучшение параметров звука с помощью Dolby Sound](#page-174-0)
- [Настройка качества звука с помощью 360 Reality Audio](#page-175-0)
- [Улучшение качества звучания сжатых музыкальных файлов \(DSEE Ultimate\)](#page-177-0)

TP1000432111

<span id="page-177-0"></span>Смартфон Xperia 5 V XQ-DE54/XQ-DE72

## **Улучшение качества звучания сжатых музыкальных файлов (DSEE Ultimate)**

Функция DSEE Ultimate улучшает сжатую музыку с высокой точностью с помощью технологии искусственного интеллекта.

**1 Найдите и коснитесь [Настройки] > [Звук и вибрация] > [Параметры аудио].**

**2 Коснитесь переключателя [DSEE Ultimate], чтобы включить функцию.**

### **Примечание**

Если функции DSEE Ultimate и Dolby Sound включены, то в зависимости от используемого приложения может быть активна только одна из этих функций.

### **Совет**

Если вы зарегистрировали приложение в [Автоэффекты], DSEE Ultimate или 360 Upmix будет автоматически иметь приоритет перед Dolby Sound при воспроизведении звука с помощью этого приложения. Для регистрации приложений найдите и коснитесь [Настройки] > [Звук и вибрация] > [Параметры аудио] > [Автоэффекты] > + (Значок "Добавить"), выберите приложения, которые нужно зарегистрировать, а затем коснитесь [ДОБАВИТЬ].

#### **См. также**

- [Меню Настройки](#page-157-0)
- [Улучшение параметров звука с помощью Dolby Sound](#page-174-0)
- [Настройка качества звука с помощью 360 Reality Audio](#page-175-0)
- **[Улучшение параметров звука с помощью 360 Upmix](#page-176-0)**

TP0003028379

Смартфон Xperia 5 V XQ-DE54/XQ-DE72

## **Уменьшение шума ветра во время записи**

Шум ветра можно удалить без потери исходного качества звука путем касания микрофона во время записи.

**Найдите и коснитесь [Настройки] > [Звук и вибрация] > [Параметры аудио] > [Интеллектуальный фильтр шума ветра].**

**2 Коснитесь переключателя, чтобы включить функцию.**

### **См. также**

**1**

- [Меню Настройки](#page-157-0)
- [Фотосъемка или запись видео](#page-64-0)

TP0003028380

# **Использование динамической вибрации**

Функция Динамичная вибрация улучшает восприятие мультимедиа, добавляя синхронизированную вибрацию при просмотре видео или прослушивании музыки на устройстве. Для получения дополнительных сведений об этой функции, перейдите к [Настройки] > [Звук и вибрация] > [Динамичная вибрация]. Вибрация отсутствует в следующих случаях:

- звук мультимедиа отключен;
- экран выключен;
- устройство заряжается беспроводным способом.

### **Примечание**

Динамичная вибрация работает не со всеми приложениями мультимедиа.

**1 Найдите и коснитесь [Настройки] > [Звук и вибрация] > [Динамичная вибрация].**

**2 Коснитесь переключателя, чтобы включить функцию.**

### **См. также**

- [Меню Настройки](#page-157-0)
- [Регулировка настроек динамичной вибрации](#page-180-0)

TP0001927777
# **Регулировка настроек динамичной вибрации**

# **Регулировка уровня вибрации во время воспроизведения содержимого с помощью мультимедийного приложения**

- **1.** Откройте нужное приложение мультимедиа, например приложение "Музыка".
- **2.** Начните воспроизведение содержимого мультимедиа.
- **3.** Нажмите кнопку громкости, чтобы открыть панель громкости.
- 4. Перетащите ползунок Динамичная вибрация, чтобы задать предпочтительный уровень для этого приложения. Параметр Динамичная вибрация сохраняется до следующего использования этого приложения.

# **Настройка синхронизации вибрации и звука с беспроводных устройств**

- **1.** Найдите и коснитесь [Настройки] > [Звук и вибрация] > [Динамичная вибрация].
- Отрегулируйте ползунок [Синхронизация], а затем коснитесь [ТЕСТ] для подтверждения отрегулированной **2.** синхронизации.

## **См. также**

- [Меню Настройки](#page-157-0)
- [Использование динамической вибрации](#page-179-0)

TP1000432114

# **Интеллект. обработка**

Обрабатывать входящие вызовы можно без прикосновения к экрану, включив функцию интеллектуальной обработки вызовов. После ее активации вызовы можно обрабатывать следующим образом:

- ответить: поднести устройство к уху;
- отклонить: встряхнуть устройство;
- отключить звонок: перевернуть устройство лицевой стороной вниз.

**1 Найдите и коснитесь [Настройки] > [Система] > [Жесты] > [Интеллект. обработка].**

**2 Коснитесь переключателя, чтобы включить или выключить функцию.**

## **См. также**

[Меню Настройки](#page-157-0)

TP0001927806

# <span id="page-182-0"></span>Перед обновлением устройства

Для оптимизации работы устройства следует обновлять его программное обеспечение, что позволяет совершенствовать функции и устранять ошибки. Когда доступно обновление, в строке состояния появляется значок <sup>[c]</sup> (Значок "Обновление системы"). Наличие обновлений также можно проверить вручную. Наиболее простой способ установки обновлений программного обеспечения - использовать беспроводное подключение устройства.

Перед обновлением устройства выполните следующие действия:

- Убедитесь в наличии достаточного количества свободного места;
- Из-за обновления системы и приложений функции вашего устройства могут быть представлены в этом Справочном руководстве иначе. Возможно, версия Android не изменится после обновления.

# Проверка наличия обновлений программного обеспечения

1. Найдите и коснитесь [Настройки] > [Система] > [Обновление ПО].

#### См. также

- Обновление устройства через беспроводное соединение
- Меню Настройки

TP0001882895

# <span id="page-183-0"></span>**Обновление устройства через беспроводное соединение**

Чтобы обновить устройство по беспроводной сети, используйте приложение для обновления программного обеспечения. Список обновлений, которые можно загрузить по мобильной сети, зависит от вашего оператора. Для загрузки нового программного обеспечения лучше использовать Wi-Fi вместо мобильной сети, чтобы избежать платы за передачу данных.

**1 Найдите и коснитесь [Настройки] > [Система] > [Обновление ПО].**

**2 Следуйте указаниям на экране.**

# **Настройка автоматической загрузки обновлений системы**

- **1.** Найдите и коснитесь [Настройки] > [Система] > [Обновление ПО].
- **2.** Коснитесь (Значок "Больше") > [Параметры] > [Автообновление системы].
- **3.** Выберите нужный вариант.

# **Включение и выключение автоматического обновления приложений**

- **1.** Найдите и коснитесь [Настройки] > [Система] > [Обновление ПО].
- **2.** Коснитесь (Значок "Больше") > [Параметры] > [Автообновление приложений].
- **3.** Выберите нужный вариант.

## **См. также**

- [Перед обновлением устройства](#page-182-0)
- [Меню Настройки](#page-157-0)

TP0001882669

# Обновления приложений

Если включена функция автоматического обновления, приложения будут обновляться без вашего разрешения, поэтому вы можете не знать о загрузке большого объема данных. Чтобы избежать больших расходов на передачу данных, можно выключить функцию автоматического обновления или включить возможность такого обновления только через подключение по сети Wi-Fi. Для предотвращения автоматического обновления приложений необходимо выключить функцию автоматического обновления в Google Play.

Найдите и коснитесь (3начок "Google Play"). -1

Коснитесь значка учетной записи, а затем найдите и коснитесь меню автоматического обновления приложений в меню настроек.

Выберите нужный вариант.

#### См. также

 $\overline{2}$ 

• Настройка учетной записи Google на устройстве

TP0001882770

# <span id="page-185-0"></span>**Перезапуск и сброс параметров устройства**

Если устройство не отвечает или не перезапускается корректно, может потребоваться принудительно перезапустить или выключить его. При этом параметры и личные данные не удаляются.

Также можно выполнить сброс параметров устройства до исходных заводских. Эта процедура иногда требуется, если устройство перестает правильно функционировать, однако следует иметь в виду, что сначала необходимо создать резервную копию данных, поскольку при сбросе настроек устройства все данные устройства будут удалены.

Если устройство не включается или вам нужно сбросить его программное обеспечение, используйте Xperia Companion для восстановления устройства. Для получения дополнительных сведений о загрузке и использовании Xperia Companion выполните поиск Xperia Companion на веб-сайте службы поддержки Sony.

# **Перезапуск устройства**

## **Примечание**

- При низком заряде аккумулятора устройство может не перезагрузиться. Подключите зарядное устройство и повторите попытку перезагрузки.
- **1.** Одновременно нажмите кнопку увеличения громкости и кнопку питания.
- В открывшемся меню коснитесь [Перезапустить]. **2.** Устройство автоматически перезапустится.

# **Принудительный перезапуск или выключение устройства**

- Одновременно нажмите кнопку питания и кнопку увеличения громкости и удерживайте их, пока устройство не **1.** завибрирует.
- Следуйте указаниям ниже в зависимости от того, требуется ли принудительный перезапуск устройства или его **2.** выключение.
	- Для принудительного перезапуска устройства выполните следующие действия: Отпустите кнопки. Устройство будет перезапущено.
	- Для принудительного выключения устройства выполните следующие действия: Продолжайте удерживать кнопки. Спустя несколько секунд устройство завибрирует три раза и выключится.

# **Совет**

Если устройство не включается, то решить проблему может его принудительный перезапуск.

# **Сброс до заводских настроек**

## **Примечание**

- Чтобы избежать повреждения устройства, не прерывайте процедуру сброса настроек.
- Создайте резервную копию всех данных, хранящихся во внутренней памяти устройства. Сброс приведет к удалению всех данных с устройства.
- **1.** Найдите и коснитесь [Настройки] > [Система] > [Сброс настроек].
- **2.** Коснитесь [Удалить все данные] > [Удалить].
- 3. При необходимости нарисуйте графический ключ доступа, введите пароль или PIN-код для разблокировки экрана.

**4.** Для подтверждения коснитесь [Удалить].

## **Совет**

При сбросе до заводских настроек более ранняя версия программного обеспечения Android не будет восстановлена на устройстве.

#### **См. также**

- [Восстановление программного обеспечения с помощью Xperia Companion](#page-187-0)
- [Меню Настройки](#page-157-0)

TP0002935592

# <span id="page-187-0"></span>Восстановление программного обеспечения с помощью Xperia Companion

Xperia Companion можно использовать для восстановления программного обеспечения устройства. Если вы забыли пароль разблокировки экрана. PIN-код или графический ключ доступа, можно использовать функцию восстановления устройства в приложении Xperia Companion для удаления этого уровня защиты. Для выполнения этой операции необходимо войти в учетную запись Google. Запуск функции восстановления приведет к переустановке программного обеспечения устройства, в результате чего некоторые личные данные могут быть потеряны.

Если устройство зависает, перезагружается повторно или не запускается после обновления или восстановления программного обеспечения Хрегіа либо сброса до заводских настроек, принудительно выключите устройство, а затем повторно включите его. Если устранить проблему не удалось, принудительно отключите устройство, а затем восстановите программное обеспечение.

## Примечание

• Перед восстановлением программного обеспечения убедитесь, что вы помните свои учетные данные Google. В зависимости от параметров безопасности может потребоваться ввести их для перезапуска устройства после восстановления программного обеспечения.

Если программное обеспечение Xperia Companion не установлено на компьютере, посетите веб-сайте службы поддержки Sony и выполните поиск программного обеспечения Xperia Companion для его загрузки.

Откройте программное обеспечение Xperia Companion на компьютере и нажмите [Восстановление ПО] на главном экране.

Следуйте инструкциям на экране, чтобы переустановить программное обеспечение и завершить восстановление.

## См. также

• Перезапуск и сброс параметров устройства

TP0001882714

# **Сброс приложений**

Вы можете сбросить приложение или очистить данные приложения, если приложение не отвечает или вызывает проблемы на устройстве. Сброс настроек приложения не приводит к удалению его данных на устройстве.

**1 Найдите и коснитесь [Настройки] > [Приложения].**

**2 Коснитесь количества приложений, чтобы увидеть все приложения.**

**3 Коснитесь (Значок "Больше") > [Сброс настроек приложений] > [Сбросить].**

# **Очистка данных приложения**

- **1.** Найдите и коснитесь [Настройки] > [Приложения].
- **2.** Выберите приложение или службу, а затем коснитесь [Хранилище и кеш] > [Очистить хранилище] > [Удалить].

# **Очистка кэша приложения**

- **1.** Найдите и коснитесь [Настройки] > [Приложения].
- **2.** Выберите приложение или службу, затем коснитесь [Хранилище и кеш] > [Очистить кеш].

# **Очистка параметров приложения по умолчанию**

- **1.** Найдите и коснитесь [Настройки] > [Приложения].
- Выберите приложение или службу, затем коснитесь [Открывать по умолчанию] > [Удалить настройки по **2.** умолчанию].

## **Примечание**

Функция очистки данных, кэша или сброса параметров приложения по умолчанию доступна не для всех приложений и служб.

## **См. также**

[Меню Настройки](#page-157-0)

TP0001882702

<span id="page-189-0"></span>Справочное руководство

Смартфон Xperia 5 V XQ-DE54/XQ-DE72

# Просмотр состояния памяти

Внутренний накопитель используется для хранения загруженных или переданных материалов, персональных параметров и данных и в ходе использования обычно заполняется. Если производительность снизилась или приложения внезапно завершают работу, выполните следующие действия:

- Закройте запушенные приложения, которые не используются.
- Удалите загруженные приложения, которыми не пользуетесь.
- Перенесите фотографии, видео и музыку из внутреннего накопителя на SD-карту или в службу Google.

### Примечание

• Если устройство не считывает содержимое SD-карты, то может потребоваться ее форматирование. Обратите внимание, что при форматировании карты памяти все ее содержимое удаляется.

#### Совет

- SD-карту можно приобрести отдельно.
- При выборе SD-карты в качестве места сохранения в Photo Pro, Video Pro и Cinema Pro рекомендуется SD-карта класса скорости 30 (V30) или выше.

## Проверка состояния памяти

1. Найдите и коснитесь [Настройки] > [Хранилище].

### См. также

- Освобождение внутренней памяти
- Остановка работающих приложений и служб
- Синхронизация данных с помощью учетной записи Google
- Передача контента с помощью SD-карты
- Форматирование карты памяти
- Меню Настройки

TP0001882605

# <span id="page-190-0"></span>**Освобождение внутренней памяти**

Если работа устройства начинает замедляться или приложения внезапно завершаются, проблему может решить освобождение места на внутренней памяти. Удалите неиспользуемые файлы и приложения, чтобы освободить место.

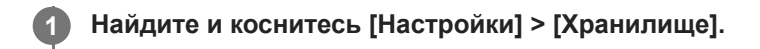

**2 Коснитесь [Освободить место на устройстве].**

**3 Выберите вкладку "Обзор".**

# **Удалите папки, файлы или приложения.**

- Для удаления папок или файлов выберите папку на внутреннем накопителе, выберите папку или файл для удаления, коснитесь • (Значок "Больше"), а затем удалите их.
- Для удаления приложений выберите папку приложений, коснитесь : (Значок "Больше") для неиспользуемого приложения, а затем удалите его.

## **См. также**

**4**

- [Меню Настройки](#page-157-0)
- [Просмотр состояния памяти](#page-189-0)

TP0002734120

# <span id="page-191-0"></span>**Остановка работающих приложений и служб**

Если быстродействие устройства или приложений неоптимальны, попытайтесь остановить работающие приложения и службы.

**1 Найдите и коснитесь [Настройки] > [Приложения].**

**2 Выберите приложение или службу, а затем коснитесь [Остановить] > [ОК].**

- **См. также**
- [Меню Настройки](#page-157-0)
- [Просмотр состояния памяти](#page-189-0)

TP0001882982

# <span id="page-192-0"></span>**Форматирование карты памяти**

Если устройство не может прочитать содержимое карты памяти, выполните форматирование карты памяти устройства.

**Найдите и коснитесь [Настройки] > [Хранилище], а затем коснитесь [Это устройство], чтобы выбрать имя карты памяти.**

Коснитесь : (Значок "Больше") > [Форматировать], а затем выполните форматирование в **следующем диалоговом окне подтверждения.**

### **Примечание**

**1**

**2**

Форматирование карты памяти приводит к удалению всего ее содержимого. Перед началом форматирования сохраните резервные копии всех необходимых данных.

#### **См. также**

[Меню Настройки](#page-157-0)

TP0001882778

# **Подключение для передачи мобильных данных**

Для доступа в Интернет посредством подключения для передачи мобильных данных необходимо установить правильные параметры Интернета.

- Для установки параметров мобильной сети найдите и коснитесь [Настройки] > [Сеть и интернет] > [SIM-карты], а затем выберите одну из SIM-карт, если используются две SIM-карты.
- При запуске приложения, которому необходимо подключение к Интернету, устройство автоматически подключится к Интернету. (Эта настройка может отличаться в зависимости от оператора сети.) Если не удается автоматически подключиться к Интернету или оператор сети предоставил указания по подключению, выполните процедуру настройки, указанную оператором сети, для установки точки доступа для подключения к Интернету.
- Для установки, проверки или изменения точки доступа найдите и коснитесь [Настройки] > [Сеть и интернет] > [SIM-карты], выберите одну из SIM-карт при использовании двух SIM-карт, а затем коснитесь [Точки доступа (APN)]. Если вы изменили какую-либо настройку по ошибке, сбросьте настройки.

#### **См. также**

[Меню Настройки](#page-157-0)

TP0001882823

[Справочное руководство](#page-0-0)

Смартфон Xperia 5 V XQ-DE54/XQ-DE72

# **Увеличение мощности сигнала Wi-Fi®**

Увеличить мощность сигнала Wi-Fi можно несколькими способами:

- Переместите устройство ближе к точке доступа Wi-Fi.
- Переместите точку доступа Wi-Fi подальше от препятствий или источников помех.
- Не закрывайте зону антенны Wi-Fi устройства.

**См. также**

[Названия частей](#page-9-0)

TP0002935576

# Контроль использования данных

Доступно отслеживание объема загруженных и отправленных с устройства данных по мобильной сети или сети Wi-Fi за определенный период времени. Например, можно узнать объем данных, переданных отдельными приложениями. Кроме того, при передаче данных по мобильной сети можно установить предупреждения и ограничения на использование данных, чтобы избежать дополнительных расходов.

# Сокращение объема используемых данных

- 1. Найдите и коснитесь [Настройки] > [Сеть и интернет] > [Экономия трафика].
- 2. Коснитесь переключателя, чтобы включить функцию.

# Установка предупреждения об использовании данных или ограничения на передачу мобильных данных

- 1. Убедитесь, что включена передача мобильных данных.
- 2. Найдите и коснитесь [Настройки] > [Сеть и интернет] > [SIM-карты]. При использовании двух SIM-карт выберите SIM-карту.
- 3. Коснитесь [Предупреждения и лимит].
- 4. В зависимости от того, нужно ли установить предупреждение о данных или ограничение на передачу данных, выполните описанные ниже действия.
	- Для установки предупреждения об объеме передачи данных коснитесь переключателя [Установить предупреждение], чтобы включить функцию, а затем коснитесь [Предупреждение] для изменения уровня предупреждения.
	- Пля установки ограничения на передачу мобильных данных коснитесь переключателя [Установить лимит] трафика], чтобы включить функцию, а затем коснитесь [Лимит трафика] для изменения предельного объема использования данных.

# Совет

Можно установить дату сброса цикла использования данных. В [Предупреждения и лимит] коснитесь [Период для подсчета данных], а затем установите дату сброса.

# Примечание

При достижении заданного предельного объема передача мобильных данных на устройстве автоматически выключится.

# Проверка объема использования данных

- 1. Найдите и коснитесь [Настройки] > [Сеть и интернет].
- 2. В зависимости от того, нужно ли проверять использование мобильных данных или данных Wi-Fi выполните описанные ниже операции.
	- Для проверки использования мобильных данных коснитесь [SIM-карты] > [Трафик приложений]. При использовании двух SIM-карт выберите SIM-карту, а затем коснитесь [Трафик приложений].
	- Для проверки использования данных Wi-Fi коснитесь [Интернет] > [Передача данных не по мобильной сети].

# Контроль передачи данных отдельными приложениями

1. Найдите и коснитесь [Настройки] > [Приложения].

- **2.** Выберите нужное приложение, а затем коснитесь [Мобильный интернет и Wi‑Fi].
- **3.** Отредактируйте параметры по своему усмотрению.

## **Примечание**

Изменение параметров передачи данных может повлиять на работу отдельных приложений.

#### **См. также**

[Меню Настройки](#page-157-0)

TP0002935589

# <span id="page-197-0"></span>Включение и выключение функции Bluetooth

Используйте функцию Bluetooth для передачи файлов другим устройствам, совместимым с Bluetooth, или подключения к аксессуарам для гарнитуры. Подключения Bluetooth более эффективны в радиусе 10 метров без твердых предметов между устройствами. Сопряжение необходимо для подключения к другим устройствам Bluetooth.

Найдите и коснитесь [Настройки] > [Подключение устройства] > [Настройки подключения] > [Bluetooth].

Коснитесь переключателя [Использовать Bluetooth], чтобы включить или выключить функцию.

#### Совет

• Функцию Bluetooth также можно включить или выключить на панели "Быстрые настройки".

#### Примечание

- Устройство не может подключаться по беспроводной связи ко всем типам устройств Bluetooth. Sony не гарантирует, что все устройства Bluetooth совместимы с вашим устройством.
- Для безопасной связи Bluetooth устройство поддерживает функцию защиты, соответствующую стандартам Bluetooth. Однако, в зависимости от настроек и т.п. уровень безопасности может быть недостаточным. При использовании функции Bluetooth учитывайте риски безопасности.
- Mмейте в виду, что Sony не несет ответственности за утечку данных, которая может возникнуть при обмене данными через подключение Bluetooth.

#### См. также

- Сопряжение с другим устройством Bluetooth
- Меню Настройки
- Присвоение имени устройству
- Сопряжение с пультом дистанционного управления или зажимом Bluetooth
- Отправка объектов с помощью технологии Bluetooth
- Прием объектов с помощью технологии Bluetooth

TP0001882896

# <span id="page-198-0"></span>**Присвоение имени устройству**

Устройству можно присвоить имя. Это имя отображается на других устройствах после включения функции Bluetooth и включения видимости устройства.

**Найдите и коснитесь [Настройки] > [Подключение устройства] > [Добавить устройство] > [Название устройства]. 1**

**2 Введите имя устройства.**

**3 Коснитесь [Переименовать].**

#### **См. также**

- **[Включение и выключение функции Bluetooth](#page-197-0)**
- [Меню Настройки](#page-157-0)

TP0001882990

# <span id="page-199-0"></span>Сопряжение с другим устройством Bluetooth

Сопряжение необходимо для подключения этого устройства к другим устройствам Bluetooth. Сопряжение с устройством Bluetooth достаточно выполнить однократно – оно останется в памяти вашего устройства.

Убедитесь, что на устройстве, с которым требуется установить сопряжение, включены функция Bluetooth и режим видимости для других устройств Bluetooth.

# Найдите и коснитесь [Настройки] > [Подключение устройства] > [Добавить устройство].

Появится список доступных устройств Bluetooth.

Коснитесь устройства Bluetooth, с которым необходимо установить сопряжение.

#### Совет

- > Устройство поддерживает LE Audio. LE Audio стандарт звуковой связи для технологии Bluetooth.
- Отдельные устройства LE Audio, такие как беспроводные наушники или динамики объемного звучания, будут сопряжены и автоматически настроены как группа, если они поддерживают функцию группы.
- Для получения сведений об отображаемом имени устройства LE Audio см. инструкцию по эксплуатации устройства LE Audio.

# Подключение устройства к другому устройству Bluetooth

- 1. Найдите и коснитесь [Настройки] > [Подключение устройства].
- 2. В [Сохраненные устройства] коснитесь устройства Bluetooth, к которому необходимо подключиться.

# Отмена сопряжения устройства Bluetooth

- 1. Найдите и коснитесь [Настройки] > [Подключение устройства].
- 2. В меню [Сохраненные устройства] коснитесь  $\bullet$  (Значок "Настройки") рядом с именем устройства, сопряжение с которым необходимо отменить.
- 3. Коснитесь [Удалить] > [ОК].

## Примечание

- Некоторые устройства Bluetooth, например большинство мини-гарнитур Bluetooth, для правильной работы требуют выполнить сопряжение и установить подключение к другому устройству.
- При сопряжении с пультом дистанционного управления или зажимом Bluetooth выполните сопряжение с помощью настройки [Дист. управл. Bluetooth] в Photo Pro или Video Pro.

#### См. также

- Включение и выключение функции Bluetooth
- Меню Настройки
- Присвоение имени устройству
- [Сопряжение с пультом дистанционного управления или зажимом Bluetooth](#page-201-0)
- [Отправка объектов с помощью технологии Bluetooth](#page-204-0)
- [Прием объектов с помощью технологии Bluetooth](#page-205-0)
- [Трансляция \(Bluetooth LE Audio\)](#page-206-0)

TP0001882864

**3**

**6**

<span id="page-201-0"></span>[Справочное руководство](#page-0-0)

Смартфон Xperia 5 V XQ-DE54/XQ-DE72

# **Сопряжение с пультом дистанционного управления или зажимом Bluetooth**

Вы можете управлять Photo Pro и Video Pro на устройстве Xperia с помощью пульта дистанционного управления или зажима Bluetooth производства Sony (продаются отдельно).

Для получения сведений о совместимых пультах дистанционного управления и зажимах посетите веб-сайт Sony в своем регионе или обратитесь за консультацией к дилеру Sony или в местный уполномоченный сервисный центр Sony.

Также см. инструкцию по эксплуатации пульта дистанционного управления или зажима Bluetooth.

# **1 На устройстве Xperia запустите Photo Pro или Video Pro.**

**2 На устройстве Xperia коснитесь [MENU] (для Photo Pro) или**  $\equiv$  **(Значок "Настройки") (для Video Pro).** 

**На устройстве Xperia коснитесь [Дист. управл. Bluetooth], а затем коснитесь переключателя, чтобы включить функцию.**

**4 На устройстве Xperia коснитесь [Сопряж. нового контрол.].**

**На пульте дистанционного управления Bluetooth выполните сопряжение. 5**

- GP-VPT2BT: Одновременно нажмите кнопку PHOTO и сторону T кнопки зуммирования и удерживайте их не менее 7 секунд.
- RMT-P1BT: Одновременно нажмите кнопку затвора/REC и кнопку фокусировки/зуммирования (либо кнопку +, либо кнопку -) и удерживайте их не менее 7 секунд.

Для получения подробных сведений см. инструкцию по эксплуатации пульта дистанционного управления Bluetooth.

## **На устройство Xperia следуйте указаниям на экране.**

Выберите [Установить соединение и подключить] и [ДОБАВИТЬ] в уведомлениях и диалоговых окнах, которые появляются несколько раз при обнаружении устройства Xperia пультом дистанционного управления Bluetooth. В качестве адреса Bluetooth (цифры и буквы) может отображаться название пульта дистанционного управления Bluetooth.

#### **Примечание**

- При выполнении общего сброса также удаляется информация о сопряжении. Для использования пульта дистанционного управления Bluetooth выполните сопряжение повторно.
- Если подключение Bluetooth неустойчиво, устраните все препятствия, например людей или металлические предметы, между устройством Xperia и сопрягаемым пультом дистанционного управления Bluetooth.
- Если функция не работает надлежащим образом, проверьте приведенные ниже примечания, а затем попробуйте выполнить сопряжение еще раз.
	- Убедитесь, что пульт дистанционного управления Bluetooth не соединен с другими устройствами.
	- Убедитесь, что вы не управляете устройством Xperia с помощью другого пульта дистанционного управления Bluetooth.
	- Убедитесь, что режим полета на устройстве Xperia выключен.
	- Убедитесь, что функция Bluetooth на устройстве Xperia включена.

#### **Совет**

- После сопряжения с пультом дистанционного управления Bluetooth можно управлять как Photo Pro, так и Video Pro.
- Включите или выключите функцию [Дист. управл. Bluetooth] отдельно для Photo Pro и Video Pro.
- Для изменения имени сопряженного пульта дистанционного управления Bluetooth найдите и коснитесь [Настройки] > [Подключение устройства], коснитесь (Значок "Настройки") рядом с именем сопряженного пульта дистанционного управления Bluetooth, а затем коснитесь  $\triangle$  (Значок "Редактирование").

#### **Использование режима "Реж. износостойк. камеры"**

При интенсивном использовании устройство может ограничивать некоторые функции в качестве меры предосторожности. Включив "Реж. износостойк. камеры" можно поддерживать высокую производительность в течение более длительного периода времени.

- 1. Коснитесь [MENU] (для Photo Pro) или  $\equiv$  (Значок "Настройки") (для Video Pro).
- 2. Коснитесь [Дист. управл. Bluetooth] > [Реж. износостойк. камеры] и следуйте указаниям на экране, чтобы включить функцию.

#### **Значки состояния подключения пульта дистанционного управления Bluetooth**

Состояние подключения пульта дистанционного управления Bluetooth можно проверить на видоискателе, если [Дист. управл. Bluetooth] включено во время использования Photo Pro или Video Pro.

- 育 (Значок "Подключение пульта дистанционного управления Bluetooth"): Операции с пультом дистанционного управления Bluetooth включены.
- **育** (Значок "Отключение пульта дистанционного управления Bluetooth"): Операции с пультом дистанционного управления Bluetooth отключены.
- (Значок "Реж. износостойк. камеры доступен"): Функция "Реж. износостойк. камеры" включена и доступна.
- (Значок "Реж. износостойк. камеры недоступен"): Функция "Реж. износостойк. камеры" включена, но недоступна, поскольку пульт дистанционного управления Bluetooth не используется для управления Photo Pro и Video Pro.

#### **Совет**

Bluetooth-подключение активно только во время управления устройством Xperia с помощью пульта дистанционного управления Bluetooth.

#### **Отмена сопряжения с пультом дистанционного управления Bluetooth**

- **1.** Найдите и коснитесь [Настройки] > [Подключение устройства].
- 2. В меню [Сохраненные устройства] коснитесь **••** (Значок "Настройки") рядом с именем пульта дистанционного управления Bluetooth, сопряжение с которым необходимо отменить.
- **3.** Коснитесь [Удалить] > [ОК].

# **Работа с пультом дистанционного управления Bluetooth**

Вы можете выполнять фото- и видеосъемку, нажимая кнопки на пульте дистанционного управления Bluetooth. Более подробную информацию о работе с пультом дистанционного управления Bluetooth можно найти в Справочном руководстве пульта дистанционного управления Bluetooth.

#### **Совет**

Объективы основной камеры можно переключать нажатием кнопки C1 на пульте дистанционного управления Bluetooth. Для назначения другой функции кнопке C1 коснитесь [MENU] (для Photo Pro) или  $\equiv$  (Значок "Настройки") (для Video Pro), коснитесь [Дист. управл. Bluetooth] > [Настройка кнопки C1], а затем выберите функцию.

### **См. также**

- **[Включение и выключение функции Bluetooth](#page-197-0)**
- [Обзор режима BASIC \(Основной\)](#page-61-0)
- [Обзор режима AUTO/P/S/M](#page-85-0)
- [Запуск Video Pro](#page-121-0)
- [Меню Настройки](#page-157-0)

TP1000527923

# <span id="page-204-0"></span>**Отправка объектов с помощью технологии Bluetooth**

Используйте технологию Bluetooth для обмена объектами с другими Bluetooth-совместимыми устройствами, например телефонами или компьютерами. Можно отправлять объекты следующих типов:

- Фотографии и видео
- Музыкальные и другие звуковые файлы
- Веб-страницы

Убедитесь, что функция Bluetooth включена на принимающем устройстве и устройство доступно для других устройств Bluetooth.

 **Откройте приложение, содержащее объект, который необходимо отправить.** Прикоснитесь и удерживайте или откройте объект, а затем коснитесь < (Значок "Поделиться"). **Выберите [Bluetooth], а затем коснитесь имени принимающего устройства.** Включите функцию Bluetooth при появлении запроса. **3 На принимающем устройстве при появлении запроса разрешите подключение. На вашем устройстве при появлении запроса подтвердите передачу на принимающее устройство. На принимающем устройстве примите входящий объект.**

## **См. также**

- **[Включение и выключение функции Bluetooth](#page-197-0)**
- [Меню Настройки](#page-157-0)
- [Присвоение имени устройству](#page-198-0)
- [Сопряжение с другим устройством Bluetooth](#page-199-0)
- [Прием объектов с помощью технологии Bluetooth](#page-205-0)

TP0001882959

# <span id="page-205-0"></span>**Прием объектов с помощью технологии Bluetooth**

Используйте технологию Bluetooth для обмена объектами с другими Bluetooth-совместимыми устройствами, например телефонами или компьютерами. Можно получать представленные ниже типы объектов.

- Фотографии и видео
- Музыкальные и другие звуковые файлы
- Веб-страницы

Убедитесь в том, что функция Bluetooth включена и устройство видимо для других Bluetooth-устройств.

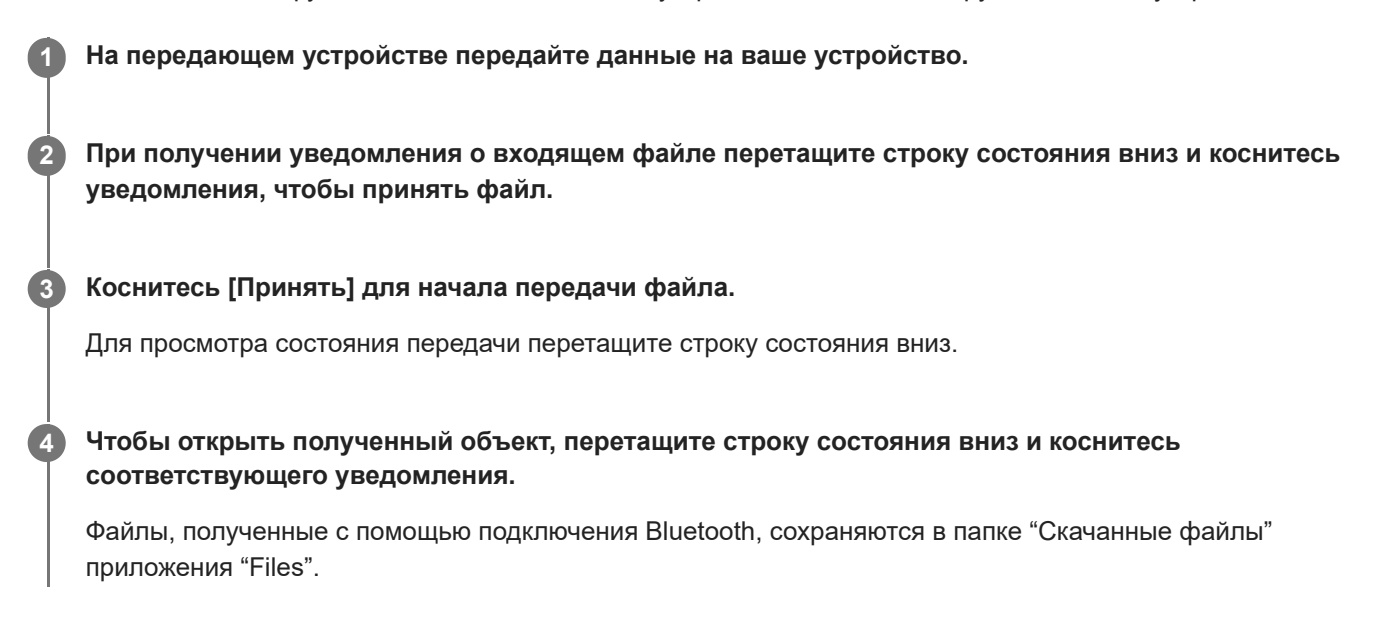

## **См. также**

- **[Включение и выключение функции Bluetooth](#page-197-0)**
- [Меню Настройки](#page-157-0)
- [Присвоение имени устройству](#page-198-0)
- [Сопряжение с другим устройством Bluetooth](#page-199-0)
- [Отправка объектов с помощью технологии Bluetooth](#page-204-0)

TP0001882559

# <span id="page-206-0"></span>**Трансляция (Bluetooth LE Audio)**

Трансляция — это функция, которая использует LE Audio, что представляет собой новый стандарт для технологии Bluetooth. LE Audio — стандарт звуковой связи для технологии Bluetooth.

Функция трансляции позволяет передавать аудиоконтент и пользоваться им совместно двум или более людям **(A)**.

Функция трансляции также позволяет прослушивать содержимое трансляции другого пользователя через ваши наушники **(B)**.

Функция трансляции стандарта LE Audio должна поддерживаться как передающим, так и принимающим устройствами. Необходимо выполнить сопряжение устройства с наушниками с поддержкой LE Audio, управление которыми будет осуществляться с устройства.

# **(A): Трансляция с этого устройства**

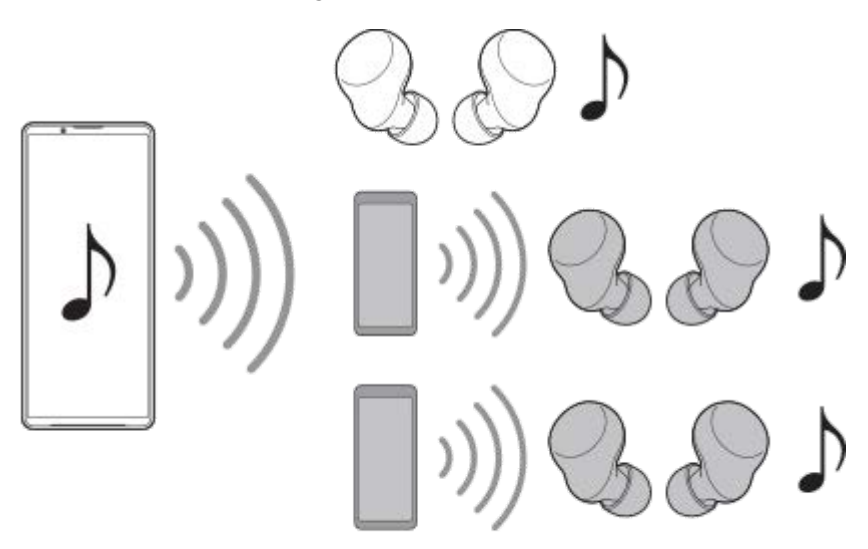

# **(B): Прослушивание трансляции другого пользователя**

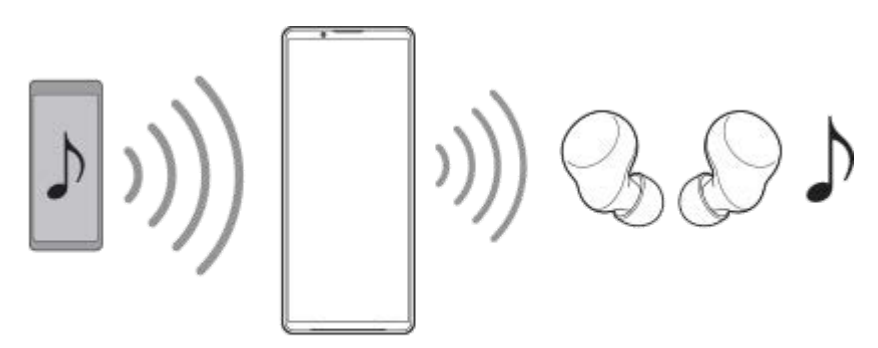

# **Трансляция с этого устройства**

- **1.** Откройте нужное приложение мультимедиа, например приложение Музыка.
- Нажмите кнопку увеличения или уменьшения громкости. **2.** Появится ползунок [Музыка, видео, игры].
- Коснитесь (Значок "Больше") > (Значок "Трансляция") рядом с ползунком [Музыка, видео, игры]. **3.** Появится экран [Трансляция].
- 4. Коснитесь [Транслировать "Музыка"]. (Отображаемый текст может отличаться в зависимости от используемого приложения мультимедиа.) Появится экран [Медиа].
- 5. При необходимости отредактируйте название трансляции и/или пароль путем касания 2 (Значок "Редактирование").
- 6. Коснитесь [Готово]. Начнется трансляция. Экран вернется к экрану [Трансляция].
	- Чтобы прослушивать вашу трансляцию с помощью наушников, сопряженных с этим устройством, коснитесь [Найти трансляцию], а затем выберите в списке трансляций имя этого устройства Xperia. Ваша трансляция будет выводиться через наушники.
	- Чтобы остановить прием трансляции, коснитесь [Покинуть трансляцию].
	- Чтобы остановить трансляцию, коснитесь [Транслировать "Музыка"] (Отображаемый текст может отличаться в зависимости от используемого мультимедийного приложения.) > [Прекратить трансляцию].

## **Примечание**

Трансляции не выводятся через динамик устройства.

## **Совет**

- Кроме того, трансляцию можно начать указанными ниже способами.
	- При воспроизведении контента перетащите вниз строку состояния, а затем коснитесь имени сопряженного устройства Bluetooth в уведомлении из приложения, используемого для воспроизведения контента > [Трансляция].
	- Нажмите кнопку увеличения или уменьшения громкости, а затем коснитесь (Значок "Больше") > [Музыка: где воспроизводить] (Отображаемый текст может отличаться в зависимости от используемого приложения мультимедиа.) > [Трансляция].
- После начала трансляции с устройства в панели уведомлений появится уведомление о трансляции.

# **Прослушивание трансляции другого пользователя через наушники, сопряженные с этим устройством**

- 1. Нажмите кнопку увеличения или уменьшения громкости. Появится ползунок [Музыка, видео, игры].
- Коснитесь (Значок "Больше") > (Значок "Трансляция") рядом с ползунком [Музыка, видео, игры]. **2.** Появится экран [Трансляция].
- **3.** Коснитесь [Найти трансляцию].
- Выберите название трансляции, которую нужно прослушать, из списка трансляций или коснитесь **4.** [Сканировать QR-код] для сканирования QR-кода источника трансляции. Трансляция будет выводиться через ваши наушники. Чтобы остановить прием трансляции, коснитесь [Покинуть трансляцию].

#### **См. также**

[Сопряжение с другим устройством Bluetooth](#page-199-0)

# <span id="page-209-0"></span>**NFC (технология коммуникация ближнего поля)**

NFC - это беспроводная технология, максимальный радиус которой составляет один сантиметр, поэтому устройства нужно держать достаточно близко друг к другу.

Область обнаружения NFC расположена на задней панели устройства. Держите устройство рядом с другим устройством или считывателем NFC так, чтобы знаки N соприкасались. Убедитесь, что на обоих устройствах включена функция NFC.

# Примечание

При использовании определенных приложений функции NFC можно включить, даже если устройство выключено. Данную функцию поддерживают не все устройства.

# Включение и выключение функции NFC

- 1. Найдите и коснитесь [Настройки] > [Подключение устройства] > [Настройки подключения] > [NFC].
- 2. Коснитесь переключателя [Использовать NFC], чтобы включить или выключить функцию.

## Примечание

● Для функционирования подключения, возможно, понадобится активировать функцию Wi-Fi или Bluetooth на обоих устройствах.

## Совет

Устройство можно подключить к другому устройству производства Sony с поддержкой NFC, например динамику или наушникам. В процессе установки подобного подключения дополнительные сведения см. в руководстве по эксплуатации совместимого устройства.

## См. также

- Названия частей
- Включение и выключение функции Bluetooth
- Меню Настройки

TP0001882841

# **Использование устройства в качестве кошелька**

Устройство можно использовать для оплаты товаров, а также работать со всеми службами мобильных платежей в одном месте. При осуществлении оплаты перед контактом вашего устройства с устройством считывания карт следует включить функцию NFC.

## **1 Убедитесь, что на устройстве включена функция NFC.**

**Найдите и коснитесь [Настройки] > [Подключение устройства] > [Настройки подключения] > [NFC] > [Бесконтактные платежи].**

Отобразится список платежных систем.

**Теперь можно выполнять необходимые операции с платежными системами.**

Например, можно изменить платежную систему по умолчанию.

### **Примечание**

**2**

**3**

- Службы мобильных платежей могут быть недоступны в некоторых странах/регионах.
- При использовании двух SIM-карт платежи через NFC будут поддерживаться только для SIM-карты с поддержкой NFC, установленной в положение SIM1 лотка.

### **См. также**

- [NFC \(технология коммуникация ближнего поля\)](#page-209-0)
- [Меню Настройки](#page-157-0)

TP0001882609

# **Беспроводное дублирование экрана устройства на телевизоре**

Если телевизор или другой большой дисплей поддерживает дублирование экрана, то вы можете просматривать содержимое с устройства на телевизоре или дисплее без подключения через кабель.

# **Дублирование экрана устройства на телевизоре, поддерживающем такую функцию**

С помощью функции Дублирование экрана можно дублировать экран устройства на телевизоре или другом большом дисплее без подключения через кабель.

Технология Wi-Fi Direct® создает беспроводное подключение двух устройств, поэтому вы можете просматривать любимые фотографии, удобно устроившись на диване. Вы также можете использовать данную функцию для прослушивания музыки с устройства через динамики телевизора.

- **На экране телевизора**: Следуйте приведенным в руководстве по эксплуатации телевизора инструкциям по **1.** включению функции дублирования экрана.
- **На вашем устройстве**: Найдите и коснитесь [Настройки] > [Подключение устройства] > [Настройки **2.** подключения] > [Дублирование экрана].
- **3.** Коснитесь [НАЧАТЬ].
- **4.** Коснитесь [ОК] и выберите устройство.

# **Остановка дублирования экрана между устройствами**

- Найдите и коснитесь [Настройки] > [Подключение устройства] > [Настройки подключения] > [Дублирование **1.** экрана].
- **2.** Коснитесь [Отключить], а затем коснитесь [ОК].

# **Примечание**

- Эту функцию можно использовать для телевизоров, поддерживающих функцию дублирования экрана.
- При дублировании экрана не закрывайте зону антенны Wi-Fi устройства.
- Во время использования функции Дублирование экрана качество изображения иногда может снижаться при наличии помех от других сетей Wi-Fi.

## **Совет**

- Остановить дублирование экрана также можно, коснувшись уведомления в строке состояния устройства. Перетащите строку состояния вниз, коснитесь  $\vee$  (Значок "Развернуть"), а затем коснитесь [Отключить] > [ОК].
- Коснитесь (Значок "Больше") для просмотра дополнительных параметров.

# **Дублирование экрана устройства на телевизоре при использовании приложений, совместимых с Chromecast**

Дублирование экрана устройства на телевизоре при использовании таких совместимых с Chromecast приложений, как YouTube.

Коснитесь кнопки Cast на экране приложения, а затем выберите телевизор для дублирования экрана устройства. Убедитесь, что устройство и телевизор подключены к одной и той же сети Wi-Fi.

Для получения дополнительной информации посетите справку встроенной технологии Chromecast по адресу [support.google.com/.](https://support.google.com/)

#### Совет

• В зависимости от используемого приложения может потребоваться войти в приложение на телевизоре с той же учетной записью Google, что и на устройстве.

#### См. также

- Названия частей
- Меню Настройки

TP1000432159

# Подключение устройства к устройствам USB

Настройки USB можно устанавливать в соответствии с подключенным к устройству компьютером или **VCTDOЙСТВОМ USB.** 

Адаптер USB Host можно использовать для подключения к таким устройствам USB, как съемные накопители, наушники, игровые контроллеры, клавиатуры и мыши.

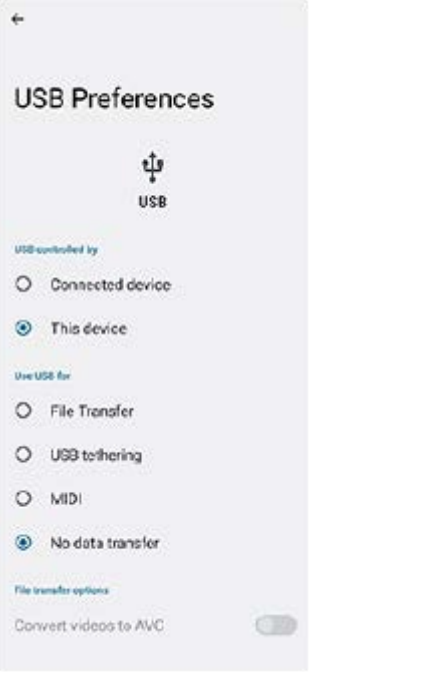

Подключите устройство к устройству USB с помощью кабеля USB.

Перетащите строку состояния вниз, чтобы открыть панель уведомлений, а затем коснитесь уведомления об USB-соединении.

Коснитесь [Нажмите, чтобы показать дополнительные параметры.], а затем выберите соответствующий вариант.

## Совет

• Настройки USB также можно задать путем поиска и касания [Настройки] > [Подключение устройства] > [USB].

# Настройки USB

- Устройство, управляющее USB: Выбор устройства, которое будет управлять другим устройством: ваше устройство или устройство, подключенное через USB.
- Режим работы USB: Выбор назначения подключения USB.
	- Передача файлов: Управление файлами или обновление программного обеспечения устройства. Этот вариант используется с компьютерами под управлением операционной системы Microsoft $^\circledR$  Windows $^\circledR$ . По умолчанию установлен режим зарядки.
- **USB-модем**: Устройство может работать в режиме модема.
- **MIDI**: Устройство может выполнять функции MIDI-порта для приложений симуляции музыкальных инструментов.
- **Без передачи данных**: Заряжайте устройство, только когда [Устройство, управляющее USB] установлено в [Это устройство]. Если [Устройство, управляющее USB] установлено в [Подключенное устройство], устройство можно использовать в качестве источника питания и заряжать подключенное устройство.
- **Параметры передачи файлов**
	- **Конвертировать видео в формат AVC**: Видео конвертируются в формат AVC и передаются на подключенное устройство.

#### **Примечание**

- Sony не гарантирует, что данное устройство будет поддерживать все устройства USB.
- Для разъема USB в этом устройстве не предусмотрена крышка. Если на устройство попала вода, важно полностью просушить разъем перед тем, как подсоединить к нему кабель USB.

#### **См. также**

[Меню Настройки](#page-157-0)

TP0001882848

[Справочное руководство](#page-0-0)

Смартфон Xperia 5 V XQ-DE54/XQ-DE72

# **Проверка защиты устройства**

Устройство оснащено функциями безопасности, которыми рекомендуется воспользоваться в случае утери или кражи.

Существует несколько способов защиты вашего устройства, как указано ниже. Найдите и коснитесь [Настройки] > [Безопасность], а затем коснитесь параметра, который нужно изменить.

- [Блокировка экрана]: Установите способ защиты для разблокировки экрана.
- [Диспетчер отпечатков пальцев]: Зарегистрируйте отпечатки пальцев для использования в качестве метода защиты для разблокирования устройства или подтверждения личности при совершении покупок.
- [Дополнительные настройки безопасности] > [Блокировка SIM-карты]: Установите для введения PIN-кода при использовании SIM-карт на устройстве.

Для получения дополнительной информации перейдите к [support.google.com/android/](https://support.google.com/android/).

#### **Примечание**

При использовании функции безопасности на устройстве крайне важно помнить сведения, указанные при настройке.

## **Совет**

При использовании отпечатков пальцев для защиты устройства можно использовать функцию [Нажмите для разбл. отпечатком], чтобы предотвратить непреднамеренную разблокировку устройства. Найдите и коснитесь [Настройки] > [Безопасность], а затем коснитесь переключателя [Нажмите для разбл. отпечатком] для включения функции. Устройство обнаружит ваш отпечаток пальца и выполнит разблокировку только при нажатии кнопки питания. Чтобы разблокировать устройство, нажмите кнопку питания и удерживайте на ней палец.

#### **См. также**

- [Меню Настройки](#page-157-0)
- [Поиск, блокировка и разблокировка потерянного устройства](#page-217-0)

TP0001882812
# **Поиск номеров IMEI на устройстве**

Устройство имеет один или два уникальных идентификационных номера, которые называются IMEI или идентификаторы продукта. Обязательно сделайте копию этого номера (или номеров). Он может потребоваться при краже устройства или при обращении в службу технической поддержки.

## **Просмотр номеров IMEI с помощью панели набора номера**

- 1. Найдите и коснитесь ( ) (Значок "Телефон").
- **2.** Коснитесь (Значок "Набор номера").
- **3.** Введите \*#06# на панели набора номера. Номера IMEI отображаются автоматически.

## **Просмотр номеров IMEI на лотке**

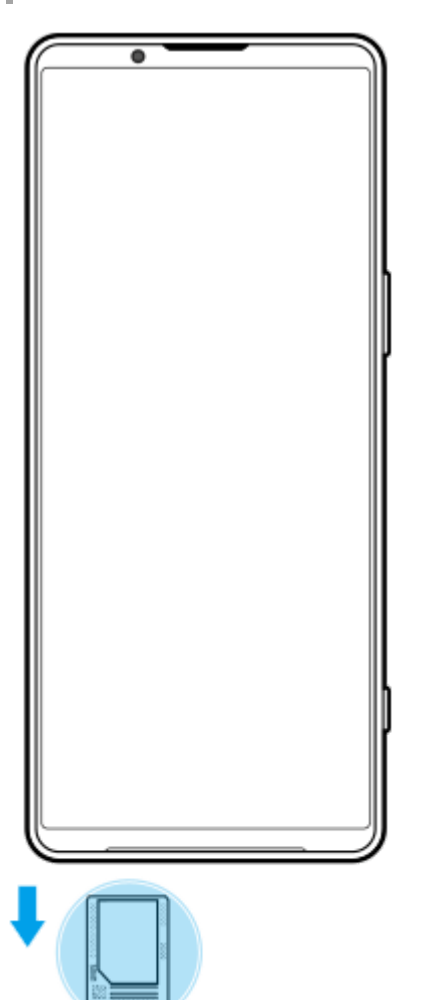

**1.** Извлеките лоток. Номер(а) IMEI указан(ы) на лотке.

TP0002935595

# **Поиск, блокировка и разблокировка потерянного устройства**

Google предоставляет веб-службу определения местоположения и обеспечения безопасности под названием "Найти мое устройство". После входа в учетную запись Google служба "Найти мое устройство" включается по умолчанию. В случае потери устройства вы можете использовать службу "Найти мое устройство" для его поиска, блокировки или удаления данных.

Для получения дополнительной информации перейдите к [support.google.com/android/](https://support.google.com/android/).

TP0001882852

# **Об этом Справочном руководстве**

Данный документ является Справочным руководством Xperia 5 V для программного обеспечения версии Android 13. Если вы не знаете версию программного обеспечения вашего устройства, ее можно проверить в меню параметров.

Для получения информации об общих возможностях и настройках Android (таких как базовые настройки Android, настройки Wi-Fi, настройки главного экрана, передача контента, навигация по области приложений, уведомления и другие функции приложений Google) см. [support.google.com/android/](https://support.google.com/android/).

#### **Примечание**

- Установка обновлений для системы и приложений может привести к тому, что функции устройства будут представлены в нем иначе, нежели в данном Справочном руководстве. Не все обновления включают в себя изменение версии ОС Android.
- Все изображения, используемые в качестве примера в данном Справочном руководстве, приведены исключительно в иллюстративных целях и не были получены самим устройством.

#### **Проверка текущей версии программного обеспечения и номера модели устройства**

Найдите и коснитесь [Настройки] > [О телефоне]. Текущая версия программного обеспечения отобразится в [Номер сборки]. Номер модели устройства отображается в [Модель].

## **Ограничения услуг и функций**

Услуги и функции, описанные в Справочном руководстве, могут не поддерживаться в некоторых странах и регионах, некоторыми сетями или поставщиками услуг. Международный номер вызова службы экстренной помощи системы GSM может всегда быть использован во всех странах, регионах, сетях и со всеми поставщиками услуг, при условии что устройство подключено к мобильной сети. Обратитесь к оператору сети или поставщику услуг для выяснения доступности любой из услуг или функций, а также необходимости оплаты дополнительного доступа или использования.

Для использования некоторых функций и приложений, описанных в этом руководстве, может потребоваться доступ в Интернет. При подключении устройства к Интернету может взиматься плата за передачу данных. За дополнительными сведениями обратитесь к своему оператору беспроводной сети.

#### **См. также**

- [Перед обновлением устройства](#page-182-0)
- [Обновление устройства через беспроводное соединение](#page-183-0)
- [Меню Настройки](#page-157-0)

TP0001882906

[Справочное руководство](#page-0-0)

Смартфон Xperia 5 V XQ-DE54/XQ-DE72

### **Специальные возможности**

### **Настройки специальных возможностей**

Операционная система Android предоставляет множество специальных возможностей, таких как [Talkback], [Масштаб экрана и текст] ([Размер шрифта]), [Цвет и движение] ([Коррекция цвета], [Тёмная тема]), [Дополнительное уменьшение яркости], [Увеличение] и другие.

Функции специальных возможностей доступны в разделе [Настройки] > [Доступность].

Для получения дополнительной информации посетите справку по специальным возможностям Android по адресу [support.google.com/accessibility/android.](https://support.google.com/accessibility/android)

**См. также**

[Меню Настройки](#page-157-0)

TP1000432160

## **Использование устройства во влажных и пыльных условиях**

Устройство соответствует классам водо- и пыленепроницаемости IPX5/IPX8 и IP6X. Однако следует помнить, что перед использованием все USB-порты и разъемы должны быть полностью сухими, а прикрепленные заглушки должны быть плотно закрыты. В устройстве имеется гнездо лотка для карты нано-SIM/карты памяти с прикрепленной заглушкой. Не погружайте устройство в воду целиком и не подвергайте его воздействию морской, соленой, хлорированной воды или таких жидкостей, как напитки. Гарантия не покрывает повреждения и дефекты, вызванные неправильным обращением или использованием устройства без учета указаний компании Sony. С информацией о гарантии можно ознакомиться в разделе "Важная информация", выбрав на устройстве [Настройки] > [О телефоне] > [Юридическая информация].

### **Закрытие прикрепленных заглушек**

- 1. Нажмите на указанные места, как показано на рисунке, и убедитесь в отсутствии зазоров между заглушкой и устройством.
	- **(A)**: Заглушка

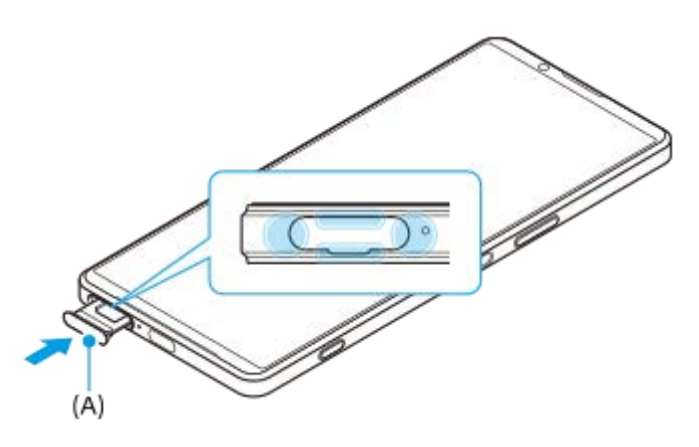

### **Сушка устройства**

**1.** Удалите с устройства влагу микрофиброй.

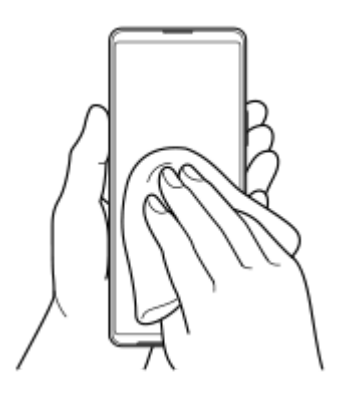

Удерживая устройство так, чтобы порт USB находился внизу, энергичными движениями встряхните устройство **2.** не менее 20 раз. Переверните устройство и встряхните его еще 20 раз.

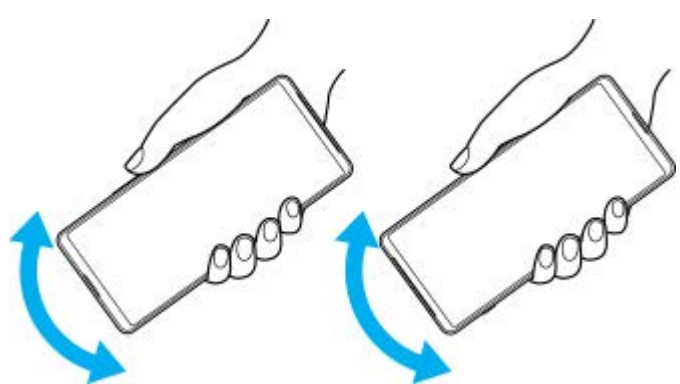

Удалите остатки влаги микрофиброй. Протрите кнопки, порты и другие компоненты устройства, включая **3.** динамики, микрофоны, датчики, камеры и пр., как показано на рисунке.

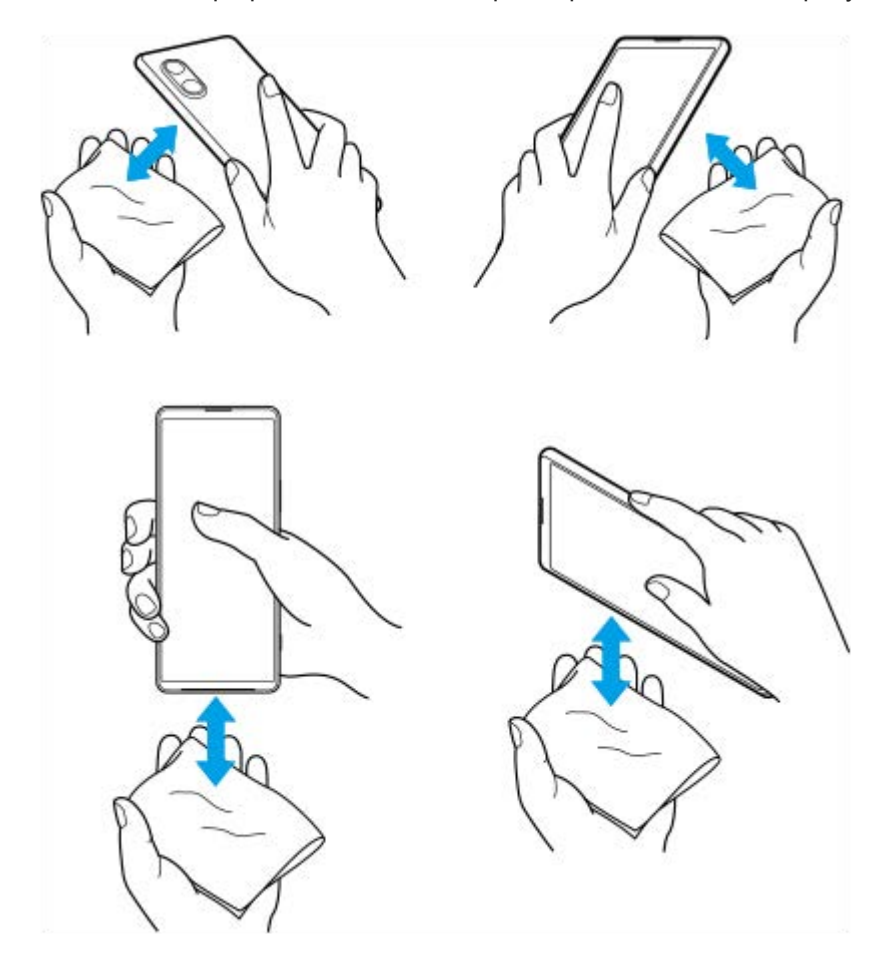

4. Перед использованием устройства дайте ему просохнуть в течение минимум двух часов и убедитесь в том, что оно полностью высохло.

TP1000432161

# **Юридическая информация**

Настоящее Справочное руководство публикуется компанией Sony Corporation (далее именуемой "Sony") или ее местным филиалом без каких-либо гарантий. Компания Sony оставляет за собой право без предварительного уведомления вносить в данное Справочное руководство изменения, связанные с усовершенствованием программного обеспечения и оборудования, а также при выявлении опечаток и неточностей. Все подобные изменения вносятся в новую редакцию Справочного руководства. Все иллюстрации приведены в качестве примера и могут отличаться от реального внешнего вида устройства.

Все упомянутые в настоящем документе наименования продуктов и компаний являются товарными знаками или зарегистрированными товарными знаками соответствующих владельцев. Остальные товарные знаки принадлежат соответствующим владельцам. Все права, не представленные явно в данном документе, сохраняются за их владельцами. Подробную информацию см. на веб-сайте

#### <https://www.sony.net/Products/smartphones/trademarks-and-copyright.html>.

Данное Справочное руководство может содержать ссылки на услуги и приложения, предоставляемые третьими сторонами. Использование таких программ и услуг может потребовать отдельной регистрации у третьей стороны, дополнительной оплаты или предоставления данных кредитной карты, а также регламентироваться дополнительными условиями относительно использования, изменения, временного или полного прекращения доступа к программе в любое время. Если доступ к приложениям осуществляется через веб-сайт третьей стороны, заранее ознакомьтесь с условиями использования и политикой конфиденциальности таких веб-сайтов. Компания Sony не гарантирует доступности и работоспособности сторонних приложений, веб-сайтов и услуг. Данное устройство позволяет загружать, хранить и переадресовывать дополнительное содержимое, например музыку или видео. Использование такого содержимого может быть ограничено или запрещено в силу законных прав третьих сторон, включая (помимо прочего) ограничения, налагаемые действующим законодательством по защите авторских прав. За использование дополнительного содержимого, загружаемого на устройство или переадресуемого с него, полную ответственность несет владелец устройства, а не компания Sony. Перед тем как использовать какое-либо дополнительное содержимое, убедитесь в наличии надлежащих лицензий либо иных разрешений для предполагаемого типа применения. Компания Sony не гарантирует точности, целостности или качества какого-либо дополнительного содержимого, а также содержимого, предоставляемого третьей стороной. Компания Sony ни при каких обстоятельствах не несет ответственности за ненадлежащее использование дополнительного содержимого, а также содержимого, предоставляемого третьей стороной.

Для данного продукта используются лицензии из портфеля патентов MPEG-4 и AVC в целях личного и некоммерческого применения потребителями для (i) кодирования видео по стандарту MPEG-4 ("видео MPEG-4") или стандарту AVC ("видео AVC") и (или) (ii) декодирования видео MPEG-4 или AVC, которое было закодировано в рамках личной и некоммерческой деятельности и (или) получено от поставщика видео с лицензией MPEG LA на предоставление видео MPEG-4 и (или) AVC. Никакие лицензии не предоставляются и не подразумеваются ни для каких других применений. Дополнительная информация, включая информацию, относящуюся к рекламному, внутреннему и коммерческому использованию и лицензированию, может быть получена от группы MPEG LA. См. [https://www.mpegla.com.](https://www.mpegla.com/) Технология декодирования аудиоданных MPEG уровня 3 предоставляется по лицензии компаний Fraunhofer IIS и Thomson.

**Примечание:** компания Sony рекомендует пользователям создавать резервные копии личных данных и информации.

КОМПАНИЯ SONY НЕ НЕСЕТ ОТВЕТСТВЕННОСТИ ЗА ЛЮБУЮ ПОТЕРЮ, СТИРАНИЕ И (ИЛИ) ПЕРЕЗАПИСЬ СОХРАНЕННЫХ НА УСТРОЙСТВЕ ЛИЧНЫХ ДАННЫХ ИЛИ ФАЙЛОВ (ВКЛЮЧАЯ КОНТАКТЫ, МУЗЫКАЛЬНЫЕ ДОРОЖКИ И ИЗОБРАЖЕНИЯ) В РЕЗУЛЬТАТЕ ЛЮБЫХ ОБНОВЛЕНИЙ УСТРОЙСТВА ОДНИМ ИЗ МЕТОДОВ, ОПИСАННЫХ В НАСТОЯЩЕМ СПРАВОЧНОМ РУКОВОДСТВЕ ИЛИ ДОКУМЕНТАЦИИ.

НИ ПРИ КАКИХ ОБСТОЯТЕЛЬСТВАХ СУММАРНАЯ ОТВЕТСТВЕННОСТЬ ПЕРЕД ВАМИ СО СТОРОНЫ КОМПАНИИ SONY И ЕЕ ПОСТАВЩИКОВ, СВЯЗАННАЯ С ЛЮБЫМИ УБЫТКАМИ, ПОТЕРЯМИ ИЛИ ИСКАМИ (В СЛУЧАЕ НАРУШЕНИЯ УСЛОВИЙ ДОГОВОРА ИЛИ ПРОТИВОПРАВНЫХ ДЕЙСТВИЙ, В ТОМ ЧИСЛЕ ПРЕСТУПНОЙ ХАЛАТНОСТИ И В ИНЫХ СЛУЧАЯХ), НЕ МОЖЕТ ПРЕВЫШАТЬ СУММУ, УПЛАЧЕННУЮ ВАМИ ЗА УСТРОЙСТВО.

# **Гарантия, SAR и руководства по эксплуатации**

С информацией о гарантии, удельном коэффициенте поглощения (SAR) и правилами техники безопасности можно ознакомиться в разделе "Важная информация", выбрав на устройстве [Настройки] > [О телефоне] > [Юридическая информация].

TP0002286063